# D9050DDRC DDR5 Test **Application**

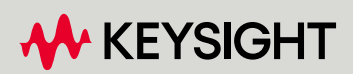

METHODS OF IMPLEMENTATION

## **Notices**

#### © Keysight Technologies 2024

No part of this manual may be reproduced in any form or by any means (including electronic storage and retrieval or translation into a foreign language) without prior agreement and written consent from Keysight Technologies as governed by United States and international copyright laws.

## **Trademarks**

UNIX is a registered trademark of UNIX System Laboratories in the U.S.A. and other countries. Target is copyrighted by Thru-Put Systems, Inc.

#### Version

Version 1.91.0.0

Edition

#### April 2024

Available in electronic format only

Keysight Technologies, Inc. 1900 Garden of the Gods Road Colorado Springs, CO 80907 USA

#### Warranty

THE MATERIAL CONTAINED IN THIS DOCUMENT IS PROVIDED "AS IS," AND IS SUBJECT TO BEING CHANGED, WITHOUT NOTICE, IN FUTURE EDITIONS. FURTHER, TO THE MAXIMUM EXTENT PERMITTED BY APPLICABLE LAW, KEYSIGHT DISCLAIMS ALL WARRANTIES, EITHER EXPRESS OR IMPLIED WITH REGARD TO THIS MANUAL AND ANY INFORMATION CONTAINED HEREIN, INCLUDING BUT NOT LIMITED TO THE IMPLIED WARRANTIES OF MERCHANTABILITY AND FITNESS FOR A PARTICULAR PURPOSE. KEYSIGHT SHALL NOT BE LIABLE FOR ERRORS OR FOR INCIDENTAL OR CONSEQUENTIAL DAMAGES IN CONNECTION WITH THE FURNISHING, USE, OR PERFORMANCE OF THIS DOCUMENT OR ANY INFORMATION CONTAINED HEREIN. SHOULD KEYSIGHT AND THE USER HAVE A SEPARATE WRITTEN AGREEMENT WITH WARRANTY TERMS COVERING THE MATERIAL IN THIS DOCUMENT THAT CONFLICT WITH THESE

#### TERMS, THE WARRANTY TERMS IN THE SEPARATE AGREEMENT WILL CONTROL.

#### Technology Licenses

The hardware and/or software described in this document are furnished under a license and may be used or copied only in accordance with the terms of such license.

## U.S. Government Rights

The Software is "commercial computer software," as defined by Federal Acquisition Regulation ("FAR") 2.101. Pursuant to FAR 12.212 and 27.405-3 and Department of Defense FAR Supplement ("DFARS") 227.7202, the U.S. government acquires commercial computer software under the same terms by which the software is customarily provided to the public. Accordingly, Keysight provides the Software to U.S. government customers under its standard commercial license, which is embodied in its End User License Agreement (EULA), a copy of which can be found at

http://www.keysight.com/find/sweula. The license set forth in the EULA represents the exclusive authority by which the U.S. government may use, modify, distribute, or disclose the Software. The EULA and the license set forth therein, does not require or permit, among other things, that Keysight: (1) Furnish technical information related to commercial computer software or commercial computer software documentation that is not customarily provided to the public; or (2) Relinquish to, or otherwise provide, the government rights in excess of these rights customarily provided to the public to use, modify, reproduce, release, perform, display, or disclose commercial computer software or commercial computer software documentation. No additional government requirements beyond those set forth in the EULA shall apply, except to the extent that those terms, rights, or licenses are explicitly required from all providers of commercial computer software pursuant to the FAR and the DFARS and are set forth specifically in writing elsewhere in the EULA. Keysight shall be under no obligation to update, revise or otherwise modify the Software. With respect to any technical data as defined by FAR 2.101, pursuant to FAR 12.211 and 27.404.2 and DFARS 227.7102, the U.S. government acquires no greater

than Limited Rights as defined in FAR 27.401 or DFAR 227.7103-5 (c), as applicable in any technical data.

## Safety Notices

## **CAUTION**

A CAUTION notice denotes a hazard. It calls attention to an operating procedure, practice, or the like that, if not correctly performed or adhered to, could result in damage to the product or loss of important data. Do not proceed beyond a CAUTION notice until the indicated conditions are fully understood and met.

## **WARNI NG**

A WARNING notice denotes a hazard. It calls attention to an operating procedure, practice, or the like that, if not correctly performed or adhered to, could result in personal injury or death. Do not proceed beyond a WARNING notice until the indicated conditions are fully understood and met.

## **Contents**

## 1 [Overview](#page-6-0)

[DDR5 Automated Testing—At a Glance](#page-7-0) / 8 [Required Equipment and Software](#page-8-0) / 9 [Hardware](#page-8-1) / 9 [Software](#page-9-0) / 10 [Licensing information](#page-9-1) / 10 [Additional Licenses 10](#page-9-2) [In This Book](#page-10-0) / 11 [See Also](#page-10-1) / 11

## 2 [Installing the Test Application and Licenses](#page-12-0)

[Installing the Test Application](#page-13-0) / 14 [Installing the License Key](#page-14-0) / 15 [Using Keysight License Manager 5](#page-14-1) / 15 [Using Keysight License Manager 6](#page-15-0) / 16

## 3 [Preparing to Take Measurements](#page-18-0)

[Calibrating the Oscilloscope](#page-19-0) / 20 [Starting the DDR5 Test Application](#page-20-0) / 21 [Filtering tests in the DDR5 Test Application](#page-22-0) / 23 [Connections for Compliance Tests](#page-24-0) / 25

## 4 [Burst Data tests](#page-26-0)

[READ Burst](#page-27-0) / 28 [Test Availability Conditions](#page-27-1) / 28 [tDQSCK](#page-27-2) / 28 [tRPRE](#page-28-0) / 29 [tRPST](#page-28-1) / 29 [tLZDQS](#page-28-2) / 29 [tHZDQS](#page-29-0) / 30 [VOHdiff\(AC\)](#page-29-1) / 30 [VOLdiff\(AC\)](#page-30-0) / 31 [SRQdiffR](#page-30-1) / 31 [SRQdiffF](#page-31-0) / 32  $V_{OH(AC)}$  / 32 [VOH\(DC\)](#page-31-2) / 32 [VOL\(AC\)](#page-32-0) / 33 [VOL\(DC\)](#page-32-1) / 33 [SRQseR](#page-33-0) / 34 [SRQseF](#page-33-1) / 34 [WRITE Burst](#page-34-0) / 35 [Test Availability Conditions](#page-34-1) / 35 [tDQS2DQ](#page-34-2) / 35 [Write Eye Diagram](#page-36-0) / 37 [tDSS](#page-38-0) / 39 [tDSH](#page-38-1) / 39 [tWPRE\\_2](#page-39-0) / 40 [tWPRE\\_3](#page-39-1) / 40 [tWPRE\\_4](#page-40-0) / 41 [tWPST\\_0\\_5](#page-40-1) / 41 [tWPST\\_1\\_5](#page-41-0) / 42 [tDQSH\\_pre](#page-41-1) / 42 [tDQSL\\_pre](#page-42-0) / 43 [tDQSL2PRE](#page-42-1) / 43 [tDQSL3PRE](#page-43-0) / 44 [tDQSL4PRE](#page-43-1) / 44 [SRIdiffR\\_DQS](#page-44-0) / 45

[SRIdiffF\\_DQS](#page-44-1) / 45

## 5 [Continuous Data tests](#page-46-0)

[Clock \(Diff\) tests](#page-47-0) / 48 [Test Availability Conditions](#page-47-1) / 48 [VIHdiff.CK\(AC\)](#page-47-2) / 48 [VIHdiff.CK\(DC\)](#page-47-3) / 48 [VILdiff.CK\(AC\)](#page-48-0) / 49 [VILdiff.CK\(DC\)](#page-48-1) / 49 [SRIdiffR.CK](#page-49-0) / 50 [SRIdiffF.CK](#page-49-1) / 50 [Clock Jitter tests](#page-50-0) / 51 [Test Availability Conditions](#page-50-1) / 51 [tCK](#page-50-2) / 51 [tCK\\_Duty\\_UI\\_High](#page-50-3) / 51 [tCK\\_Duty\\_UI\\_Low](#page-51-0) / 52 [tCK\\_Duty\\_UI\\_Error](#page-51-1) / 52 [\(nUI\) tCK\\_nUI\\_Rj\\_NoBUJ](#page-52-0) / 53 [\(nUI\) tCK\\_nUI\\_Dj\\_NoBUJ](#page-53-0) / 54 [\(nUI\) tCK\\_nUI\\_Tj\\_NoBUJ](#page-55-0) / 56 [DQ Jitter tests](#page-57-0) / 58 [Test Availability Conditions](#page-57-1) / 58 [tTx\\_DQ\\_Duty\\_UI](#page-57-2) / 58 [\(nUI\) tTX\\_DQ\\_nUI\\_Rj\\_NoBUJ](#page-58-0) / 59 [\(nUI\) tTX\\_DQ\\_nUI\\_Dj\\_NoBUJ](#page-58-1) / 59 [DQS Jitter tests](#page-60-0) / 61 [Test Availability Conditions](#page-60-1) / 61 [tTx\\_DQS\\_Duty\\_UI](#page-60-2) / 61 [\(nUI\) tTX\\_DQS\\_nUI\\_Rj\\_NoBUJ](#page-61-0) / 62 [\(nUI\) tTX\\_DQS\\_nUI\\_Dj\\_NoBUJ](#page-61-1) / 62

## 6 [Clock \(Single Ended\) tests](#page-64-0)

[Test Availability Conditions](#page-65-0) / 66 [Overshoot/Undershoot \(CK\\_t\)](#page-66-0) / 67 [Overshoot amplitude \(CK\\_t\)](#page-66-1) / 67 [Overshoot area above VDD Abs Max\(CK\\_t\)](#page-67-0) / 68 [Overshoot area between VDD and VDD Abs Max\(CK\\_t\)](#page-68-0) / 69 [Undershoot amplitude \(CK\\_t\)](#page-69-0) / 70 [Undershoot area below VSS\(CK\\_t\)](#page-70-0) / 71

[Overshoot/Undershoot \(CK\\_c\)](#page-72-0) / 73 [Overshoot amplitude \(CK\\_c\)](#page-72-1) / 73 [Overshoot area above VDD Abs Max\(CK\\_c\)](#page-73-0) / 74 [Overshoot area between VDD and VDD Abs Max\(CK\\_c\)](#page-74-0) / 75 [Undershoot amplitude \(CK\\_c\)](#page-75-0) / 76 [Undershoot area below VSS\(CK\\_c\)](#page-76-0) / 77 [Clock Cross Point Voltage Test](#page-78-0) / 79

[Vix\\_CK\\_ratio](#page-78-1) / 79

## 7 [CA \(Command Address\) tests](#page-80-0)

[Test Availability Conditions](#page-81-0) / 82 [tCIVW Margin](#page-81-1) / 82 [vCIVW Margin](#page-82-0) / 83 [CA VIHL\(ac\)](#page-83-0) / 84 SRIN cIVW / 84 [tCIPW](#page-84-0) / 85 [Eye Diagram for Command Address](#page-84-1) / 85

## 8 [Stressed Eye tests](#page-86-0)

[Test Availability Conditions](#page-87-0) / 88 [TxEH\\_DQ\\_SES\\_1UI](#page-87-1) / 88 [TxEW\\_DQ\\_SES\\_1UI](#page-87-2) / 88 [TxEH\\_DQ\\_SES\\_2UI](#page-88-0) / 89 [TxEW\\_DQ\\_SES\\_2UI](#page-89-0) / 90 [TxEH\\_DQ\\_SES\\_3UI](#page-89-1) / 90 [TxEW\\_DQ\\_SES\\_3UI](#page-90-0) / 91 [TxEH\\_DQ\\_SES\\_4UI](#page-90-1) / 91 [TxEW\\_DQ\\_SES\\_4UI](#page-91-0) / 92 [TxEH\\_DQ\\_SES\\_5UI](#page-91-1) / 92 [TxEW\\_DQ\\_SES\\_5UI](#page-92-0) / 93

## 9 [DQS \(Single Ended\) tests](#page-94-0)

[Test Availability Conditions](#page-95-0) / 96

[DQS Cross Point Voltage Test](#page-96-0) / 97 [Vix\\_DQS\\_ratio](#page-96-1) / 97

Keysight D9050DDRC DDR5 Test Application Methods of Implementation

## <span id="page-6-0"></span>1 Overview

DDR5 Automated Testing-At a Glance 8 [Required Equipment and Software](#page-8-0) 9 [In This Book](#page-10-0) 11

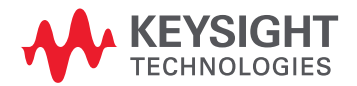

## <span id="page-7-0"></span>DDR5 Automated Testing—At a Glance

The Keysight D9050DDRC DDR5 Test Application helps you verify that the transmitter device under test (DUT) conforms to the pre-defined limits using the supported Keysight Infiniium Oscilloscopes. The Keysight D9050DDRC DDR5 Test Application:

- Lets you select individual or multiple tests to run.
- Lets you identify the device being tested and its configuration.
- Shows you how to make oscilloscope connections to the device under test.
- Automatically checks for proper oscilloscope configuration.
- Automatically sets up the oscilloscope for each test.
- Provides detailed information for each test that has been run and lets you specify the thresholds at which marginal or critical warnings appear.
- Creates a printable HTML report of the tests that have been run.

**NOTE** The tests performed by the Keysight D9050DDRC DDR5 Test Application are intended to provide a<br>might sharp also the classical back of the PUT. This testing is not a malacement for an arborities is quick check of the electrical health of the DUT. This testing is not a replacement for an exhaustive test validation plan.

## <span id="page-8-0"></span>Required Equipment and Software

In order to run the DDR5 automated tests, you need the following equipment and software:

<span id="page-8-1"></span>Hardware

- Use one of the following Oscilloscope models. Refer to [www.keysight.com](http://www.keysight.com/) for the respective bandwidth ranges.
	- Keysight DSO9000A-Series, DSO90000A-Series and DSOX90000A/Q/Z/V-Series
		- Oscilloscopes with a minimum bandwidth of 8GHz (recommended) for accurate measurements. For faster speed grade devices, a minimum bandwidth of 13GHz bandwidth is recommended.
	- Keysight UXR Oscilloscopes
- Any PC motherboard system that supports DDR5 memory DIMM(s)
- DUT: Saved waveform and PulseGen generated signal
- InfiniiMax probe amplifiers:
	- N1169A 12GHz InfiniiMax II probe amplifier
	- MX0020A 10GHz InfiniiMax Ultra Probe Amplifier
	- MX0021A 13GHz InfiniiMax Ultra Probe Amplifier
	- MX0022A 16GHz InfiniiMax Ultra Probe Amplifier
	- MX0023A 25GHz InfiniiMax RC Probe Amp
	- MX0024A 20GHz InfiniiMax Ultra Probe Amplifier
	- MX0025A 25GHz InfiniiMax Ultra Probe Amplifier
- InfiniiMax probe heads InfiniiMax II probe heads and accessories (compatible with 9000 Series and 90000 Series, use N5442A precision BNC adapter with 90000X/Q Series):
	- N5381A InfiniiMax II 12GHz differential solder-in probe head and accessories
	- N5382A InfiniiMax II 12GHz differential browser
	- E2677A InfiniiMax II 12GHz differential solder-in probe head and accessories
	- N5425A InfiniiMax II 12GHz ZIF probe head
	- N5426A InfiniiMax II ZIF tips (×10)
- InfiniiMax Ultra/RC Probe Amplifiers probe heads and accessories:
	- MX0100A InfiniiMax Micro Probe Head
	- MX0103A Bullet Adapter
- Precision 3.5 mm BNC to SMA male adapter, Keysight p/n 54855-67604, qty = 2 (provided with the Keysight 54855A and 80000B series oscilloscopes)
- 50-ohm Coax Cable with SMA Male Connectors 24-inch or less RG-316/U or similar, qty = 2, matched length
- Keyboard,  $qty = 1$ , (provided with the Keysight Infiniium Oscilloscope)
- Mouse,  $qty = 1$ , (provided with the Keysight Infiniium Oscilloscope)
- Keysight also recommends using a second monitor to view the test application.

<span id="page-9-0"></span>Software

- The minimum version of Infiniium Oscilloscope Software (see the Keysight D9050DDRC DDR5 Test Application Release Notes)
- Keysight D9050DDRC DDR5 Test Application software
- Keysight E2688A Serial Data Analysis and Clock Recovery software (for clock recovery)

#### <span id="page-9-1"></span>Licensing information

Refer to the *Data Sheet* for the DDR5 Test Application to know about the licenses you must install along with other optional licenses. Visit ["http://www.keysight.com/find/D9050DDRC"](http://www.keysight.com/find/D9050DDRC) and in the web page's **Document Library** tab, you may view the associated Data Sheet.

To procure a license, you require the Host ID information that is displayed in the Keysight License Manager application installed on the same machine where you wish to install the license.

The licensing format for Keysight License Manager 6 differs from its predecessors. See ["Installing the](#page-14-2)  [License Key"](#page-14-2) on page 15 to see the difference in installing a license key using either of the applications on your machine.

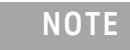

**NOTE** To launch the DDR5 Validation Test Application, you must have the SDA and DDR5 licenses installed.

#### <span id="page-9-2"></span>Additional Licenses

- 1 InfiniiSim feature requires the following licenses:
	- InfiniiSim Basic or InfiniiSim Advanced
- 2 Precision Probe/Cable feature requires the following licenses:
	- Precision Probe or Precision Probe Advanced

## <span id="page-10-0"></span>In This Book

This manual describes the tests that are performed by the Keysight D9050DDRC DDR5 Test Application in more detail.

- Chapter [2, "Installing the Test Application and Licenses](#page-12-1)" shows how to install the automated test application software and licenses (if it was purchased separately).
- Chapter [3, "Preparing to Take Measurements"](#page-18-1) shows how to start the Keysight D9050DDRC DDR5 Test Application and gives a brief overview of the required preparation and how the application is used.
- Chapter [4, "Burst Data tests"](#page-26-1) describes the methods of implementation for electrical and timing tests performed on READ and WRITE bursts of the DDR5 differential signals.
- Chapter [5, "Continuous Data tests](#page-46-1)" describes the methods of implementation for electrical and jitter tests performed on continuous DDR5 differential and single-ended Data Strobe signals.
- Chapter [6, "Clock \(Single Ended\) tests"](#page-64-1) describes the methods of implementation for tests performed on continuous DDR5 single-ended Clock signals.
- Chapter [7, "CA \(Command Address\) tests"](#page-80-1) describes the methods of implementation for tests performed on DDR5 Command & Address signals.
- Chapter [8, "Stressed Eye tests](#page-86-1)" describes the methods of implementation for DDR5 stressed eye tests .

#### <span id="page-10-1"></span>See Also

The Keysight D9050DDRC DDR5 Test Application's Online Help, which describes:

- Starting the DDR5 Test Application
- Creating or Opening a Test Project
- Setting Up the Test Environment
- Selecting Tests
- Configuring Tests
- Verifying Physical Connections
- Running Tests
- Configuring Automation in the Test Application
- Viewing Results
- Viewing HTML Test Report
- Exiting the Test Application
- Additional Settings in the Test App

Overview

<span id="page-12-1"></span>Keysight D9050DDRC DDR5 Test Application Methods of Implementation

# <span id="page-12-0"></span>2 Installing the Test Application and Licenses

[Installing the Test Application](#page-13-0) 14 [Installing the License Key](#page-14-0) 15

If you purchased the D9050DDRC DDR5 Test Application separate from your Infiniium oscilloscope, you must install the software and license key.

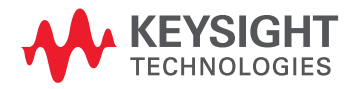

## <span id="page-13-0"></span>Installing the Test Application

- 1 Make sure you have the minimum version of Infiniium Oscilloscope software (see the D9050DDRC release notes). To ensure that you have the minimum version, select **Help > About Infiniium...** from the main menu.
- 2 To obtain the DDR5 Test Application, go to Keysight website: ["http://www.keysight.com/find/D9050DDRC"](https://www.keysight.com/en/pd-2988793-pn-D9050DDRC/ddr5-tx-compliance-test-software?pm=DL&nid=-32976.1269849&cc=IN&lc=eng).
- 3 In the web page's **Free Trials** tab, click the **Details and Download** button to view instructions for downloading and installing the application software.

## <span id="page-14-2"></span><span id="page-14-0"></span>Installing the License Key

To procure a license, you require the Host ID information that is displayed in the Keysight License Manager application installed on the same machine where you wish to install the license.

<span id="page-14-1"></span>Using Keysight License Manager 5

To view and copy the Host ID from Keysight License Manager 5:

- 1 Launch Keysight License Manager on your machine, where you wish to run the Test Application and its features.
- 2 Copy the Host ID that appears on the top pane of the application. Note that x indicates numeric values.

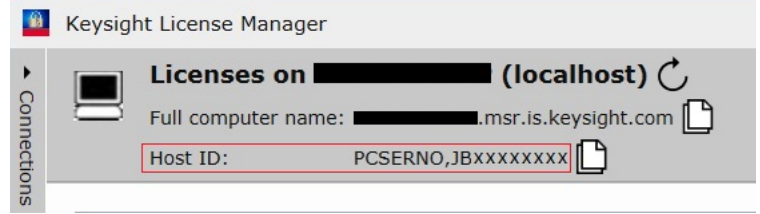

Figure 1 Viewing the Host ID information in Keysight License Manager 5

To install one of the procured licenses using Keysight License Manager 5 application,

- 1 Save the license files on the machine, where you wish to run the Test Application and its features.
- 2 Launch **Keysight License Manager**.
- 3 From the **Configuration** menu, use one of the options to install each license file.

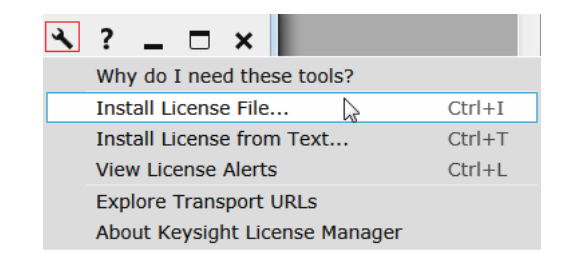

Figure 2 Configuration menu options to install licenses on Keysight License Manager 5

For more information regarding installation of procured licenses on Keysight License Manager 5, refer to [Keysight License Manager 5 Supporting Documentation.](https://www.keysight.com/main/redirector.jspx?action=ref&nid=-33002.0.00&lc=eng&cc=IN&ckey=2953922&cname=EDITORIAL&nfr=-33002.0.02)

<span id="page-15-0"></span>Using Keysight License Manager 6

To view and copy the Host ID from Keysight License Manager 6:

- 1 Launch **Keysight License Manager 6** on your machine, where you wish to run the Test Application and its features.
- 2 Copy the **Host ID**, which is the first set of alphanumeric value (as highlighted in [Figure](#page-15-1) 3) that appears in the **Environment** tab of the application. Note that x indicates numeric values.

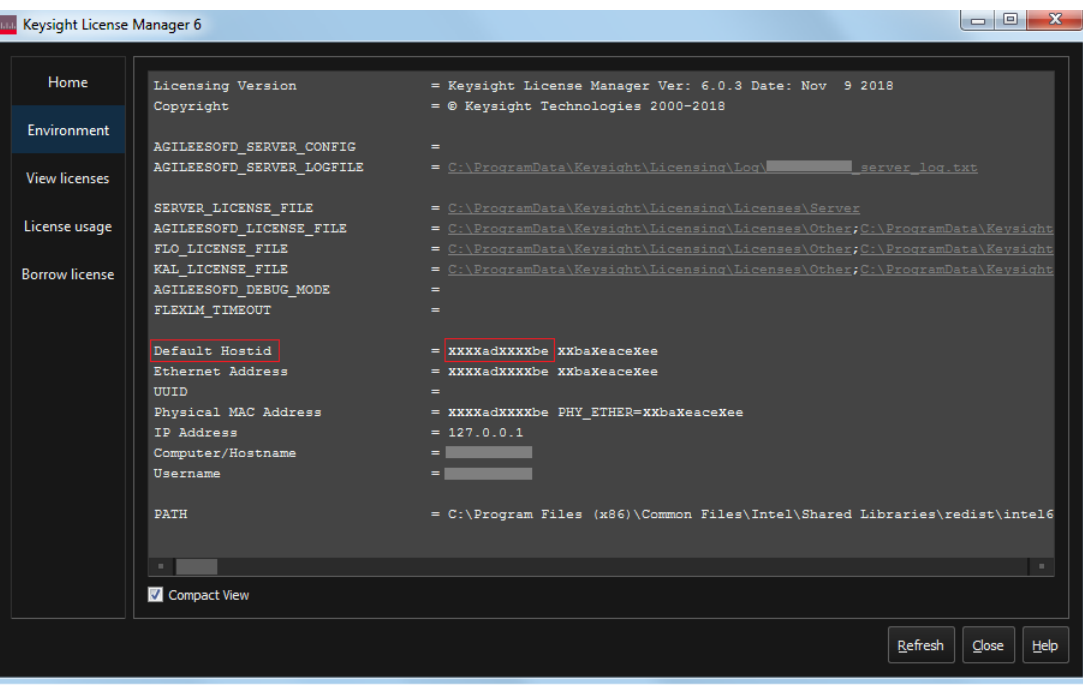

<span id="page-15-1"></span>Figure 3 Viewing the Host ID information in Keysight License Manager 6

To install one of the procured licenses using Keysight License Manager 6 application,

- 1 Save the license files on the machine, where you wish to run the Test Application and its features.
- 2 Launch **Keysight License Manager 6**.
- 3 From the **Home** tab, use one of the options to install each license file.

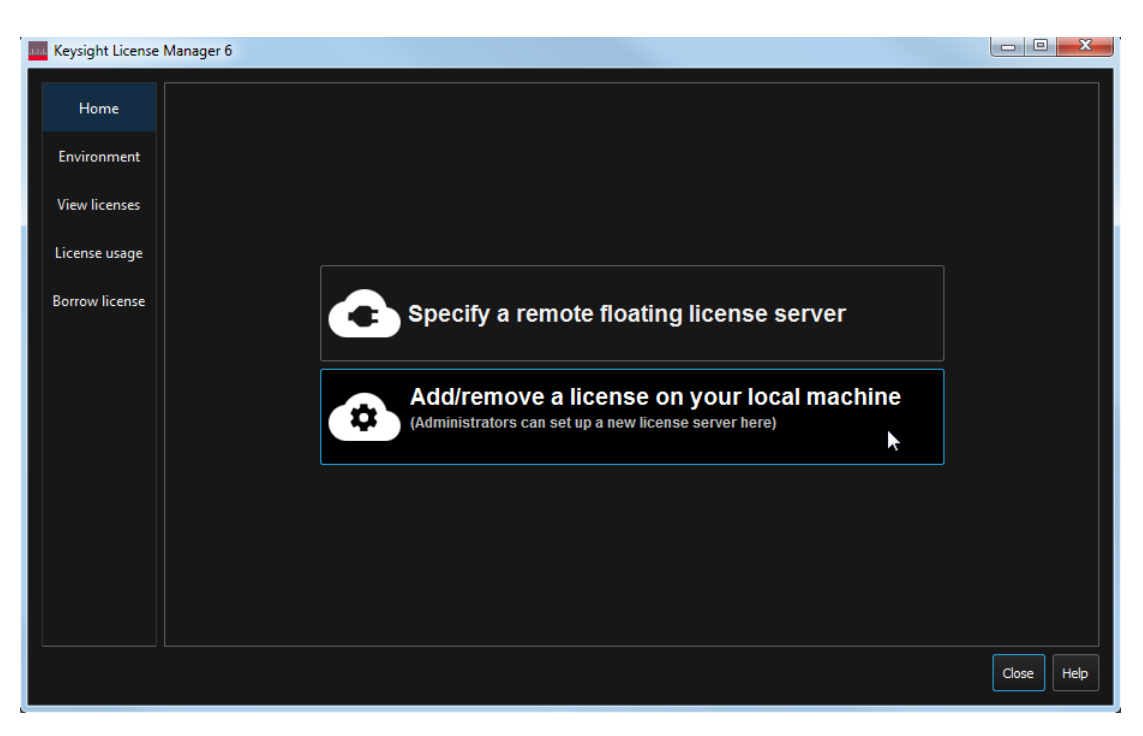

Figure 4 Home menu options to install licenses on Keysight License Manager 6

For more information regarding installation of procured licenses on Keysight License Manager 6, refer to [Keysight License Manager 6 Supporting Documentation.](https://www.keysight.com/in/en/assets/9018-04713/programming-guides/9018-04713.pdf)

#### Installing the Test Application and Licenses

<span id="page-18-1"></span>Keysight D9050DDRC DDR5 Test Application Methods of Implementation

## <span id="page-18-0"></span>3 Preparing to Take Measurements

[Calibrating the Oscilloscope](#page-19-0) 20 [Starting the DDR5 Test Application](#page-20-0) 21 [Filtering tests in the DDR5 Test Application](#page-22-0) 23

Before running the automated tests, you must calibrate the oscilloscope and probe. No test fixture is required for this application. After the oscilloscope and probe have been calibrated, you are ready to start the DDR5 Test Application and perform the measurements.

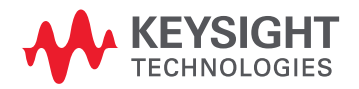

## <span id="page-19-0"></span>Calibrating the Oscilloscope

If you have not already calibrated the oscilloscope, refer to the *User Guide* for the respective Oscilloscope you are using.

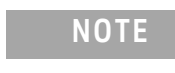

**NOTE** If the ambient temperature changes more than 5 degrees Celsius from the calibration temperature, internal calibration should be performed again. The delta between the calibration temperature and the present operating temperature is shown in the **Utilities > Calibration** menu.

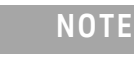

**NOTE** If you switch cables between channels or other Oscilloscopes, it is necessary to perform cable and probe calibration again. Keysight recommends that, once calibration is performed, you label the cables with the channel on which they were calibrated.

## <span id="page-20-0"></span>Starting the DDR5 Test Application

1 Ensure that the DDR5 Device Under Test (DUT) is operating and set to desired test modes. To start the DDR5 Test Application: From the Infiniium Oscilloscope's main menu, select **Analyze > Automated Test Apps > D9050DDRC DDR5 Test App**.

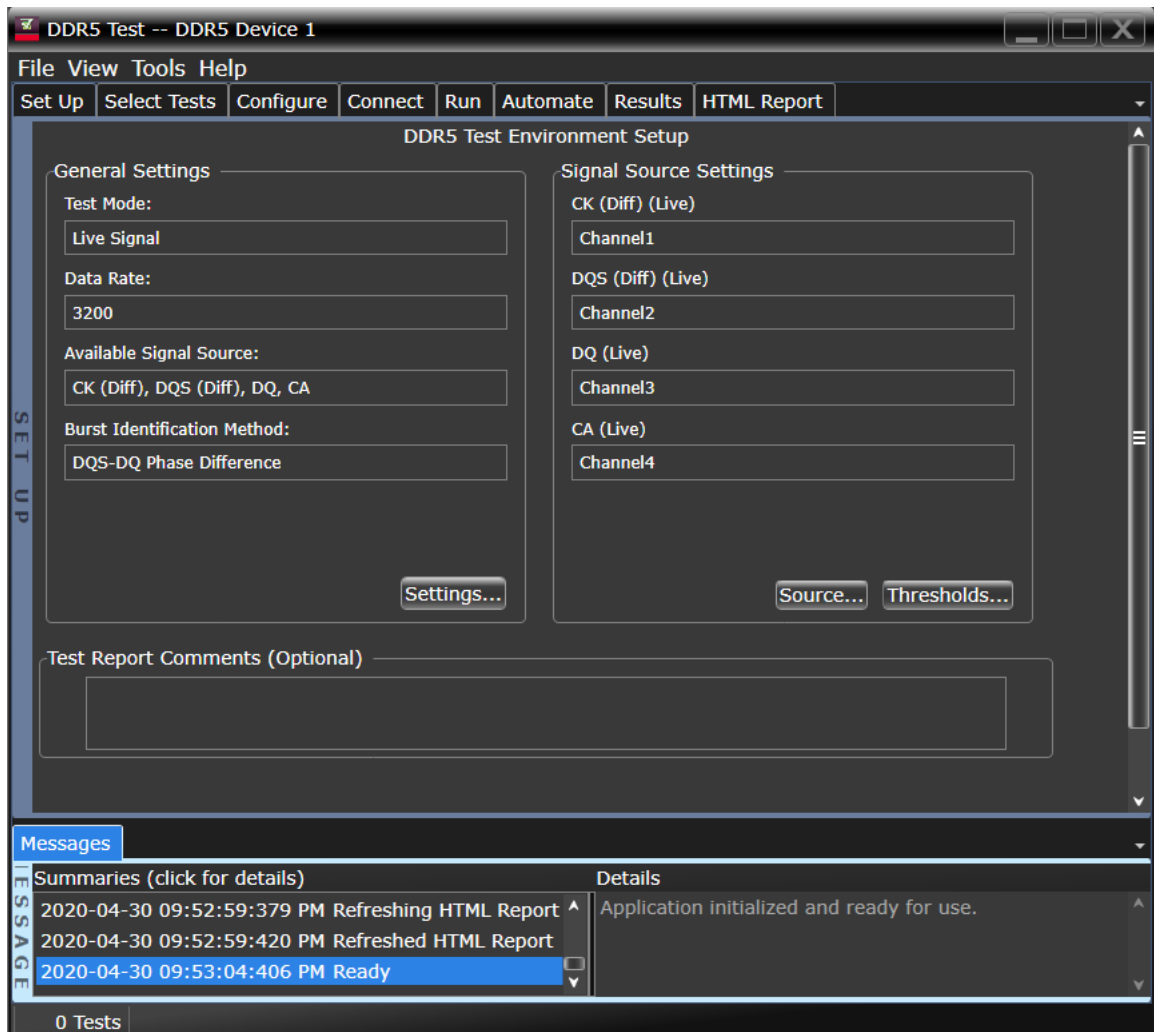

Figure 5 DDR5 Test Application Main Window

To understand the functionality of the various features in the user interface of the Test Application, refer to the *Keysight D9050DDRC DDR5 Test Application Online Help* available in the **Help** menu.

The task flow pane and the tabs in the main pane show the steps you take in running the automated tests:

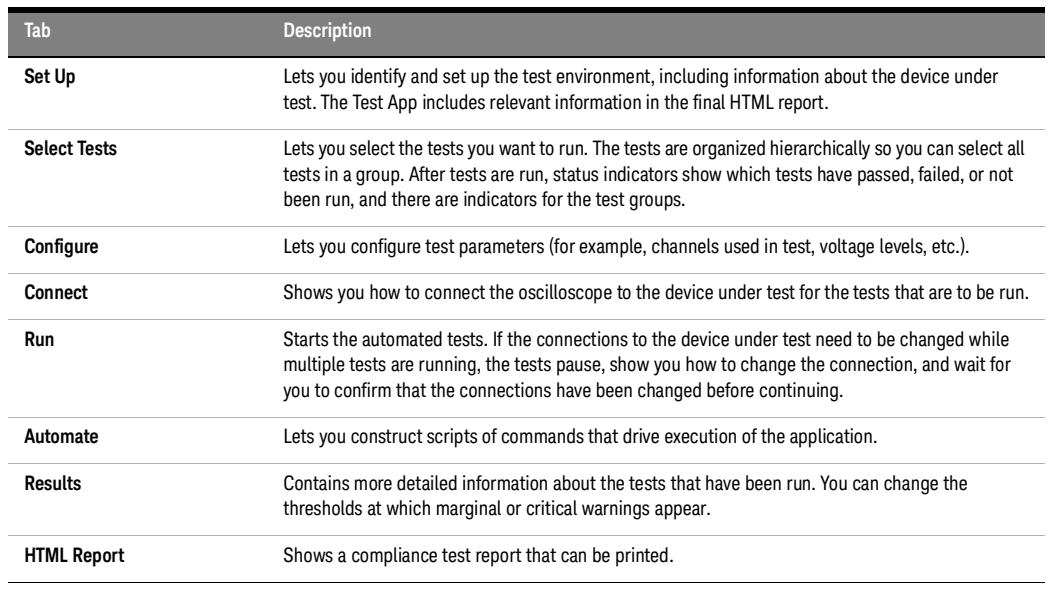

**NOTE** In the **Configure** tab, the values for all such Configuration parameters that are Oscilloscope-dependent, will correspond to the Oscilloscope Model (DSOs or UXRs), where you are running the Test Application.

## <span id="page-22-0"></span>Filtering tests in the DDR5 Test Application

The DDR5 Test Application filters the list of tests based on the options you select in the **Signal Source** and **Signal Operation Mode** features.

- 1 In the **Set Up** tab, click **Settings...**.
- 2 In the **DDR5 General Setup** window that appears,

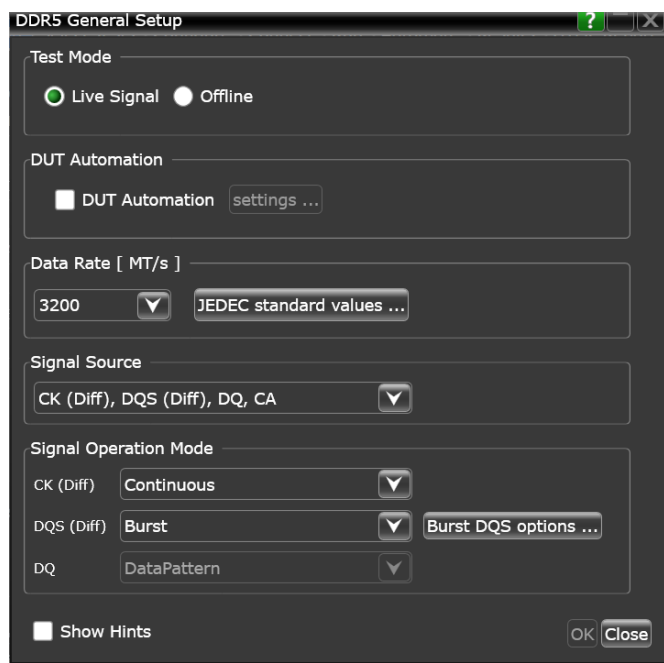

Figure 6 DDR5 General Setup window

*a* Select a set of signal combinations from the options that appear in the **Signal Source** drop-down field.

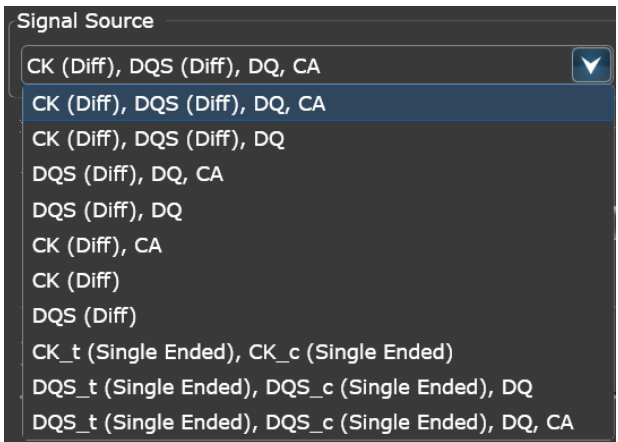

Figure 7 Set of signal combinations in Signal Source drop-down

#### *b* In the **Signal Operation Mode** area,

- For the differential Clock and Data Strobe signals, set the mode either as **Burst** or as **Continuous**.
- By default, **DQS (Diff)** is set to **Burst**, so that you may configure DQS Burst data mode options by clicking the **Burst DQS Options...** button. For more information regarding setting Burst DQS Options, refer to the *Keysight D9050DDRC DDR5 Test Application Online Help*.
- For single ended Clock and Data Strobe signal source options, only **Continuous** mode can be applied.
- If **DQS (Diff)** is set to **Continuous**, the **DQ** mode options become available. By default, the DDR5 Test Application sets the DQ signal operation mode to **DataPattern**. All Jitter and Stressed Eye tests appear for this mode. For the DQ Jitter tests (that require Continuous DQ signal for processing) to appear, select **Continuous1010**.

<span id="page-24-0"></span>Connections for Compliance Tests

To run tests using the DDR5 Test Application, you must make proper connections between the Oscilloscope and the DUT. Once you select the tests that you want to run, refer to the **Connect** tab in the DDR5 Test Application for connection instructions and the connection diagram, similar to the one shown in [Figure](#page-24-1) 8.

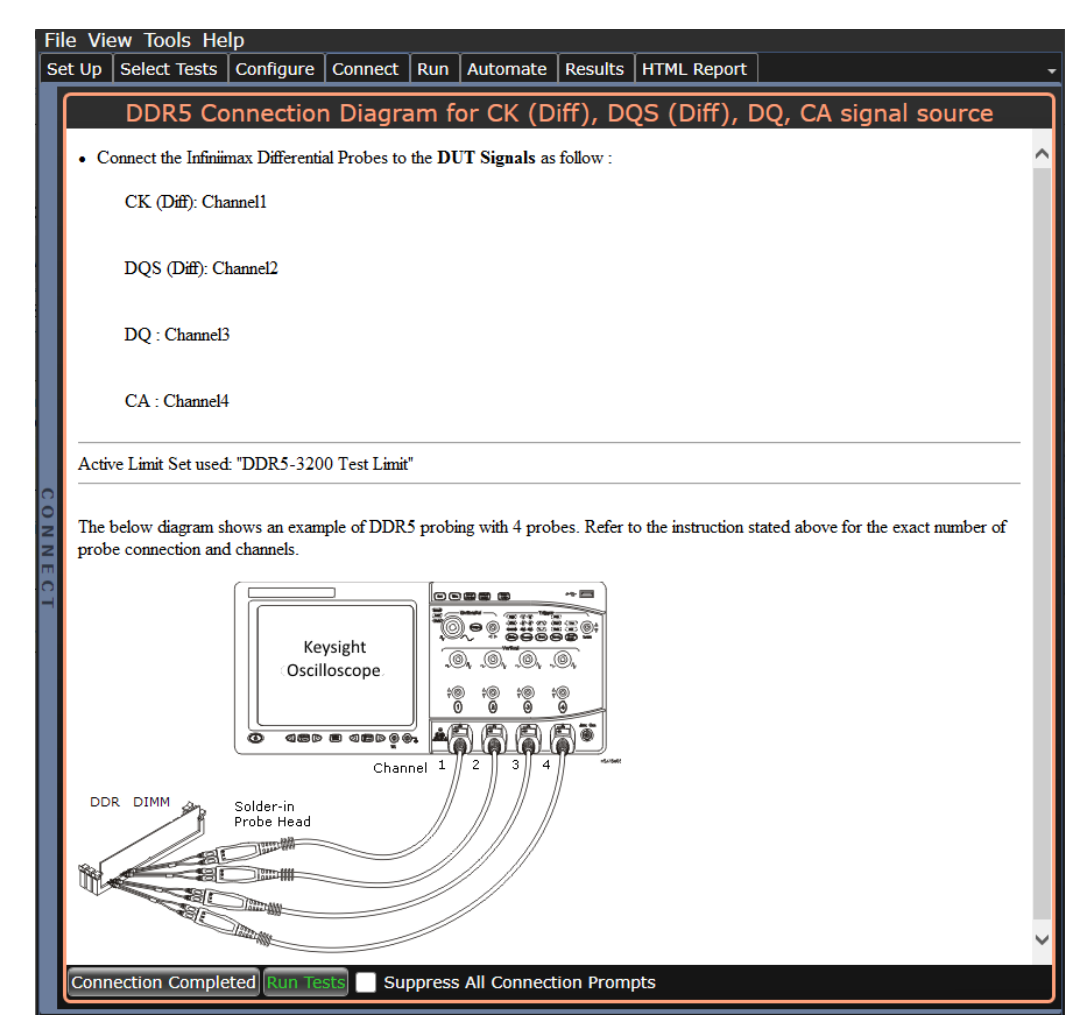

<span id="page-24-1"></span>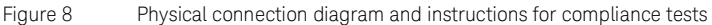

#### Preparing to Take Measurements

<span id="page-26-1"></span>Keysight D9050DDRC DDR5 Test Application Methods of Implementation

## <span id="page-26-0"></span>4 Burst Data tests

[READ Burst](#page-27-0) 28 [WRITE Burst](#page-34-0) 35

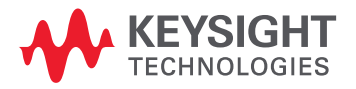

## <span id="page-27-1"></span><span id="page-27-0"></span>READ Burst

Test Availability Conditions

All tests in this test group appear for the following configuration in DDR5 General Setup window: Signal Source:

• Any signal set including CK (Diff), DQS (Diff), DQ

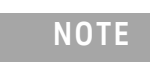

**NOTE** Some tests appear only when CK (Diff) is included in the Signal Source along with DQS (Diff) and DQ.

Signal Operation Mode:

- $\cdot$  CK (Diff) Burst
- DQS (Diff) Burst
- DQ Not applicable

Burst DQS options:

- Read Preamble Mode
	- DDR5\_1tCK
	- DDR5\_2tCK\_0010
	- DDR5\_2tCK\_1110
	- DDR5\_3tCK
	- DDR5\_4tCK
- Read Postamble Mode
	- DDR5\_0.5tCK
	- DDR5\_1.5tCK
- Read Vsw1 (V)
- Read Vsw2 (V)

#### <span id="page-27-2"></span>tDQSCK

**NOTE** This test appears only when CK (Diff) is included in the Signal Source along with DQS (Diff) and DQ.

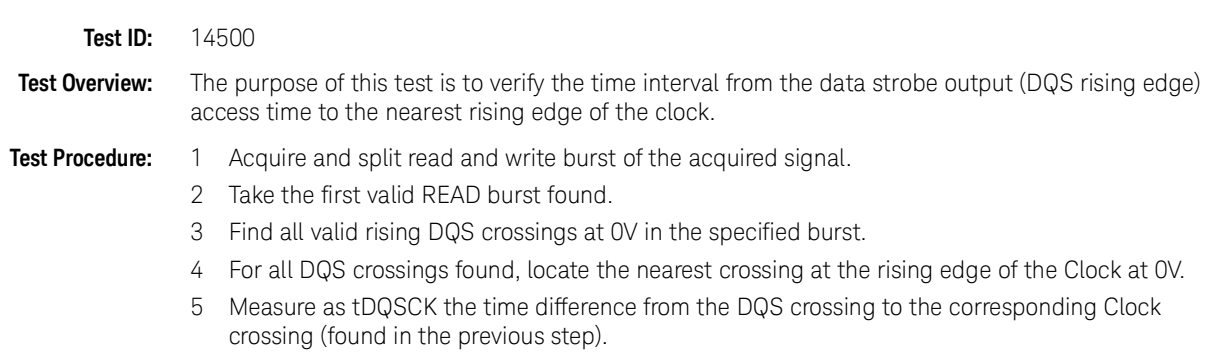

6 Report the measured tDQSCK.

**Expected/ Observable Results:** The measured value of tDQSCK shall be within the conformance limits as defined in the Keysight D9050DDRC DDR5 Test Application.

#### tRPRE

<span id="page-28-0"></span>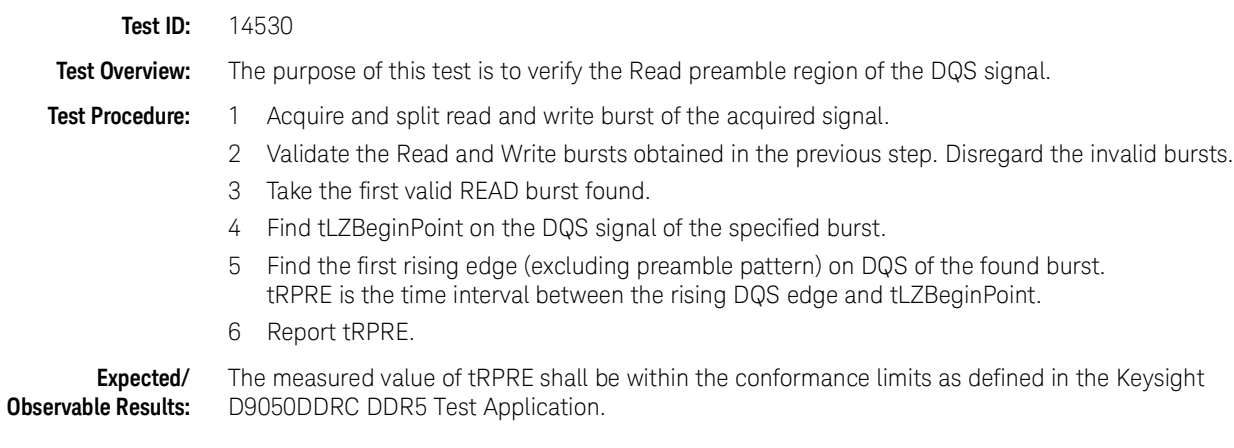

tRPST

<span id="page-28-1"></span>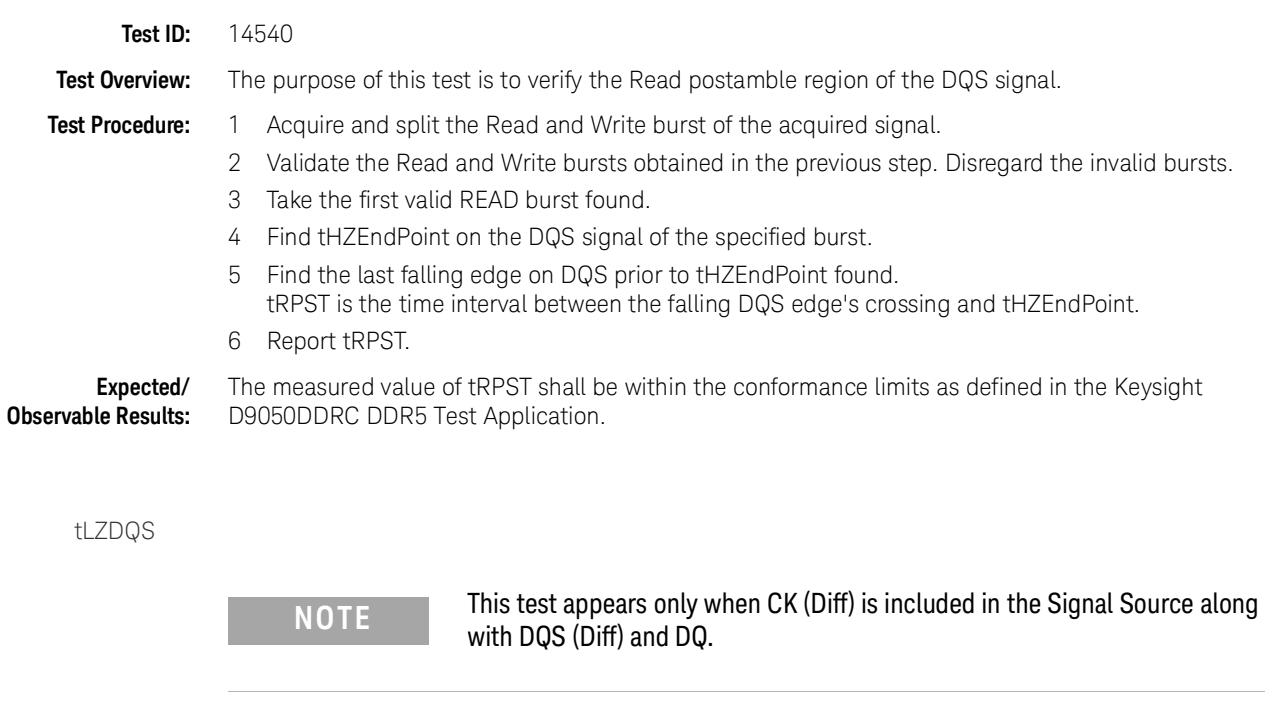

<span id="page-28-2"></span>**Test ID:** 14510

## **Test Overview:** The purpose of this test is to verify the time when DQS starts driving (\*from High-impedance state to High/Low state) to the nearest rising clock signal crossing.

<span id="page-29-0"></span>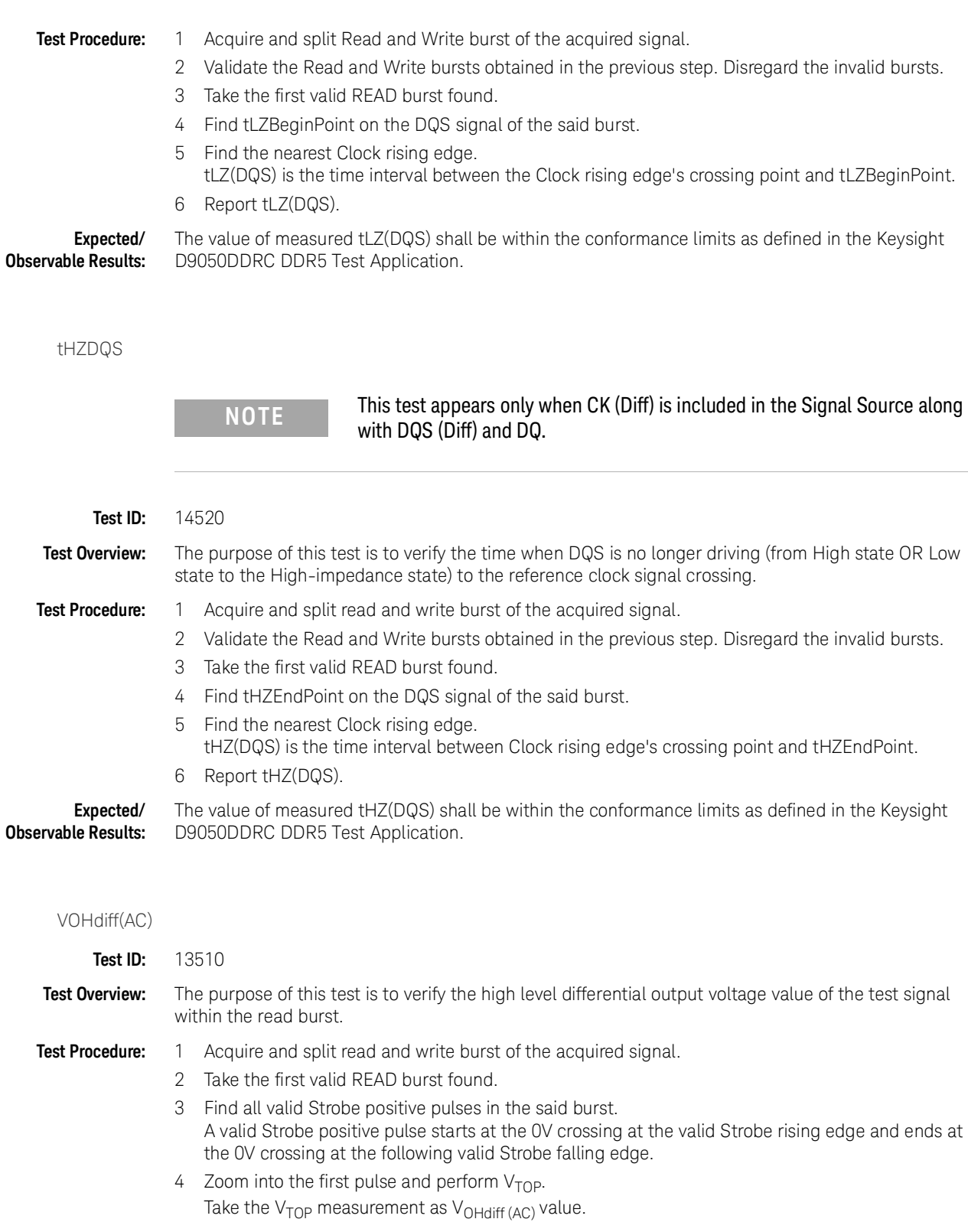

- <span id="page-29-1"></span>5 Repeat step 4 with the rest of the positive pulses in the specified burst.
- 6 Determine the worst result from the set of  $V_{\text{OHdiff (AC)}}$  measured.

**Expected/ Observable Results:** The worst measured V<sub>OHdiff (AC)</sub> shall be within the conformance limits as defined in the Keysight D9050DDRC DDR5 Test Application.

## VOLdiff(AC)

<span id="page-30-0"></span>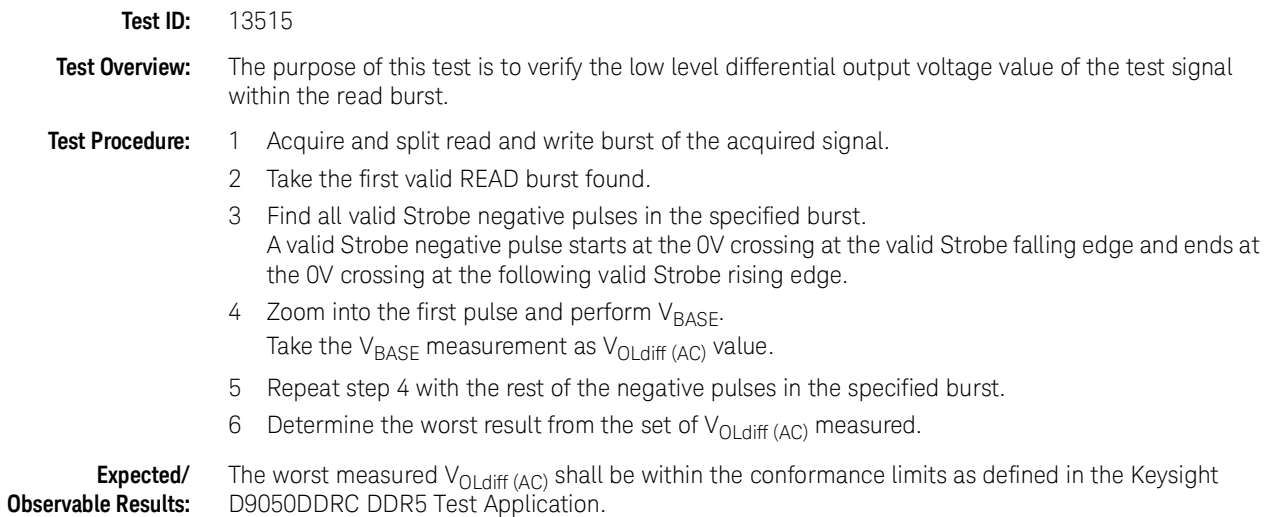

#### SRQdiffR

<span id="page-30-1"></span>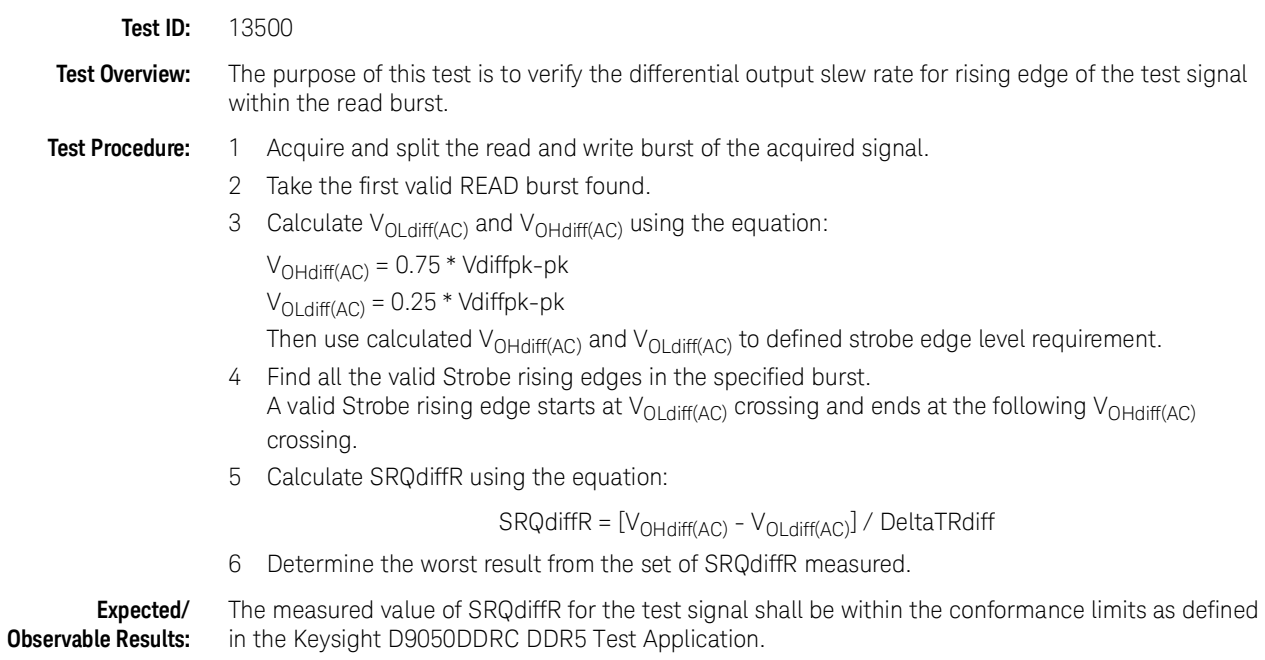

SRQdiffF

<span id="page-31-0"></span>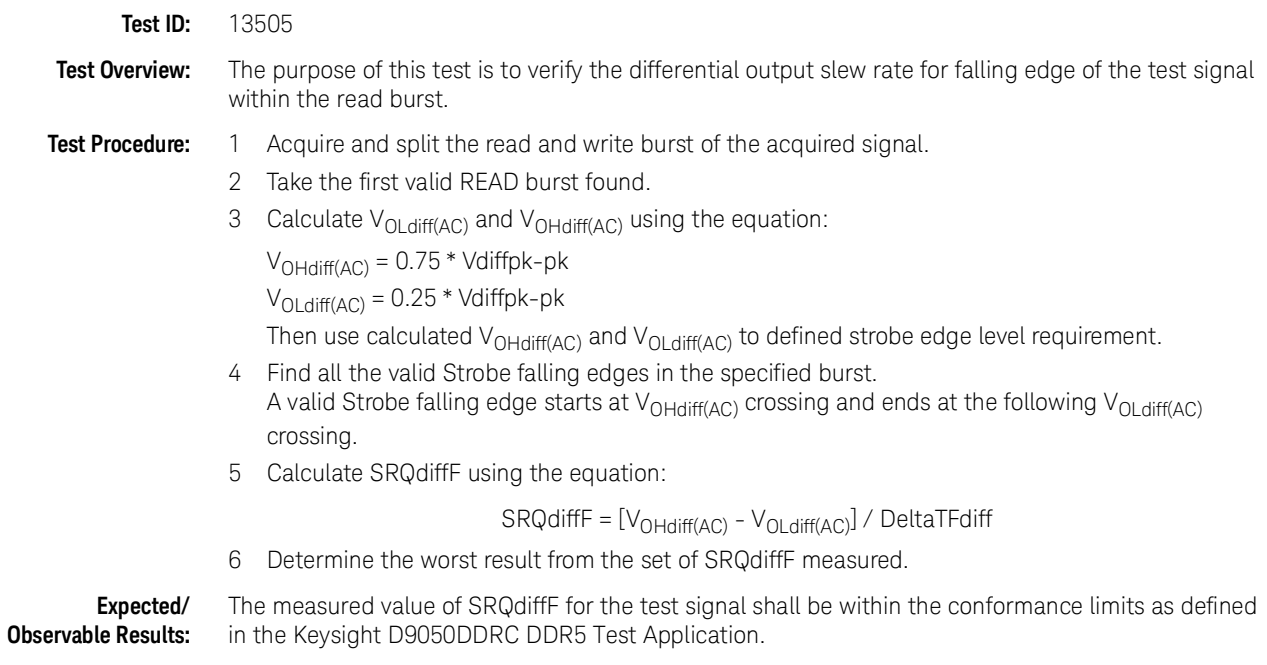

## VOH(AC)

<span id="page-31-1"></span>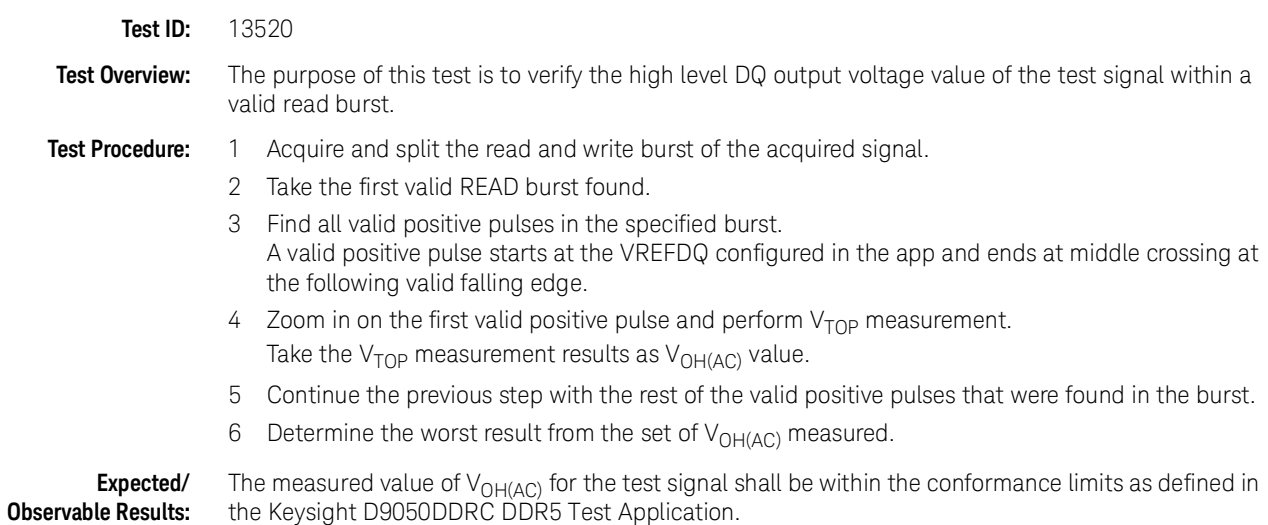

## VOH(DC)

<span id="page-31-2"></span>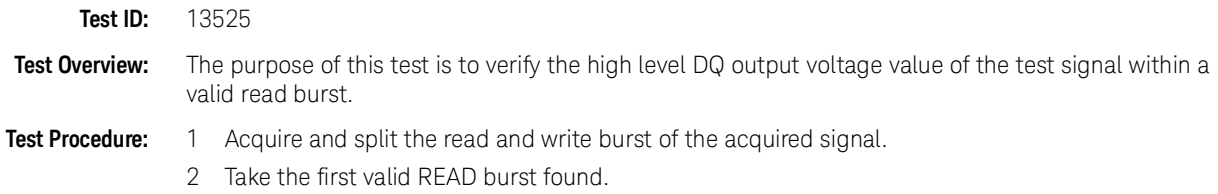

<span id="page-32-0"></span>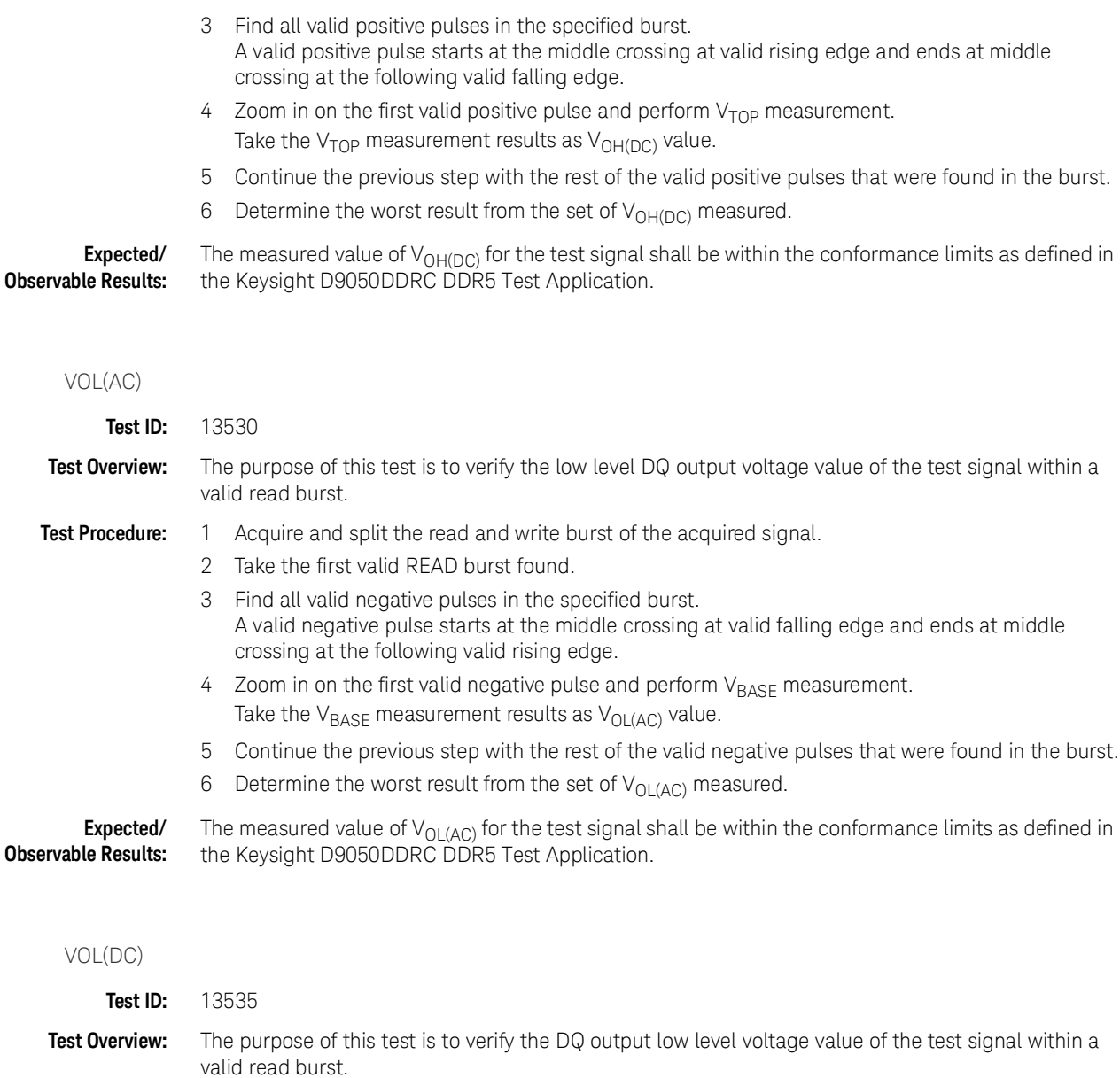

- <span id="page-32-1"></span>**Test Procedure:** 1 Acquire and split the read and write burst of the acquired signal.
	- 2 Take the first valid READ burst found.
		- 3 Find all valid negative pulses in the specified burst. A valid negative pulse starts at the middle crossing at valid falling edge and ends at middle crossing at the following valid rising edge.
		- 4 Zoom in on the first valid negative pulse and perform  $V_{\text{BASE}}$  measurement. Take the  $V_{\text{BASE}}$  measurement results as  $V_{\text{OL(DC)}}$  value.
		- 5 Continue the previous step with the rest of the valid negative pulses that were found in the burst.
		- 6 Determine the worst result from the set of  $V_{OL(DC)}$  measured.

#### **Expected/ Observable Results:** The measured value of  $V_{OL(DC)}$  for the test signal shall be within the conformance limits as defined in the Keysight D9050DDRC DDR5 Test Application.

SRQseR

<span id="page-33-0"></span>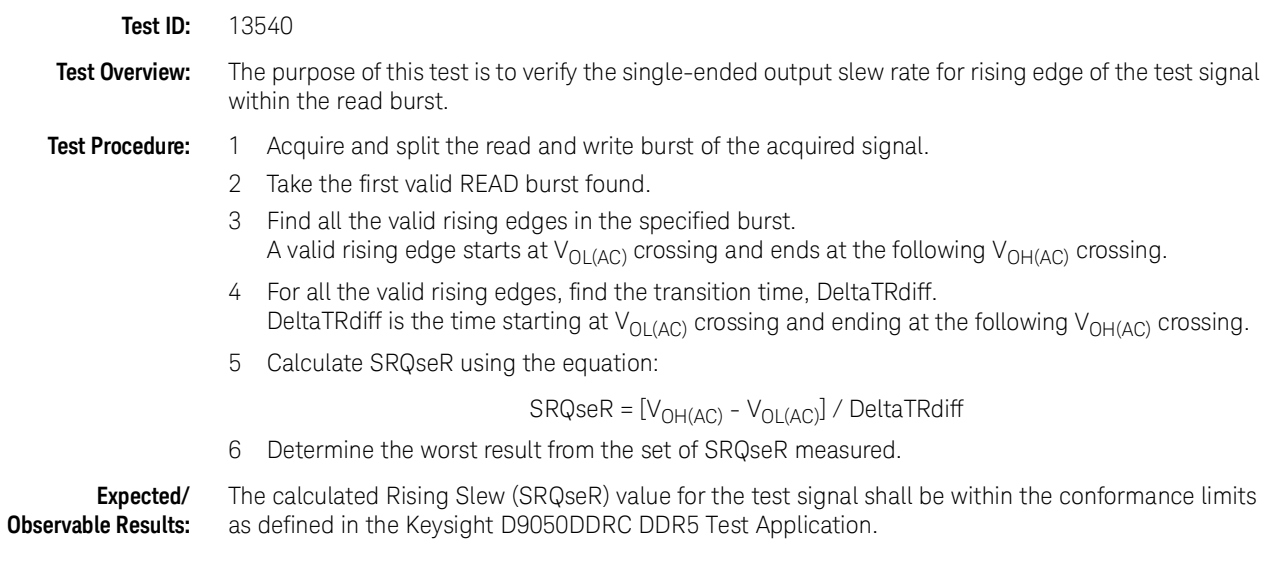

SRQseF

<span id="page-33-1"></span>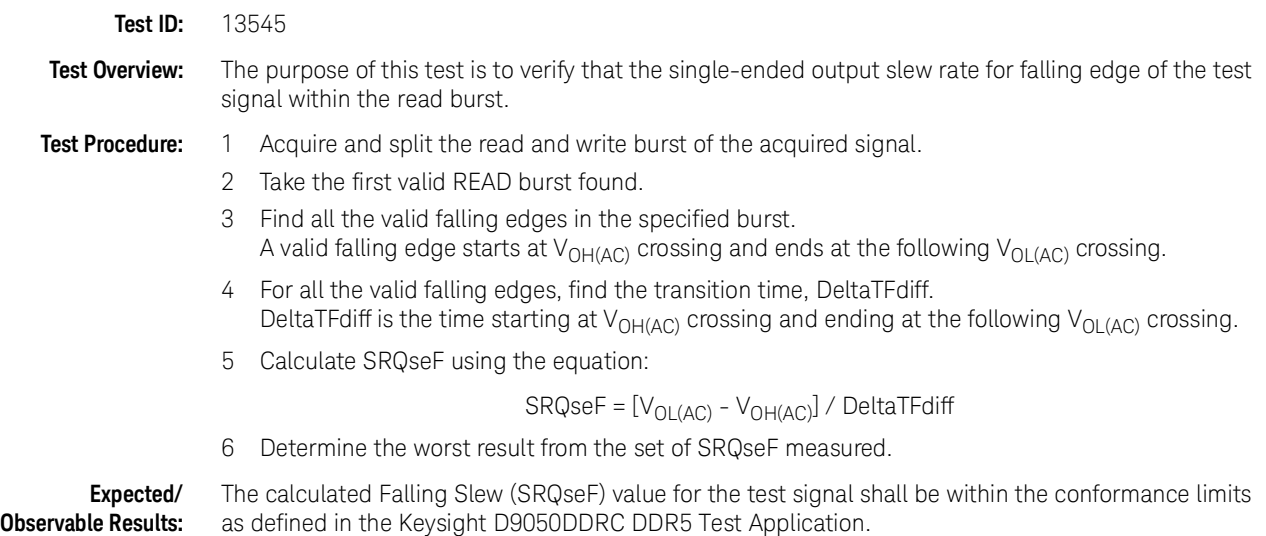

## <span id="page-34-1"></span><span id="page-34-0"></span>WRITE Burst

Test Availability Conditions

All tests in this test group appear for the following configuration in DDR5 General Setup window: Signal Source:

• Any signal set including CK (Diff), DQS (Diff), DQ

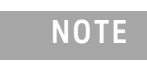

**NOTE** Some tests appear only when CK (Diff) is included in the Signal Source along with DQS (Diff) and DQ.

Signal Operation Mode:

- $\cdot$  CK (Diff) Burst
- DQS (Diff) Burst
- DQ Not applicable

Burst DQS options:

- Write Preamble Mode
	- DDR5\_2tCK
	- DDR5\_3tCK
	- DDR5\_4tCK
- Write Postamble Mode
	- DDR5\_0.5tCK
	- DDR5\_1.5tCK
- Write Vsw1 (V)
- Write Vsw2 (V)

## <span id="page-34-2"></span>tDQS2DQ

**Test ID:** 14050

**Test Overview:** The purpose of this test is to verify the tDQS2DQ parameter.

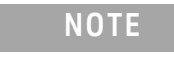

**NOTE** To obtain a valid measurement result, this test requires a transitioning bit at the first valid bit in the DQ bus. Otherwise, this test uses the first opening in the eye diagram as the first transition bit, which may yield undesirable results.

#### **Test Procedure:** 1 Set up the oscilloscope:

- *a* Using UDF methodology, separate Write burst and return the filtered DQS signals as recovered clock for eye folding later.
- *b* Set up measurement threshold values for the DQ channel and the DQS channel input.
- *c* Set up vertical scale values for DQ channel and DQS channel input.
- *d* Turn ON Color Grade Display option.
- *e* Set up Mask Test settings.
- *f* Set up Clock Recovery on SDA.
	- Explicit clock, Source = filtered DQS, Rise Edge
- *g* Turn ON Real Time Eye on SDA.
- 2 Realign the eye opening of the first transition DQ bit to the center of the screen:
	- *a* Increase the search range on the screen to the range specified in the 'First DQ Transition Search Range (ps)', so that the crossing point of the eye is visible on the screen.
	- *b* Use the Histogram feature to find the first crossing point at 'VRefDQ' level horizontally across the screen.
	- *c* Skip/pad the number of bit/bits by the value specified in the configuration option Padding for First DQ Bit.
	- *d* Realign the center of the eye to the middle time position.
- 3 Perform Mask Testing:
	- *a* Set the Mask Test Run setting to 'Forever'.
	- *b* Load the mask file and start the Mask Test.
	- *c* Stop the Mask Test when the counter for 'Total Waveforms' exceeds the number of required waveforms specified in the configuration option 'Total Waveform'.
- 4 Determine and store the Vcent value.

There is an option to derive Vcent, which depends on the "Vcent Evaluation Mode" configuration option.

- If the "Vcent Evaluation Mode" option is set to "User defined Vcent", the value of Vcent follows the value of the "User Defined Vcent" configuration option.
- If the "Vcent Evaluation Mode" option is set to "Widest eye opening level", the application evaluates Vcent value from the level of widest eye opening on the generated eye diagram.

The detailed procedure for "Widest eye opening level" is:

- *a* The Vcent level search ranges from 40% to 60% of the eye amplitude (eye height measured at the center of the eye diagram).
- *b* Scan for the widest eye opening at the mentioned search range with a scan resolution of 5mV. The voltage level at the widest eye opening is used as Vcent.
- 5 Use Histogram measurements to determine the center location of the eye diagram at Vcent level and denote it as EyeCenterLoc.
- 6 Determine the location of the filtered DQS rising edges used in the recovered clock and denote it as FilteredDQSLoc.
- 7 Compute the final test result using the equation: tDQS2DQ = EyeCenterLoc - FilteredDQSLoc

**Expected/ Observable Results:** The measured value of tDQS2DQ for the test signal shall be within the conformance limits as defined in the Keysight D9050DDRC DDR5 Test Application.
Write Eye Diagram

#### **Test ID:** 14090

**Test Overview:** The purpose of this test is to automate all the required setup procedures required in order to generate an eye diagram for the DDR5 data WRITE cycle.

> The additional feature of having a mask test is that it allows users to perform evaluations and debugging on the eye diagram created.

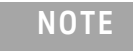

**NOTE** To obtain a valid measurement result, this test requires a transitioning bit at the first valid bit in the DQ bus. Otherwise, this test uses the first opening in the eye diagram as the first transition bit, which may yield undesirable results.

- **Test Procedure:** 1 Acquire and split read and write burst of the acquired signal.
	- 2 Gather the list of start time of each Write Burst.
	- 3 Gather the list of end time of each Write Burst.
	- 4 Save acquired DQS into new waveform file in BIN format. Name it "DQS.bin".
	- 5 Measure VMinDQS which is the minimum voltage of DQS for the whole acquisition.
	- 6 Modify "DQS.bin" waveform file to ignore unwanted region. It is done where within each of the region below, set the sampling voltage at VMinDQS.
		- Region #1: from start of acquisition to start time of Write burst #1.
		- Region #2: from end time of Write burst #1 to start time of Write burst #2. Continue this until from end time of Write burst #n-1 to start time of Write burst #n. note n=number of Write burst.
		- Region #3: from end time of the last Write burst to the end of acquisition.
	- 7 Rename modified "DQS.bin" into "DQSEyeFilt.bin".
	- 8 If DFE mode is Auto/Manual
		- Load acquired DQ signal into WMemory3.
		- Perform DFE setting where source is WMemory3. Set Display as function.
		- Save equalization output as BIN file.
	- 9 If DFE mode is Auto/Manual
		- Load BIN file(post DFE DQ) into WMemory2.

If DFE is OFF

- Load acquired DQ signal into WMemory2.
- 10 Load "DQSEyeFilt.bin" into WMemory4. Then use Function2 as "Magnify/Duplicate" of Loaded Waveform Memory.
- 11 Setup Clock Recovery settings on SDA.
	- Explicit clock, Source = Function2(DQSEyeFilt), Rise/Fall Edge
- 12 Setup measurement threshold values for the Function3(Data) and the Function2(DQSEyeFilt).
- 13 Setup fix time scale and time position values for Function3(Data) and Function2(DQSEyeFilt).
- 14 Turn ON Color Grade Display option.
- 15 Identify the X1 value for re-adjustment of selected test mask.
- 16 Setup Mask Test settings.
- 17 Turn ON Real Time Eye on SDA.
- 18 Start mask test until eye diagram folded.
- 19 Perform Eye Width Measurement:
	- *a* Set Histogram orientation into Horizontal
	- *b* Set:
		- X1= left boundary of screen
		- X2= Center of "widest opening voltage"
		- Y1= widest opening voltage
		- Y2= widest opening voltage
	- *c* EyeWidthT1= Histogram Max
	- *d* Set:
		- X1= Center of "widest opening voltage"
		- X2= right boundary of screen
		- Y1= widest opening voltage
		- Y2= widest opening voltage
	- *e* EyeWidthT2= Histogram Min
	- *f* Calculate EyeWidth = EyeWidthT2 EyeWidthT1
- 20 Perform Eye Height Measurement:
	- *a* Set Histogram orientation into Vertical
	- *b* Set:
		- X1= Center of "widest opening voltage"
		- X2= Center of "widest opening voltage"
		- Y1= widest opening voltage
		- Y2= Bottom Level of display
	- *c* EyeHeightV1= Histogram Max
	- *d* Set:
		- X1= Center of "widest opening voltage"
		- X2= Center of "widest opening voltage"
		- Y1= Top Level of display
		- Y2= widest opening voltage
	- *e* EyeHeightV2= Histogram Min
	- *f* Calculate EyeHeight = EyeHeightV2 EyeHeightV1
- 21 Return total failed UnitInterval as a test result.

**Expected/ Observable Results:** The measured value of Write Eye Diagram for the test signal is considered for 'Information-Only' purpose.

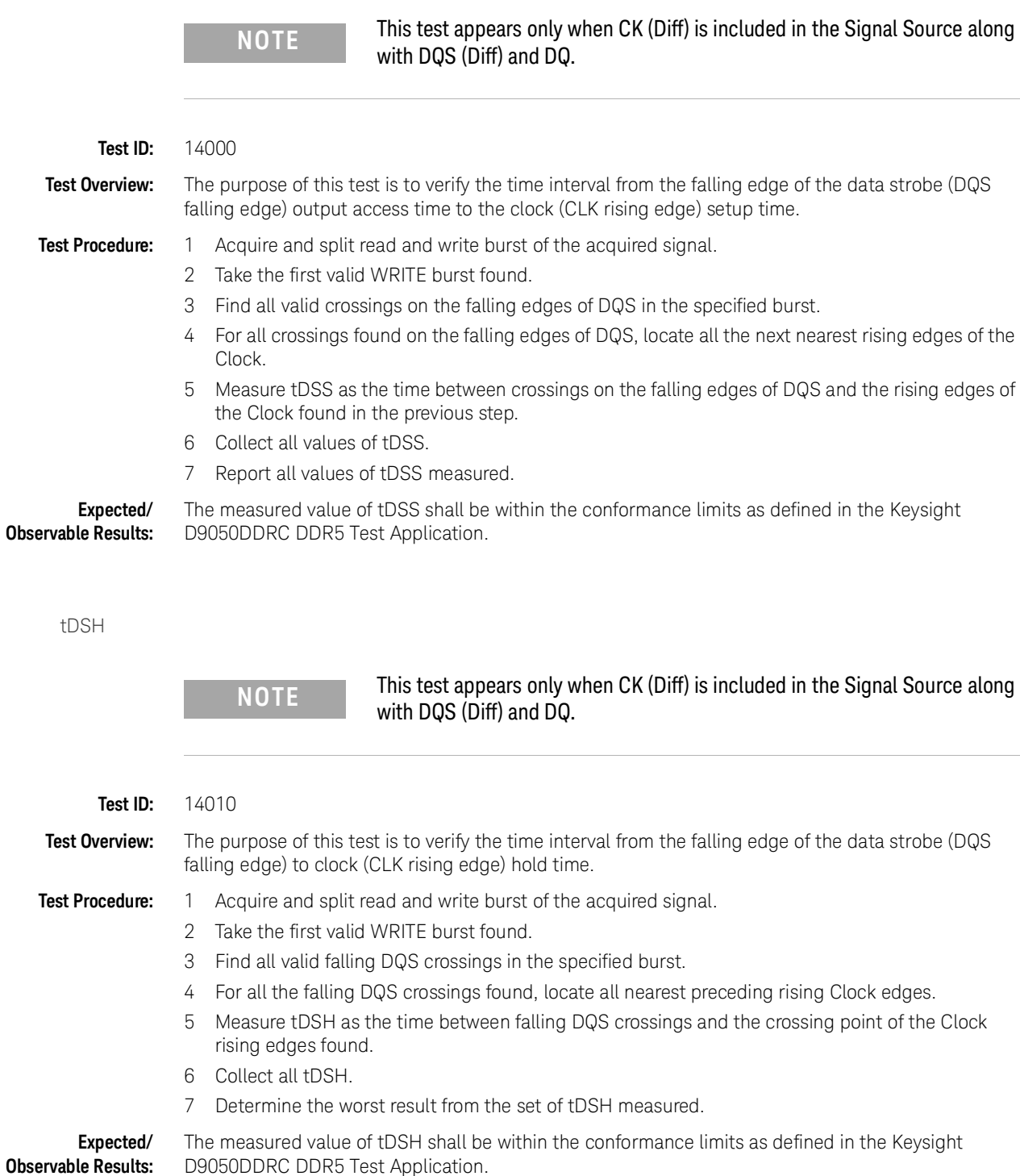

tDSS

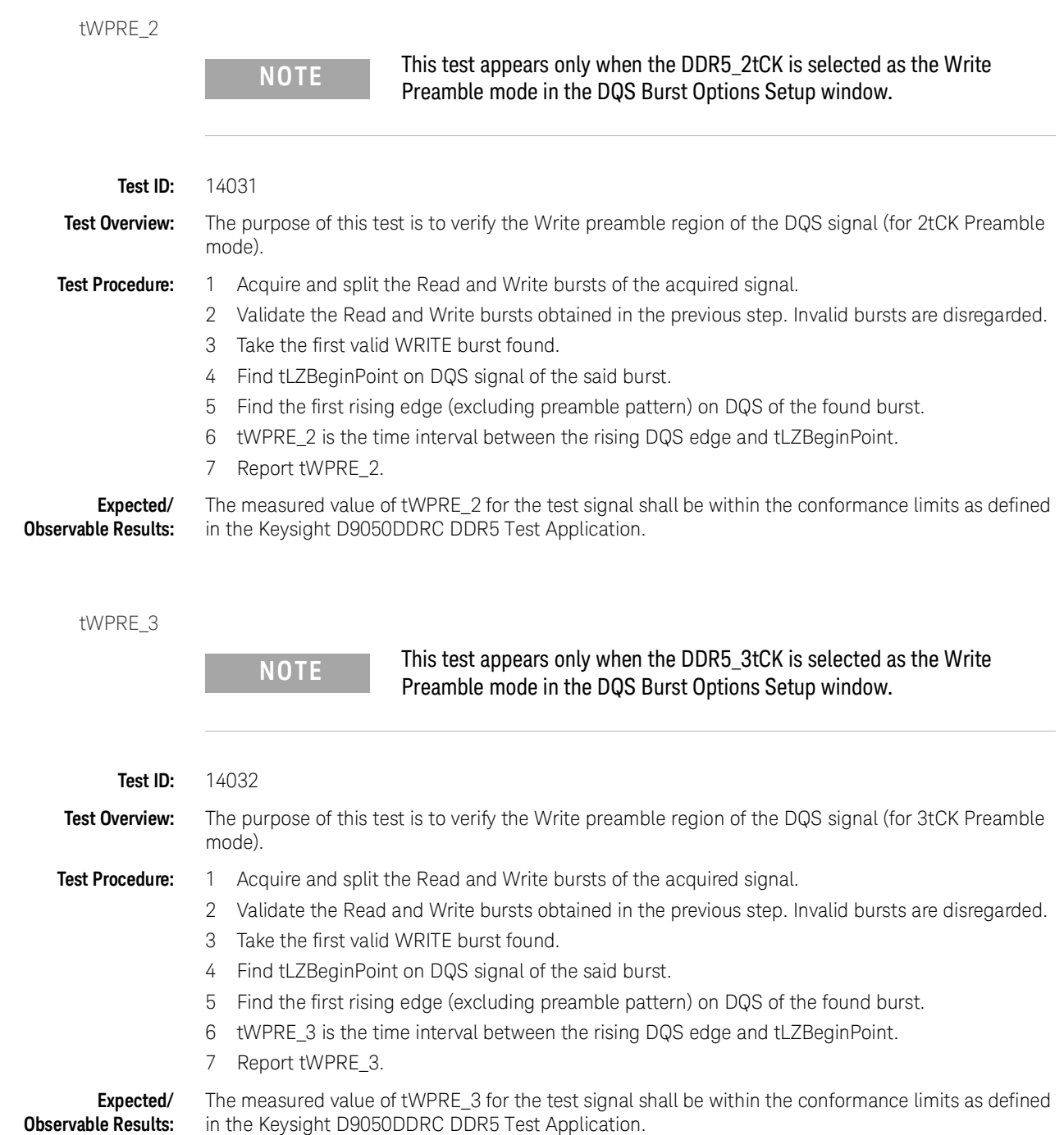

```
tWPRE_4
```
**NOTE** This test appears only when the DDR5\_4tCK is selected as the Write Preamble mode in the DQS Burst Options Setup window.

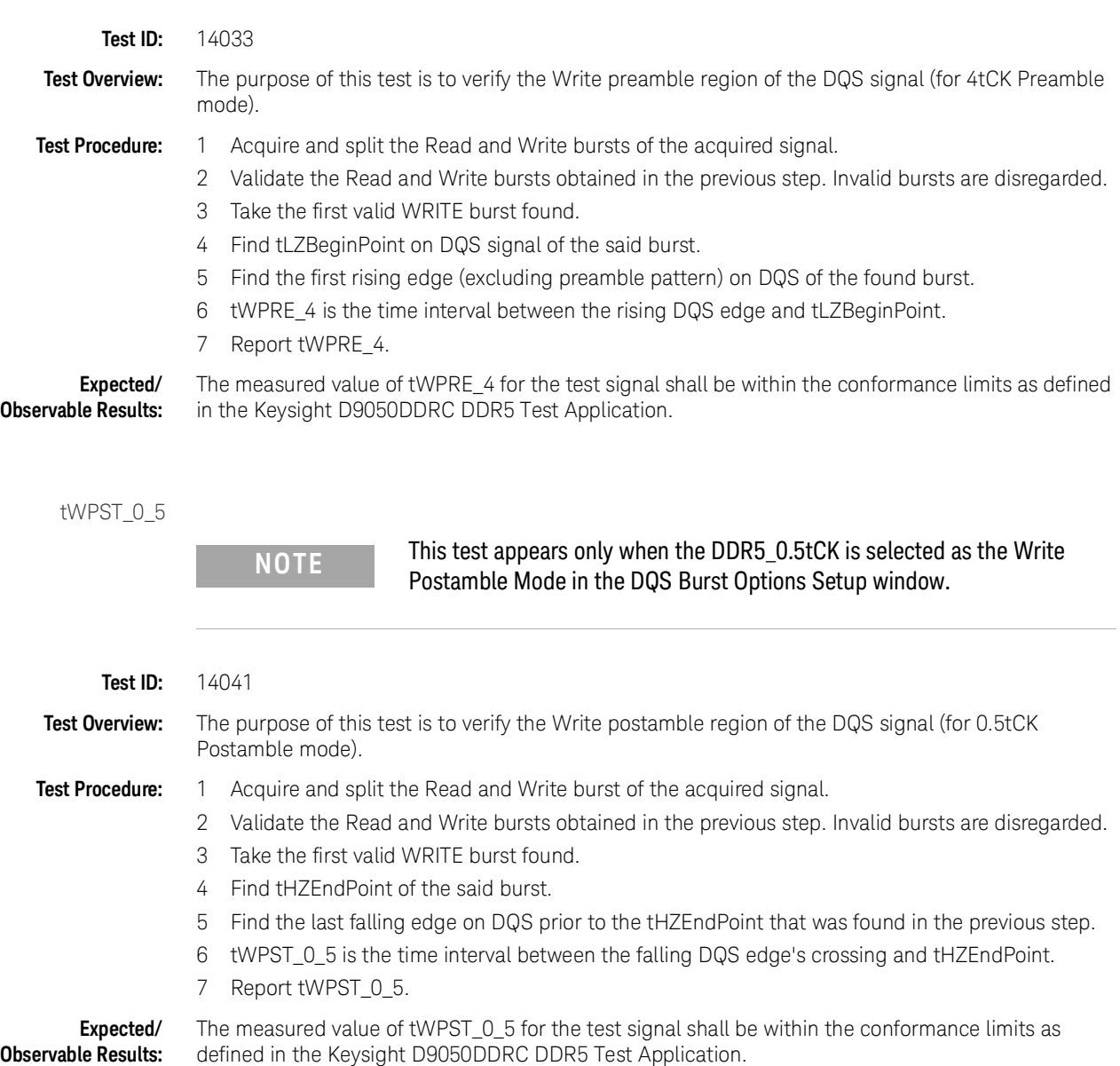

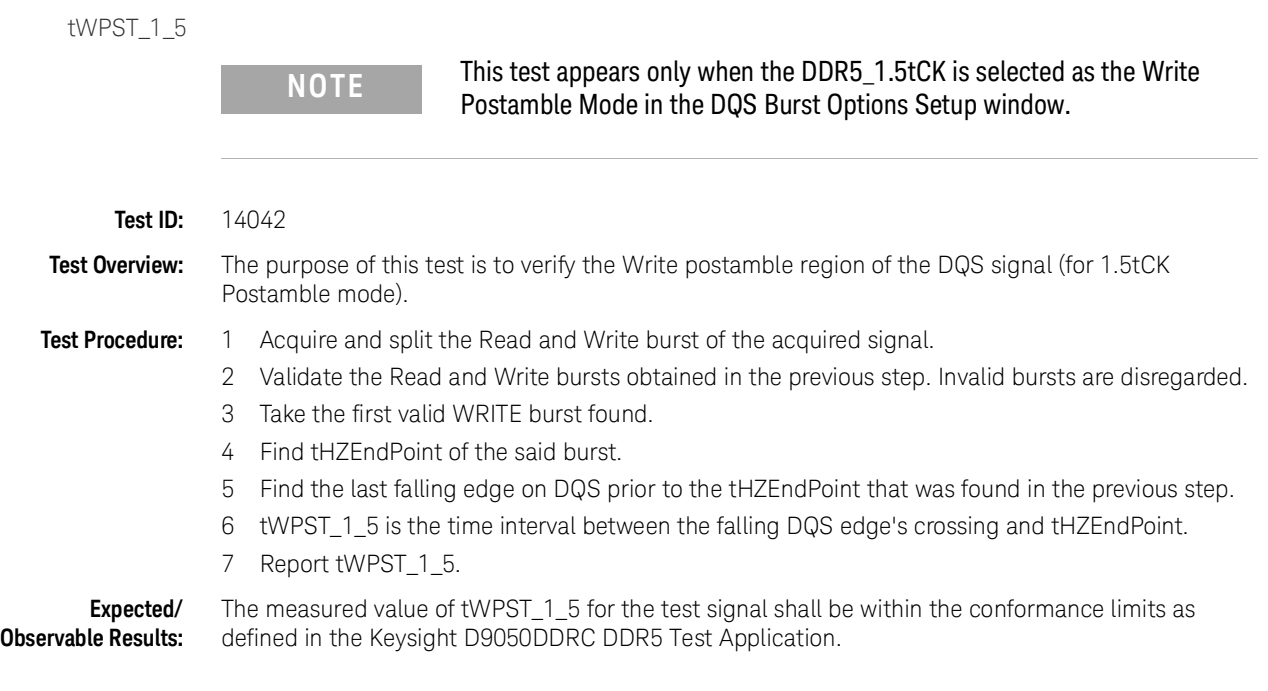

tDQSH\_pre

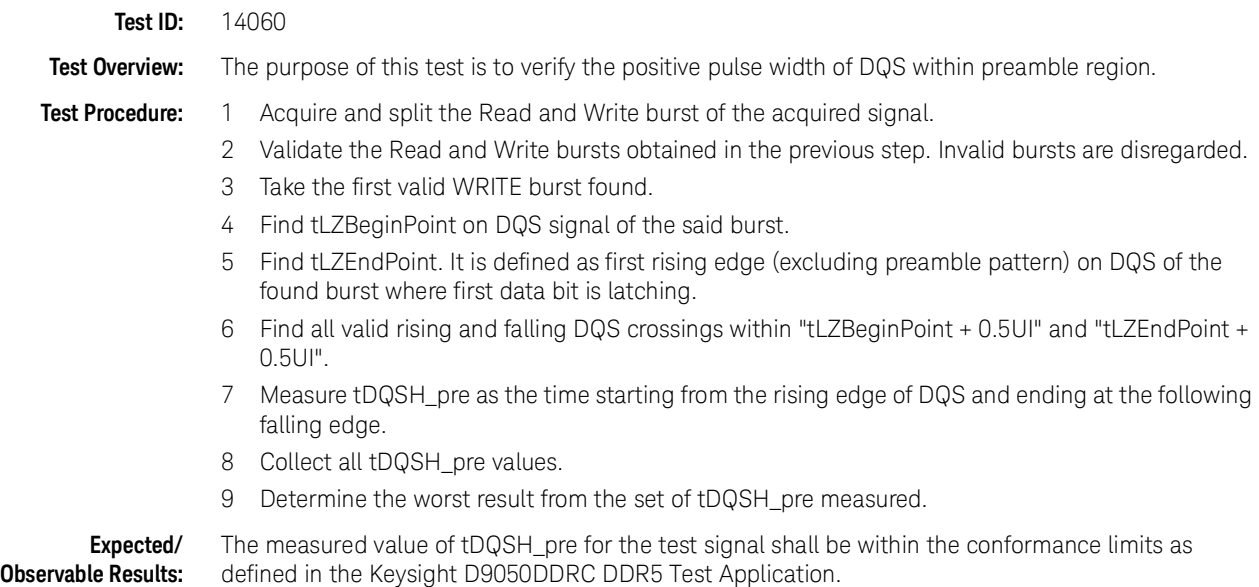

tDQSL\_pre

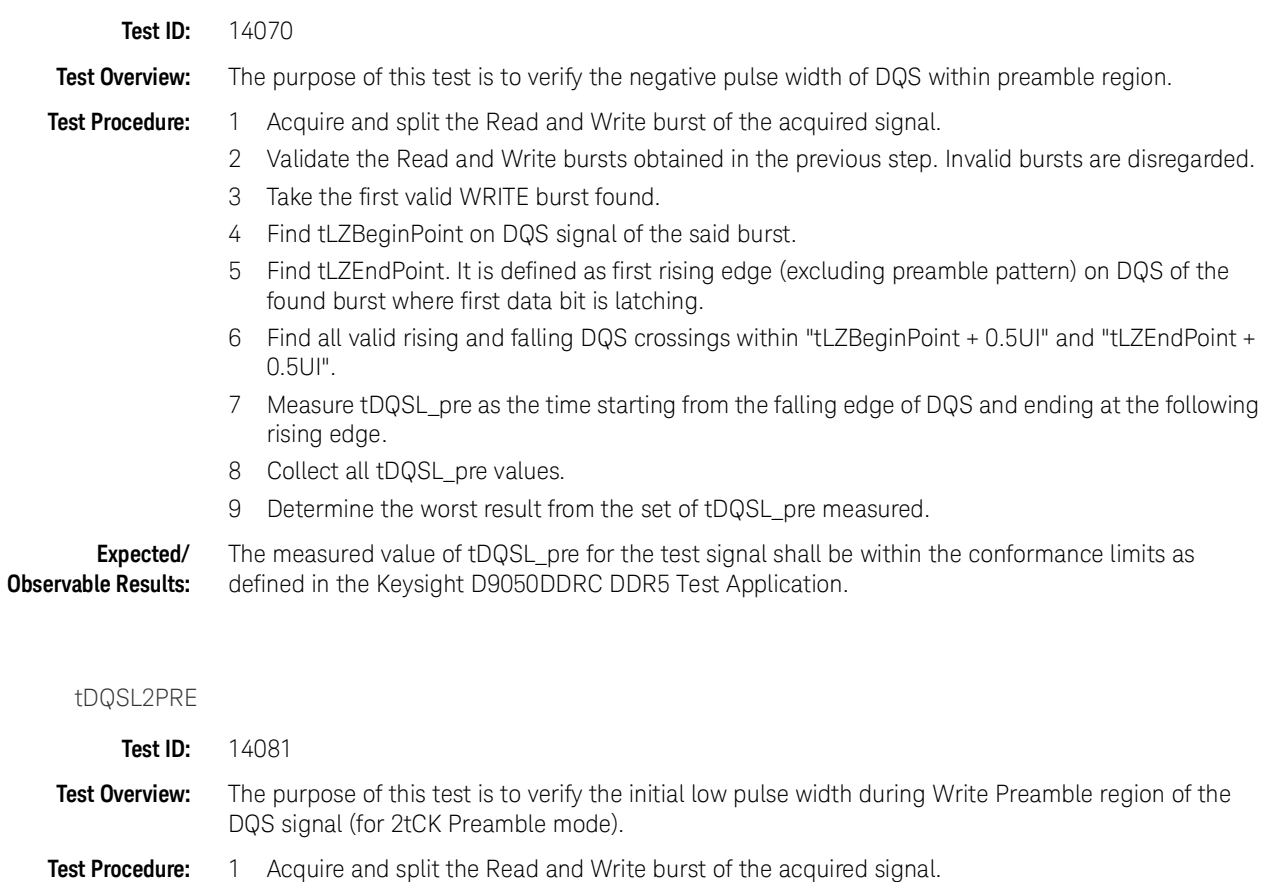

- 2 Validate the Read and Write bursts obtained in the previous step. Invalid bursts are disregarded.
- 3 Take the first valid WRITE burst found.
- 4 Find tLZBeginPoint on DQS signal of the said burst.
- 5 Find the first rising edge on DQS after the tLZEndPoint.
- 6 tDQSL2PRE is the time interval between the tLZBeginPoint and rising edge found in step 5.
- 7 Report tDQSL2PRE values.

**Expected/ Observable Results:** The measured value of tDQSL2PRE for the test signal shall be within the conformance limits as defined in the Keysight D9050DDRC DDR5 Test Application.

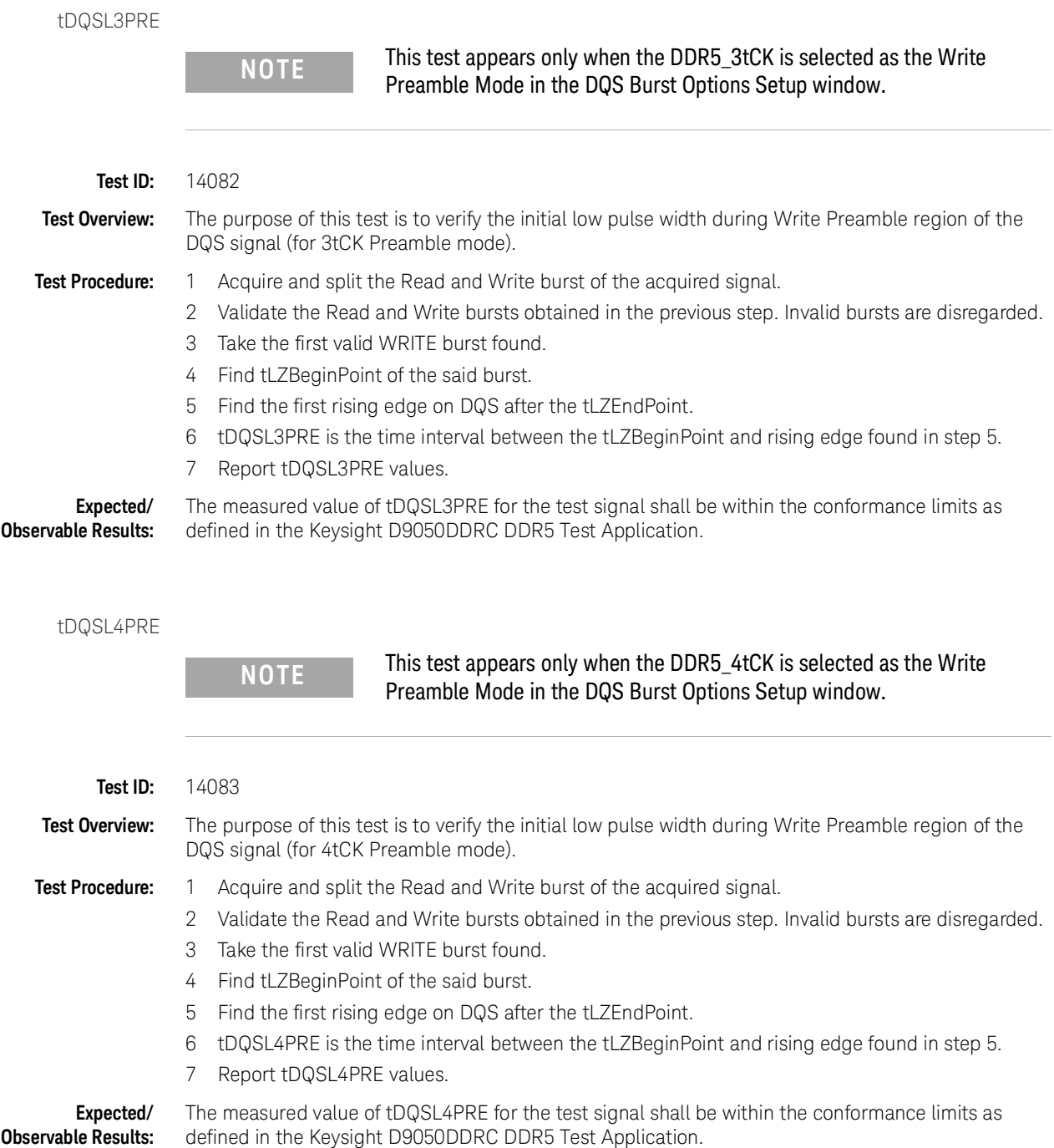

SRIdiffR\_DQS

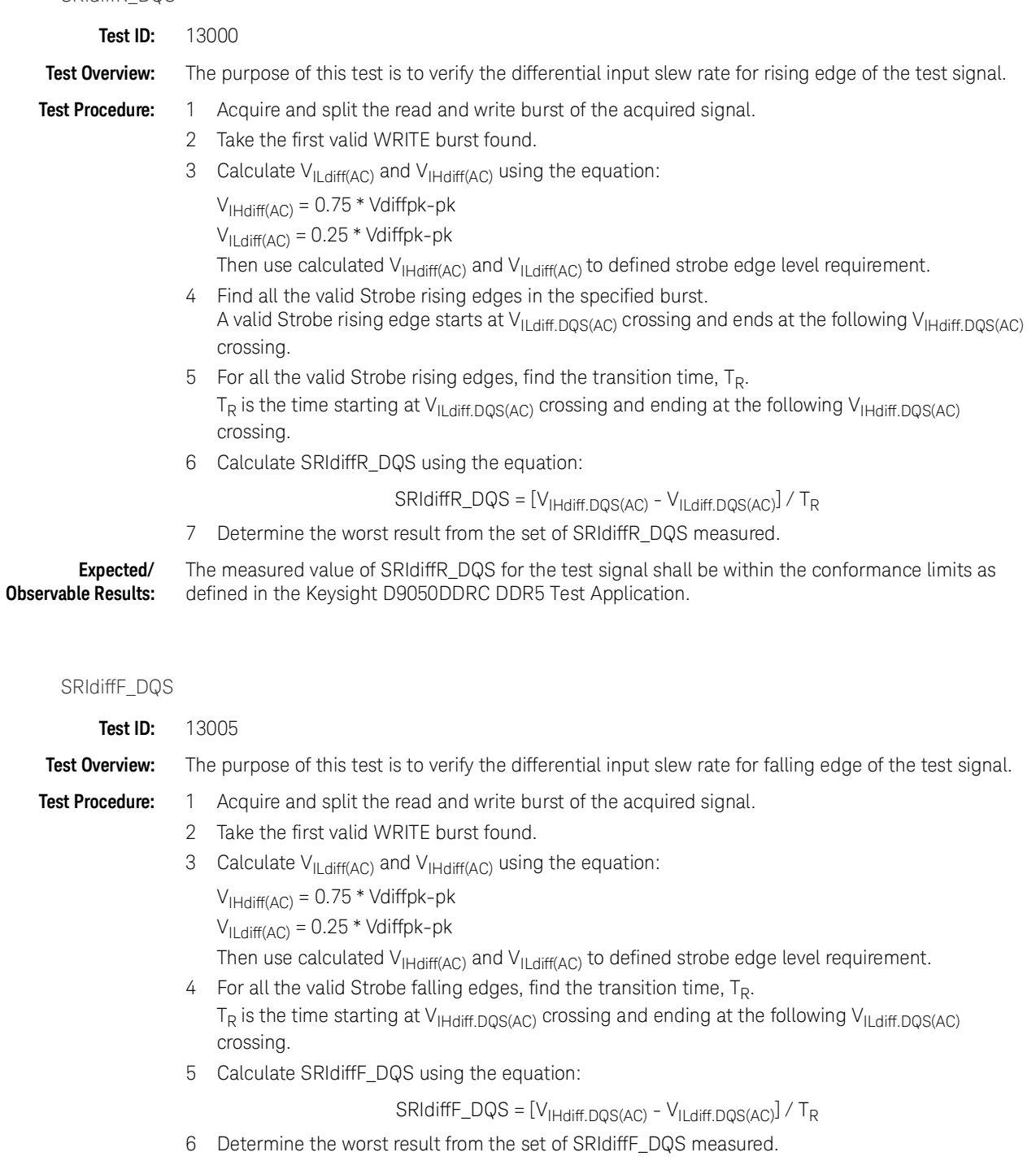

**Expected/ Observable Results:** The measured value of SRIdiffF\_DQS for the test signal shall be within the conformance limits as defined in the Keysight D9050DDRC DDR5 Test Application.

#### Burst Data tests

Keysight D9050DDRC DDR5 Test Application Methods of Implementation

# 5 Continuous Data tests

[Clock \(Diff\) tests](#page-47-0) 48 [Clock Jitter tests](#page-50-0)[DQ Jitter tests](#page-57-0)[DQS Jitter tests](#page-60-0)

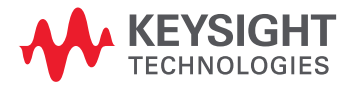

# <span id="page-47-0"></span>Clock (Diff) tests

Test Availability Conditions

All tests in this test group appear for the following configuration in DDR5 General Setup window:

Signal Source:

- CK (Diff)
- Any set including CK (Diff)

Signal Operation Mode:

- CK (Diff) Continuous
- $\cdot$  DQS (Diff) Any
- $\cdot$  DQ  $-$  Any

#### VIHdiff.CK(AC)

**Test ID:** 10000

**Test Overview:** The purpose of this test is to verify the high level differential input voltage value of the test signal.

- **Test Procedure:** 1 Pre-condition the oscilloscope.
	- 2 Trigger on the rising edge of the clock signal under test.
	- 3 Find all valid Clock positive pulses in the triggered waveform. A valid Clock positive pulse starts at the 0V crossing at valid Clock rising edge and ends at the 0V crossing at the following valid Clock falling edge.
	- 4 Zoom into the first pulse and measure the top voltage  $V_{\text{TOP}}$ . Here,  $V_{\text{TOP}}$  is the voltage value on the rising edge after which the signal loses the monotonicity of the slope. Take the  $V<sub>TOP</sub>$  measurement as  $V<sub>IHdiff</sub>$  (AC) value.
	- 5 Continue the previous step for all positive pulses found in the specified waveform.
	- 6 Determine the worst result from the set of  $V_{H\text{diff (AC)}}$  values measured.

**Expected/ Observable Results:** The worst measured  $V_{\text{Hdiff.CK (AC)}}$  shall be within the conformance limits as defined in the Keysight D9050DDRC DDR5 Test Application.

VIHdiff.CK(DC)

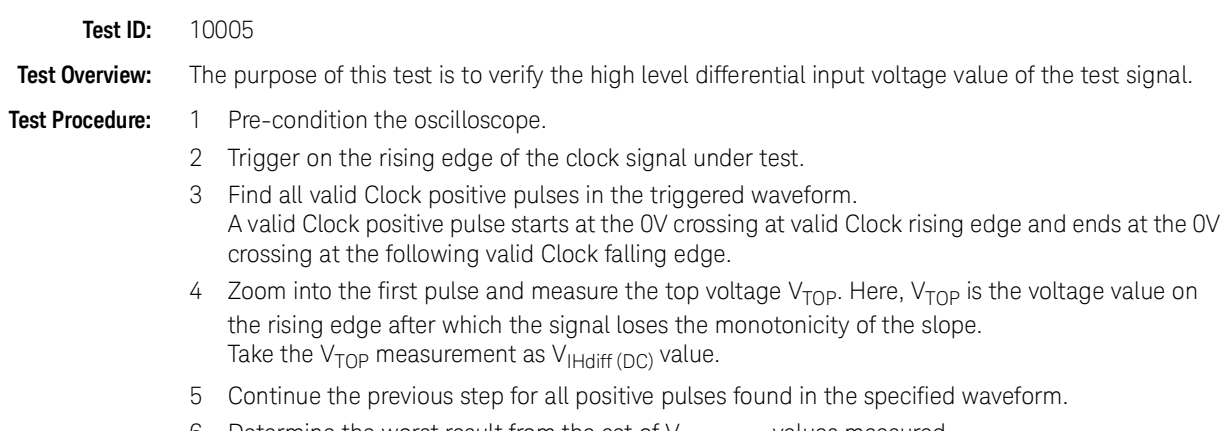

6 Determine the worst result from the set of  $V_{Hdiff(DC)}$  values measured.

**Expected/ Observable Results:** The worst measured V<sub>IHdiff.CK (DC)</sub> shall be within the conformance limits as defined in the Keysight D9050DDRC DDR5 Test Application.

#### VILdiff.CK(AC)

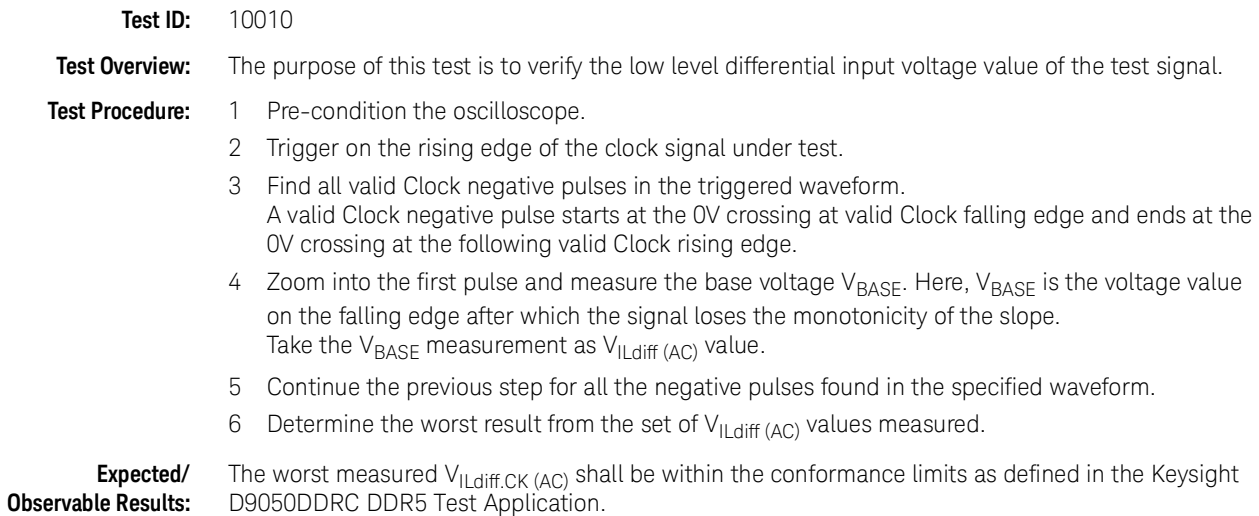

#### VILdiff.CK(DC)

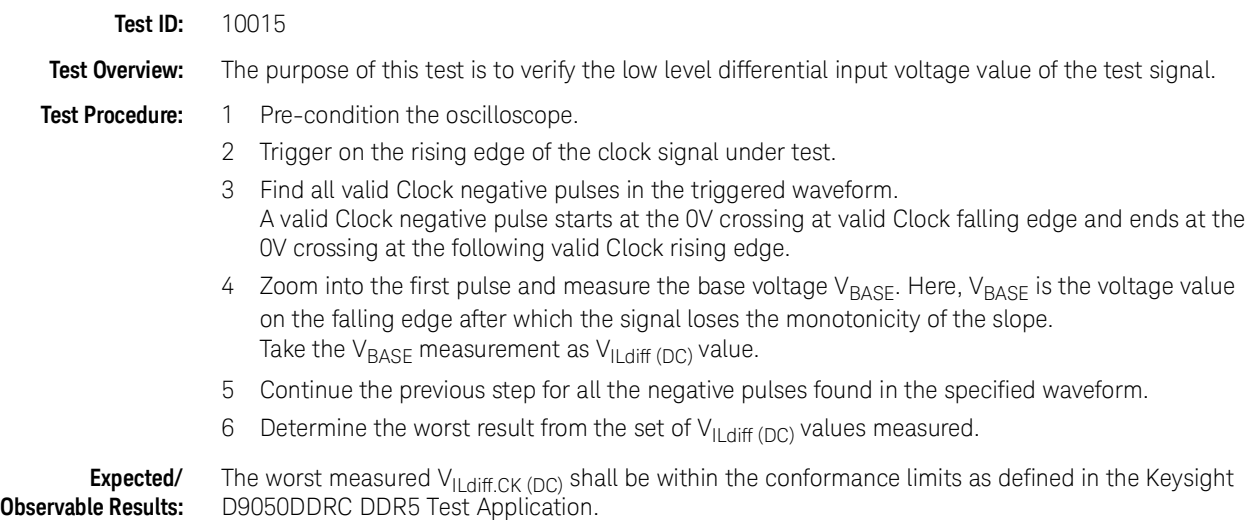

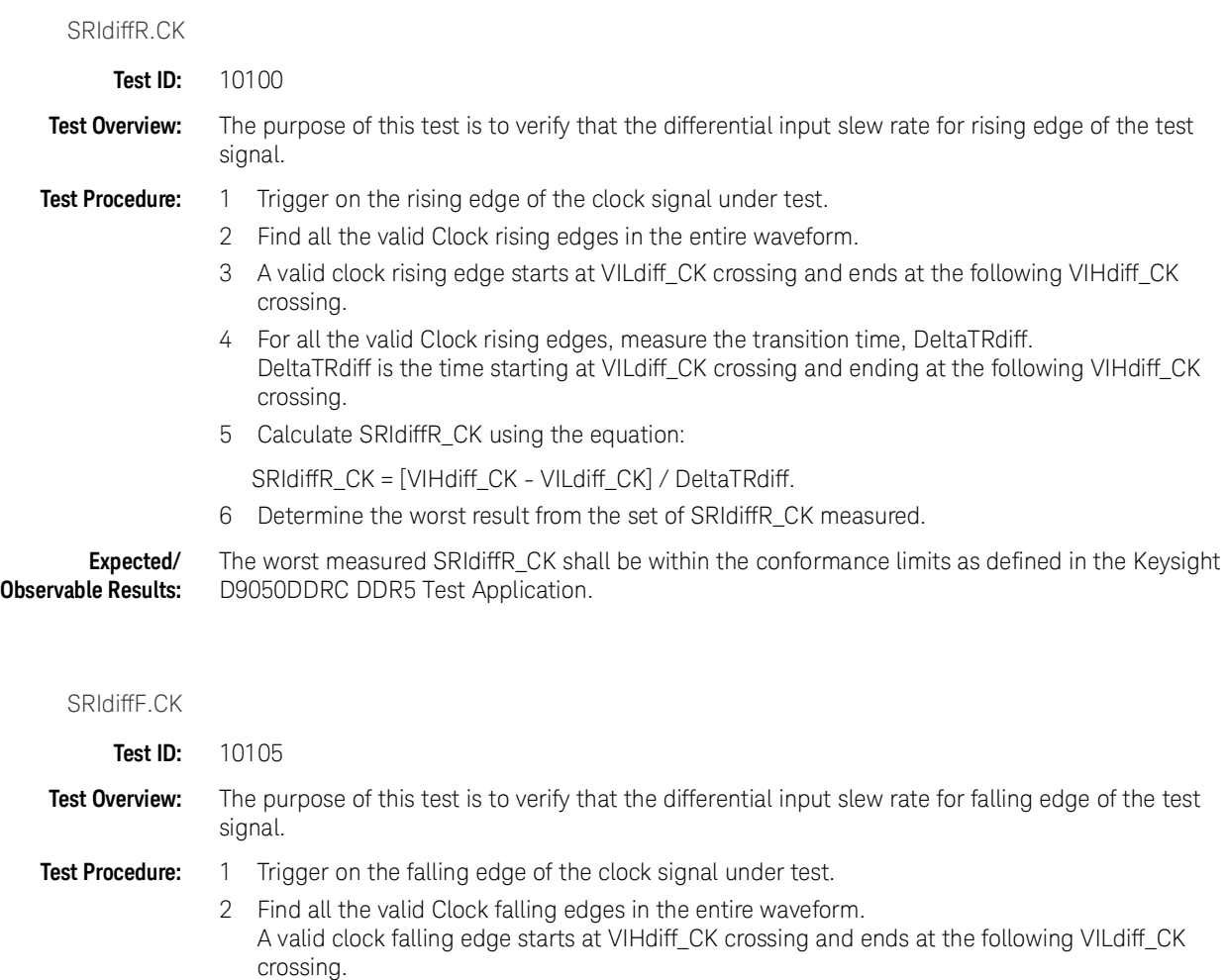

- 3 For all the valid Clock falling edges, measure the transition time, DeltaTFdiff. DeltaTFdiff is the time starting at VIHdiff\_CK crossing and ending at the following VILdiff\_CK crossing.
- 4 Calculate SRIdiffF\_CK using the equation:
	- SRIdiffF\_CK = [VILdiff\_CK VIHdiff\_CK] / DeltaTFdiff.
- 5 Determine the worst result from the set of SRIdiffF\_CK measured.

**Expected/ Observable Results:** The worst measured SRIdiffF\_CK shall be within the conformance limits as defined in the Keysight D9050DDRC DDR5 Test Application.

### <span id="page-50-0"></span>Clock Jitter tests

#### Test Availability Conditions

All tests in this test group appear for the following configuration in DDR5 General Setup window:

#### Signal Source:

- CK\_t (Single Ended), CK\_c (Single Ended)
- CK (Diff)
- Any signal set including CK (Diff)

Signal Operation Mode:

- $\cdot$  CK (Diff) Continuous
- $\cdot$  DQS (Diff) Not applicable
- $\cdot$  DQ  $-$  Not applicable

#### tCK

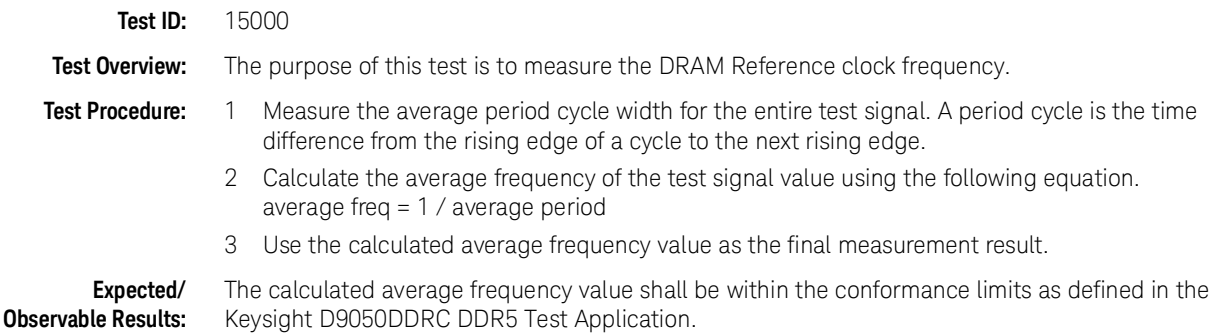

#### tCK\_Duty\_UI\_High

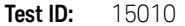

**Test Overview:** The purpose of this test is to measure the duty cycle of all high pulse widths.

#### **Test Procedure:**

### **NOTE** This test is expected to use continuous 101010... pattern for the test signal.

- 1 Perform signal conditioning on the test signal.
- 2 Measure the width of all the high pulses of the test signal. A high pulse width is the time difference from the rising edge of a pulse to the next falling edge.
- 3 Find the average high pulse width value for all the pulses found.
- 4 Measure the width of all the low pulses of the test signal. A low pulse width is the time difference from the falling edge of a pulse to the next rising edge.
- 5 Find the average low pulse width value for all the pulses found.
- 6 The average UI is calculated as the average of all the high pulse widths and low pulse widths measured.

#### 5 Continuous Data

7 The average duty high pulse width is calculated as follows. average duty high pulse width = average high pulse width / average UI

**Expected/ Observable Results:** The calculated average duty high pulse width shall be within the conformance limits as defined in the Keysight D9050DDRC DDR5 Test Application.

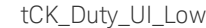

**Test ID:** 15015

**Test Overview:** The purpose of this test is to measure the duty cycle of all low pulse widths.

#### **Test Procedure:**

**NOTE** This test is expected to use continuous 101010... pattern for the test signal.

- 1 Perform signal conditioning on the test signal.
- 2 Measure the width of all the high pulses of the test signal. A high pulse width is the time difference from the rising edge of a pulse to the next falling edge.
- 3 Find the average high pulse width value for all the pulses found.
- 4 Measure the width of all the low pulses of the test signal. A low pulse width is the time difference from the falling edge of a pulse to the next rising edge.
- 5 Find the average low pulse width value for all the pulses found.
- 6 The average UI is calculated as the average of all the high pulse widths and low pulse widths measured.
- 7 The average duty low pulse width is calculated as follows. average duty low pulse width = average low pulse width / average UI

**Expected/ Observable Results:** The calculated average duty low pulse width value shall be within the conformance limits as defined in the Keysight D9050DDRC DDR5 Test Application.

#### tCK\_Duty\_UI\_Error

**Test ID:** 15020

**Test Overview:** The purpose of this test is to measure the duty cycle error.

#### **Test Procedure:**

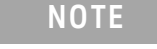

#### This test is expected to use continuous 101010... pattern for the test signal.

- 1 Perform signal conditioning on the test signal.
- 2 Measure the width of all the high pulses of the test signal. A high pulse width is the time difference from the rising edge of a pulse to the next falling edge.
- 3 Find the average high pulse width value for all the pulses found.
- 4 Measure the width of all the low pulses of the test signal. A low pulse width is the time difference from the falling edge of a pulse to the next rising edge.
- 5 Find the average low pulse width value for all the pulses found.
- 6 The average UI is calculated as the average of all the high pulse widths and low pulse widths measured.
- 7 The average duty high pulse width is calculated as follows. average duty high pulse width = average high pulse width / average UI
- 8 The average duty low pulse width is calculated as follows. average duty low pulse width = average low pulse width / average UI
- 9 The duty error for the average high pulse and average low pulse is calculated as follows. duty high error = abs(average UI - average duty high pulse width) duty low error = abs(average UI - average duty low pulse width)
- 10 The worst duty error is derived from the largest value between duty high error and duty low error. worst duty error = max(duty high error, duty low error)
- 11 Report the worst duty error as the final measurement result.

**Expected/ Observable Results:** The calculated worst duty error value shall be within the conformance limits as defined in the Keysight D9050DDRC DDR5 Test Application.

#### (nUI) tCK\_nUI\_Rj\_NoBUJ

**Test ID:** (1UI) tCK 1UI Rj NoBUJ (Test ID: 15301) (2UI) tCK\_2UI\_Rj\_NoBUJ (Test ID: 15302) (3UI) tCK\_3UI\_Rj\_NoBUJ (Test ID: 15303) (4UI) tCK\_4UI\_Rj\_NoBUJ (Test ID: 15304) (5UI) tCK\_5UI\_Rj\_NoBUJ (Test ID: 15305) (6UI) tCK\_6UI\_Rj\_NoBUJ (Test ID: 15306) (7UI) tCK\_7UI\_Rj\_NoBUJ (Test ID: 15307) (8UI) tCK\_8UI\_Rj\_NoBUJ (Test ID: 15308) (9UI) tCK\_9UI\_Rj\_NoBUJ (Test ID: 15309) (10UI) tCK\_10UI\_Rj\_NoBUJ (Test ID: 15310) (11UI) tCK\_11UI\_Rj\_NoBUJ (Test ID: 15311) (12UI) tCK\_12UI\_Rj\_NoBUJ (Test ID: 15312) (13UI) tCK\_13UI\_Rj\_NoBUJ (Test ID: 15313) (14UI) tCK\_14UI\_Rj\_NoBUJ (Test ID: 15314) (15UI) tCK\_15UI\_Rj\_NoBUJ (Test ID: 15315) (16UI) tCK\_16UI\_Rj\_NoBUJ (Test ID: 15316) (17UI) tCK\_17UI\_Rj\_NoBUJ (Test ID: 15317) (18UI) tCK\_18UI\_Rj\_NoBUJ (Test ID: 15318) (19UI) tCK\_19UI\_Rj\_NoBUJ (Test ID: 15319) (20UI) tCK\_20UI\_Rj\_NoBUJ (Test ID: 15320) (21UI) tCK\_21UI\_Rj\_NoBUJ (Test ID: 15321) (22UI) tCK\_22UI\_Rj\_NoBUJ (Test ID: 15322) (23UI) tCK\_23UI\_Rj\_NoBUJ (Test ID: 15323) (24UI) tCK\_24UI\_Rj\_NoBUJ (Test ID: 15324) (25UI) tCK\_25UI\_Rj\_NoBUJ (Test ID: 15325) (26UI) tCK\_26UI\_Rj\_NoBUJ (Test ID: 15326) (27UI) tCK\_27UI\_Rj\_NoBUJ (Test ID: 15327) (28UI) tCK\_28UI\_Rj\_NoBUJ (Test ID: 15328) (29UI) tCK\_29UI\_Rj\_NoBUJ (Test ID: 15329)

(30UI) tCK\_30UI\_Rj\_NoBUJ (Test ID: 15330)

**Test Overview:** The purpose of these tests is to measure the Rj RMS value of nUI Jitter without BUJ.

**Test Procedure:**

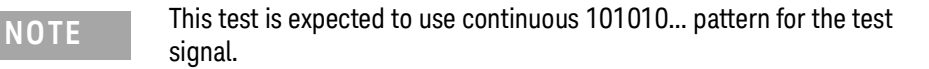

- 1 Perform signal conditioning on the test signal.
- 2 Set up the Recovery Clock method to use "Constant Frequency" method.
- 3 The reference measurement threshold used must be 0V.
- 4 Perform UI width checking on the test signal. (This feature can be enabled or disabled by configuring the "JitterTests\_UIWidthCheck" option under the Configure tab of the application.)
- 5 Configure the EZJIT feature settings in the Infiniium application to perform "N-Unit Interval" measurement with the specified number of UI.
- 6 Perform the removal of scope random jitter. (This feature can be enabled or disabled by configuring the "JItterTests\_RemoveScopeRJ\_Mode" option under the Configure tab of the application.)
- 7 Sample the required number of data waveforms to meet the total number of UI needed in a test run. (The number of UI needed in a test run is configurable using the "JitterTest\_NumOfUI\_PerTest" option under the Configure tab of the application.)
- 8 For RJ measurement, use the extrapolated RJrms measurement results from EZJIT.

**Expected/ Observable Results:**

The calculated Rj RMS value of nUI Jitter without BUJ shall be within the conformance limits as defined in the Keysight D9050DDRC DDR5 Test Application.

(nUI) tCK\_nUI\_Dj\_NoBUJ

**Test ID:** (1UI) tCK\_1UI\_Dj\_NoBUJ (Test ID: 15401) (2UI) tCK\_2UI\_Dj\_NoBUJ (Test ID: 15402) (3UI) tCK\_3UI\_Dj\_NoBUJ (Test ID: 15403) (4UI) tCK\_4UI\_Dj\_NoBUJ (Test ID: 15404) (5UI) tCK\_5UI\_Dj\_NoBUJ (Test ID: 15405) (6UI) tCK\_6UI\_Dj\_NoBUJ (Test ID: 15406) (7UI) tCK\_7UI\_Dj\_NoBUJ (Test ID: 15407) (8UI) tCK\_8UI\_Dj\_NoBUJ (Test ID: 15408) (9UI) tCK\_9UI\_Dj\_NoBUJ (Test ID: 15409) (10UI) tCK\_10UI\_Dj\_NoBUJ (Test ID: 15410) (11UI) tCK\_11UI\_Dj\_NoBUJ (Test ID: 15411) (12UI) tCK\_12UI\_Dj\_NoBUJ (Test ID: 15412) (13UI) tCK\_13UI\_Dj\_NoBUJ (Test ID: 15413) (14UI) tCK\_14UI\_Dj\_NoBUJ (Test ID: 15414) (15UI) tCK\_15UI\_Dj\_NoBUJ (Test ID: 15415) (16UI) tCK\_16UI\_Dj\_NoBUJ (Test ID: 15416) (17UI) tCK\_17UI\_Dj\_NoBUJ (Test ID: 15317) (18UI) tCK\_18UI\_Dj\_NoBUJ (Test ID: 15418) (19UI) tCK\_19UI\_Dj\_NoBUJ (Test ID: 15419) (20UI) tCK\_20UI\_Dj\_NoBUJ (Test ID: 15420) (21UI) tCK\_21UI\_Dj\_NoBUJ (Test ID: 15421) (22UI) tCK\_22UI\_Dj\_NoBUJ (Test ID: 15422) (23UI) tCK\_23UI\_Dj\_NoBUJ (Test ID: 15423) (24UI) tCK\_24UI\_Dj\_NoBUJ (Test ID: 15424) (25UI) tCK\_25UI\_Dj\_NoBUJ (Test ID: 15425) (26UI) tCK\_26UI\_Dj\_NoBUJ (Test ID: 15426) (27UI) tCK\_27UI\_Dj\_NoBUJ (Test ID: 15427) (28UI) tCK\_28UI\_Dj\_NoBUJ (Test ID: 15428) (29UI) tCK\_29UI\_Dj\_NoBUJ (Test ID: 15429) (30UI) tCK\_30UI\_Dj\_NoBUJ (Test ID: 15430)

**Test Overview:** The purpose of these tests is to measure the Dj pp value of nUI Jitter without BUJ.

**Test Procedure:**

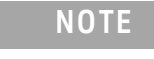

#### **NOTE** This test is expected to use continuous 101010... pattern for the test signal.

- 1 Perform signal conditioning on the test signal.
- 2 Set up the Recovery Clock method to use "Constant Frequency" method.
- 3 The reference measurement threshold used must be 0V.
- 4 Perform UI width checking on the test signal. (This feature can be enabled or disabled by configuring the "JitterTests\_UIWidthCheck" option under the Configure tab of the application.)
- 5 Configure the EZJIT feature settings in the Infiniium application to perform "N-Unit Interval" measurement with the specified number of UI.
- 6 Perform the removal of scope random jitter. (This feature can be enabled or disabled by configuring the "JItterTests\_RemoveScopeRJ\_Mode" option under the Configure tab of the application.)
- 7 Sample the required number of data waveforms to meet the total number of UI needed in a test run. (The number of UI needed in a test run is configurable using the "JitterTest\_NumOfUI\_PerTest" option under the Configure tab of the application.)
- 8 For Dj measurement, use the extrapolated UDJdd measurement results from EZJIT.

**Expected/ Observable Results:** The calculated Dj pp value of nUI Jitter without BUJ shall be within the conformance limits as defined in the Keysight D9050DDRC DDR5 Test Application.

(nUI) tCK\_nUI\_Tj\_NoBUJ

**Test ID:** (1UI) tCK\_1UI\_Tj\_NoBUJ (Test ID: 15501) (2UI) tCK\_2UI\_Tj\_NoBUJ (Test ID: 15502) (3UI) tCK\_3UI\_Tj\_NoBUJ (Test ID: 15503) (4UI) tCK\_4UI\_Tj\_NoBUJ (Test ID: 15504) (5UI) tCK\_5UI\_Tj\_NoBUJ (Test ID: 15505) (6UI) tCK\_6UI\_Tj\_NoBUJ (Test ID: 15506) (7UI) tCK\_7UI\_Tj\_NoBUJ (Test ID: 15507) (8UI) tCK\_8UI\_Tj\_NoBUJ (Test ID: 15508) (9UI) tCK\_9UI\_Tj\_NoBUJ (Test ID: 15509) (10UI) tCK\_10UI\_Tj\_NoBUJ (Test ID: 15510) (11UI) tCK\_11UI\_Tj\_NoBUJ (Test ID: 15511) (12UI) tCK\_12UI\_Tj\_NoBUJ (Test ID: 15512) (13UI) tCK\_13UI\_Tj\_NoBUJ (Test ID: 15513) (14UI) tCK\_14UI\_Tj\_NoBUJ (Test ID: 15514) (15UI) tCK\_15UI\_Tj\_NoBUJ (Test ID: 15515) (16UI) tCK\_16UI\_Tj\_NoBUJ (Test ID: 15516) (17UI) tCK\_17UI\_Tj\_NoBUJ (Test ID: 15517) (18UI) tCK\_18UI\_Tj\_NoBUJ (Test ID: 15518) (19UI) tCK\_19UI\_Tj\_NoBUJ (Test ID: 15519) (20UI) tCK\_20UI\_Tj\_NoBUJ (Test ID: 15520) (21UI) tCK\_21UI\_Tj\_NoBUJ (Test ID: 15521) (22UI) tCK\_22UI\_Tj\_NoBUJ (Test ID: 15522) (23UI) tCK\_23UI\_Tj\_NoBUJ (Test ID: 15523) (24UI) tCK\_24UI\_Tj\_NoBUJ (Test ID: 15524) (25UI) tCK\_25UI\_Tj\_NoBUJ (Test ID: 15525) (26UI) tCK\_26UI\_Tj\_NoBUJ (Test ID: 15526) (27UI) tCK\_27UI\_Tj\_NoBUJ (Test ID: 15527) (28UI) tCK\_28UI\_Tj\_NoBUJ (Test ID: 15528) (29UI) tCK\_29UI\_Tj\_NoBUJ (Test ID: 15529) (30UI) tCK\_30UI\_Tj\_NoBUJ (Test ID: 15530)

**Test Overview:** The purpose of these tests is to measure the Tj value of nUI Jitter without BUJ.

**Test Procedure:**

**NOTE** This test is expected to use continuous 101010... pattern for the test signal.

- 1 Perform signal conditioning on the test signal.
- 2 Set up the Recovery Clock method to use "Constant Frequency" method.
- 3 The reference measurement threshold used must be 0V.
- 4 Perform UI width checking on the test signal. (This feature can be enabled or disabled by configuring the "JitterTests\_UIWidthCheck" option under the Configure tab of the application.)
- 5 Configure the EZJIT feature settings in the Infiniium application to perform "N-Unit Interval" measurement with the specified number of UI.
- 6 Perform the removal of scope random jitter. (This feature can be enabled or disabled by configuring the "JItterTests\_RemoveScopeRJ\_Mode" option under the Configure tab of the application.)
- 7 Sample the required number of data waveforms to meet the total number of UI needed in a test run. (The number of UI needed in a test run is configurable using the "JitterTest\_NumOfUI\_PerTest" option under the Configure tab of the application.)
- 8 For Tj measurement, use the extrapolated UTJ(p-p) measurement results from EZJIT.

**Expected/ Observable Results:** The calculated Tj value of nUI Jitter without BUJ shall be within the conformance limits as defined in the Keysight D9050DDRC DDR5 Test Application.

# <span id="page-57-0"></span>DQ Jitter tests

Test Availability Conditions

All tests in this test group appear for the following configuration in DDR5 General Setup window:

Signal Source:

- DQS\_t (Single Ended), DQS\_c (Single Ended), DQ
- Any other signal set including DQ

Signal Operation Mode:

- $\cdot$  CK (Diff) Not applicable
- DQS (Diff) Continuous
- DQ Continuous1010

#### tTx\_DQ\_Duty\_UI

**Test ID:** 17000

**Test Overview:** The purpose of this test is to measure the DQ Duty Cycle Error.

**Test Procedure:**

**NOTE** This test is expected to use continuous 101010... pattern for the test signal.

- 1 Perform signal conditioning on the test signal.
- 2 Measure the width of all the high pulses of the test signal. A high pulse width is the time difference from the rising edge of a pulse to the next falling edge.
- 3 Find the average high pulse width value for all the pulses found.
- 4 Measure the width of all the low pulses of the test signal. A low pulse width is the time difference from the falling edge of a pulse to the next rising edge.
- 5 Find the average low pulse width value for all the pulses found.
- 6 The average UI is calculated as the average of all the high pulse widths and low pulse widths measured.
- 7 The average duty high pulse width is calculated as follows. average duty high pulse width = average high pulse width / average UI
- 8 The average duty low pulse width is calculated as follows. average duty low pulse width = average low pulse width / average UI
- 9 The duty error for the average high pulse and average low pulse is calculated as follows. duty high error = abs(average UI - average duty high pulse width) duty low error = abs(average UI - average duty low pulse width)
- 10 The worst duty error is derived from the largest value between duty high error and duty low error. worst duty error = max(duty high error, duty low error)
- 11 Report the worst duty error as the final measurement result.

**Expected/ Observable Results:** The calculated worst duty error value shall be within the conformance limits as defined in the Keysight D9050DDRC DDR5 Test Application.

#### (nUI) tTX\_DQ\_nUI\_Rj\_NoBUJ

**Test ID:** (1UI) tTX\_DQ\_1UI\_Rj\_NoBUJ (Test ID: 17301) (2UI) tTX\_DQ\_2UI\_Rj\_NoBUJ (Test ID: 17302) (3UI) tTX\_DQ\_3UI\_Rj\_NoBUJ (Test ID: 17303) (4UI) tTX\_DQ\_4UI\_Rj\_NoBUJ (Test ID: 17304)

**Test Overview:** The purpose of these tests is to measure the Rj RMS value of nUI Jitter without BUJ.

#### **Test Procedure:**

### **NOTE** This test is expected to use continuous 101010... pattern for the test signal.

- 1 Perform signal conditioning on the test signal.
- 2 Set up the Recovery Clock method to use "Constant Frequency" method.
- 3 The reference measurement threshold used must be the VrefDQ value (a configuration setting in the application).
- 4 Perform UI width checking on the test signal. (This feature can be enabled or disabled by configuring the "JitterTests\_UIWidthCheck" option under the Configure tab of the application.)
- 5 Configure the EZJIT feature settings in the Infiniium application to perform "N-Unit Interval" measurement with the specified number of UI.
- 6 Perform the removal of scope random jitter. (This feature can be enabled or disabled by configuring the "JItterTests\_RemoveScopeRJ\_Mode" option under the Configure tab of the application.)
- 7 Sample the required number of data waveform to meet the total number of UI needed in a test run. (The number of UI needed in a test run is configurable using the "JitterTest\_NumOfUI\_PerTest" option under the Configure tab of the application.)
- 8 For RJ measurement, use the extrapolated RJrms measurement results from EZJIT.

**Expected/ Observable Results:** The calculated Rj RMS value of nUI Jitter without BUJ shall be within the conformance limits as defined in the Keysight D9050DDRC DDR5 Test Application.

#### (nUI) tTX\_DQ\_nUI\_Dj\_NoBUJ

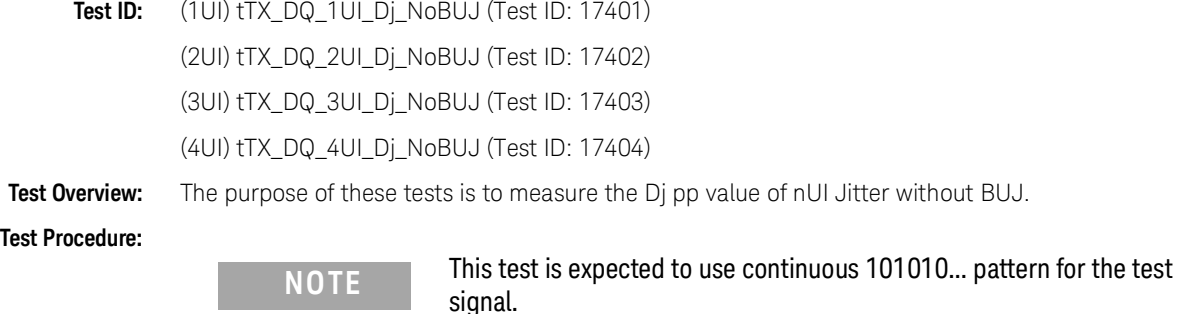

- 1 Perform signal conditioning on the test signal.
- 2 Set up the Recovery Clock method to use "Constant Frequency" method.
- 3 The reference measurement threshold used must be the VrefDQ value (a configuration setting in the application).
- 4 Perform UI width checking on the test signal. (This feature can be enabled or disabled by configuring the "JitterTests\_UIWidthCheck" option under the Configure tab of the application.)
- 5 Configure the EZJIT feature settings in the Infiniium application to perform "N-Unit Interval" measurement with the specified number of UI.
- 6 Perform the removal of scope random jitter. (This feature can be enabled or disabled by configuring the "JItterTests\_RemoveScopeRJ\_Mode" option under the Configure tab of the application.)
- 7 Sample the required number of data waveform to meet the total number of UI needed in a test run. (The number of UI needed in a test run is configurable using the "JitterTest\_NumOfUI\_PerTest" option under the Configure tab of the application.)
- 8 For DJ measurement, use the extrapolated UDJdd measurement results from EZJIT.

**Expected/ Observable Results:** The calculated Dj pp value of nUI Jitter without BUJ shall be within the conformance limits as defined in the Keysight D9050DDRC DDR5 Test Application.

# <span id="page-60-0"></span>DQS Jitter tests

Test Availability Conditions

All tests in this test group appear for the following configuration in DDR5 General Setup window:

Signal Source:

- DQS\_t (Single Ended), DQS\_c (Single Ended), DQ
- Any set including DQS (Diff)

Signal Operation Mode:

- $\cdot$  CK (Diff) Not applicable
- DQS (Diff) Continuous
- DQ Either DataPattern, Continuous1010 or both

#### tTx\_DQS\_Duty\_UI

**Test ID:** 16000

Test Overview: The purpose of this test is to measure the DQS Duty Cycle Error.

**Test Procedure:**

**NOTE** This test is expected to use continuous 101010... pattern for the test signal.

- 1 Perform signal conditioning on the test signal.
- 2 Measure the width of all the high pulses of the test signal. A high pulse width is the time difference from the rising edge of a pulse to the next falling edge.
- 3 Find the average high pulse width value for all the pulses found.
- 4 Measure the width of all the low pulses of the test signal. A low pulse width is the time difference from the falling edge of a pulse to the next rising edge.
- 5 Find the average low pulse width value for all the pulses found.
- 6 The average UI is calculated as the average of all the high pulse widths and low pulse widths measured.
- 7 The average duty high pulse width is calculated as follows. average duty high pulse width = average high pulse width / average UI
- 8 The average duty low pulse width is calculated as follows. average duty low pulse width = average low pulse width / average UI
- 9 The duty error for the average high pulse and average low pulse is calculated as follows. duty high error = abs(average UI - average duty high pulse width) duty low error = abs(average UI - average duty low pulse width)
- 10 The worst duty error is derived from the largest value between duty high error and duty low error. worst duty error = max(duty high error, duty low error)
- 11 Report the worst duty error as the final measurement result.

**Expected/ Observable Results:** The calculated worst duty error value shall be within the conformance limits as defined in the Keysight D9050DDRC DDR5 Test Application.

#### (nUI) tTX\_DQS\_nUI\_Rj\_NoBUJ

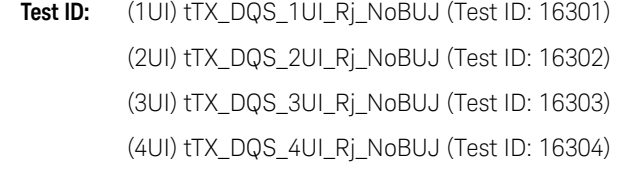

**Test Overview:** The purpose of these tests is to measure the Rj RMS value of nUI Jitter without BUJ.

#### **Test Procedure:**

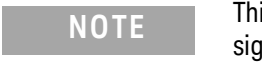

#### **NOTE** This test is expected to use continuous 101010... pattern for the test signal.

- 1 Perform signal conditioning on the test signal.
- 2 Set up the Recovery Clock method to use "Constant Frequency" method.
- 3 The reference measurement threshold used must be 0V.
- 4 Perform UI width checking on the test signal. (This feature can be enabled or disabled by configuring the "JitterTests\_UIWidthCheck" option under the Configure tab of the application.)
- 5 Configure the EZJIT feature settings in the Infiniium application to perform "N-Unit Interval" measurement with the specified number of UI.
- 6 Perform the removal of scope random jitter. (This feature can be enabled or disabled by configuring the "JItterTests\_RemoveScopeRJ\_Mode" option under the Configure tab of the application.)
- 7 Sample the required number of data waveform to meet the total number of UI needed in a test run. (The number of UI needed in a test run is configurable using the "JitterTest\_NumOfUI\_PerTest" option under the Configure tab of the application.)
- 8 For RJ measurement, use the extrapolated RJrms measurement results from EZJIT.

**Expected/ Observable Results:** The calculated Rj RMS value of nUI Jitter without BUJ shall be within the conformance limits as defined in the Keysight D9050DDRC DDR5 Test Application.

#### (nUI) tTX\_DQS\_nUI\_Dj\_NoBUJ

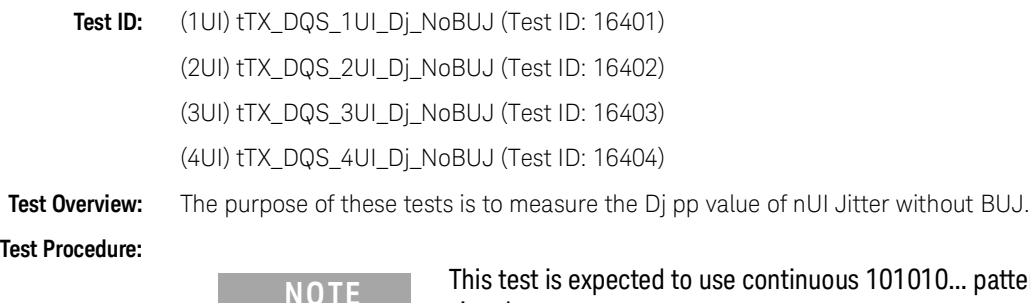

- 
- attern for the test signal.
- 1 Perform signal conditioning on the test signal.
- 2 Set up the Recovery Clock method to use "Constant Frequency" method.
- 3 The reference measurement threshold used must be 0V.
- 4 Perform UI width checking on the test signal. (This feature can be enabled or disabled by configuring the "JitterTests\_UIWidthCheck" option under the Configure tab of the application.)
- 5 Configure the EZJIT feature settings in the Infiniium application to perform "N-Unit Interval" measurement with the specified number of UI.
- 6 Perform the removal of scope random jitter. (This feature can be enabled or disabled by configuring the "JItterTests\_RemoveScopeRJ\_Mode" option under the Configure tab of the application.)
- 7 Sample the required number of data waveform to meet the total number of UI needed in a test run. (The number of UI needed in a test run is configurable using the "JitterTest\_NumOfUI\_PerTest" option under the Configure tab of the application.)
- 8 For DJ measurement, use the extrapolated UDJdd measurement results from EZJIT.

**Expected/ Observable Results:** The calculated Dj pp value of nUI Jitter without BUJ shall be within the conformance limits as defined in the Keysight D9050DDRC DDR5 Test Application.

#### Continuous Data

Keysight D9050DDRC DDR5 Test Application Methods of Implementation

# 6 Clock (Single Ended) tests

[Test Availability Conditions](#page-65-0)[Overshoot/Undershoot \(CK\\_t\)](#page-66-0)[Overshoot/Undershoot \(CK\\_c\)](#page-72-0)[Clock Cross Point Voltage Test](#page-78-0)

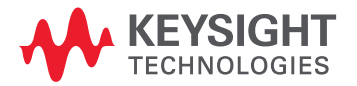

# <span id="page-65-0"></span>Test Availability Conditions

All tests in this test group appear for the following configuration in DDR5 General Setup window: Signal Source:

• CK\_t (Single Ended), CK\_c (Single Ended)

Signal Operation Mode:

- CK (Diff) Continuous
- DQS (Diff) Unavailable
- DQ Unavailable

# <span id="page-66-0"></span>Overshoot/Undershoot (CK\_t)

Overshoot amplitude (CK\_t)

- **Test ID:** 11000
- **Test Overview:** The purpose of this test is to verify the overshoot amplitude value of the test signal that is found from all regions of the acquired waveform.

When there is overshoot, the overshoot area is calculated based on the Trapezoidal Method Area Calculation.

- **Test Procedure:** 1 Sample/acquire signal data and perform signal conditioning to maximize screen resolution (vertical scale adjustment).
	- 2 Find the "OvershootRegion" across the acquired waveform. An "OvershootRegion" starts at the rising edge of  $V<sub>DD</sub>$  crossing and ends at the falling edge of  $V_{DD}$  crossing.
	- 3 Within OvershootRegion # 1:
		- *a* Evaluate Overshoot Amplitude by:
			- i Using  $T<sub>MAX</sub>$ ,  $V<sub>MAX</sub>$  to obtain the time-stamp of the maximum voltage on the OvershootRegion.
			- ii Calculating Overshoot Amplitude using the equation:

Overshoot Amplitude = 
$$
V_{MAX} - V_{DD}
$$

*b* Evaluate Area\_below\_V<sub>DD</sub> using the equation:

Area\_below\_V<sub>DD</sub> = (OvershootRegion\_End - OvershootRegion\_Start) x V<sub>DD</sub>

*c* Evaluate Total\_Area\_Above\_0V by using Trapezoidal Method Area Calculation

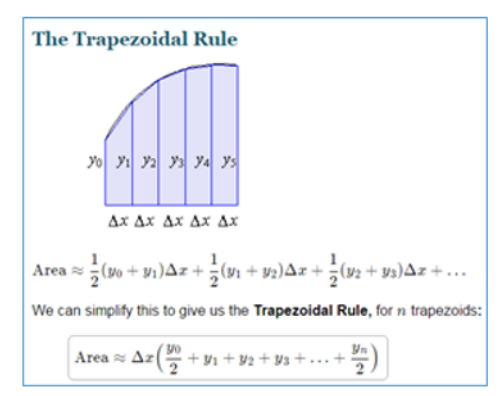

*d* Calculate Area\_Above\_V<sub>DD</sub> using the equation:

 $Area\_Above\_V_{DD} = Total\_Area\_Above\_OV - Area\_below\_V_{DD}$ 

- *e* Evaluate Area\_Above\_V<sub>DDAbsMax</sub> by using Trapezoidal Method Area Calculation.
- $f$  Calculate Area\_Between\_V<sub>DD</sub>\_and\_V<sub>DDAbsMax</sub> using the equation:

 $Area_B$ Between\_V<sub>DD</sub>\_and\_V<sub>DDAbsMax</sub> = Area\_Above\_V<sub>DD</sub> - Area\_Above\_V<sub>DDAbsMax</sub>

- *g* To find the worst case, save the following calculated results for later use:
	- Overshoot Amplitude
	- Area\_Above\_V<sub>DDAbsMax</sub>
	- Area\_Between\_V<sub>DD</sub>\_and\_V<sub>DDAbsMax</sub>
- 4 Repeat step 3 for the rest of the "OvershootRegion" found in the acquired waveform.
- 5 Find the worst result from the stored results listed above.
- 6 Compare the test result with the compliance test limit.

**Expected/ Observable Results:** The Overshoot Amplitude and Area measurement value shall be within the conformance limits as defined in the Keysight D9050DDRC DDR5 Test Application.

Overshoot area above VDD Abs Max(CK\_t)

- **Test ID:** 11010
- **Test Overview:** The purpose of this test is to verify the overshoot area value of the test signal that is found from all regions of the acquired waveform.

When there is overshoot, the overshoot area is calculated based on the Trapezoidal Method Area Calculation.

- **Test Procedure:** 1 Sample/acquire signal data and perform signal conditioning to maximize screen resolution (vertical scale adjustment).
	- 2 Find the "OvershootRegion" across the acquired waveform. An "OvershootRegion" starts at the rising edge of  $V<sub>DD</sub>$  crossing and ends at the falling edge of  $V_{DD}$  crossing.
	- 3 Within OvershootRegion # 1:
		- *a* Evaluate Overshoot Amplitude by:
			- Using  $T<sub>MAX</sub>$ , V<sub>MAX</sub> to obtain the time-stamp of the maximum voltage on the OvershootRegion.
			- ii Calculating Overshoot Amplitude using the equation:

Overshoot Amplitude =  $V_{MAX}$  -  $V_{DD}$ 

*b* Evaluate Area\_below\_V<sub>DD</sub> using the equation:

Area\_below\_V<sub>DD</sub> = (OvershootRegion\_End - OvershootRegion\_Start) x V<sub>DD</sub>

*c* Evaluate Total\_Area\_Above\_0V by using Trapezoidal Method Area Calculation.

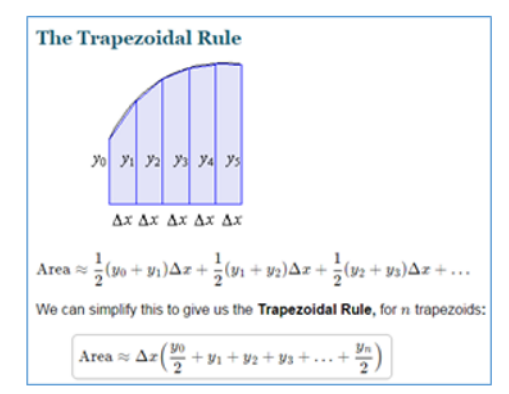

*d* Calculate Area\_Above\_V<sub>DD</sub> using the equation:

 $Area\_Above\_V_{DD} = Total\_Area\_Above\_OV - Area\_below\_V_{DD}$ 

- *e* Evaluate Area\_Above\_V<sub>DDAbsMax</sub> by using Trapezoidal Method Area Calculation.
- f Calculate Area\_Between\_V<sub>DD</sub>\_and\_V<sub>DDAbsMax</sub> using the equation:

 $Area_B$ etween\_ $V_{DD}$ \_and\_ $V_{DDAbsMax}$  = Area\_Above\_ $V_{DD}$  - Area\_Above\_ $V_{DDAbsMax}$ 

- *g* To find the worst case, save the following calculated results for later use:
	- Overshoot Amplitude
	- Area\_Above\_V<sub>DDAbsMax</sub>
	- Area\_Between\_V<sub>DD</sub>\_and\_V<sub>DDAbsMax</sub>
- 4 Repeat step 3 for the rest of the "OvershootRegion" found in the acquired waveform.
- 5 Find the worst result from the stored results listed above.
- 6 Compare the test result with the validation test limit.

**Expected/ Observable Results:** The Overshoot Amplitude and Area measurement value shall be within the conformance limits as defined in the Keysight D9050DDRC DDR5 Test Application.

Overshoot area between VDD and VDD Abs Max(CK\_t)

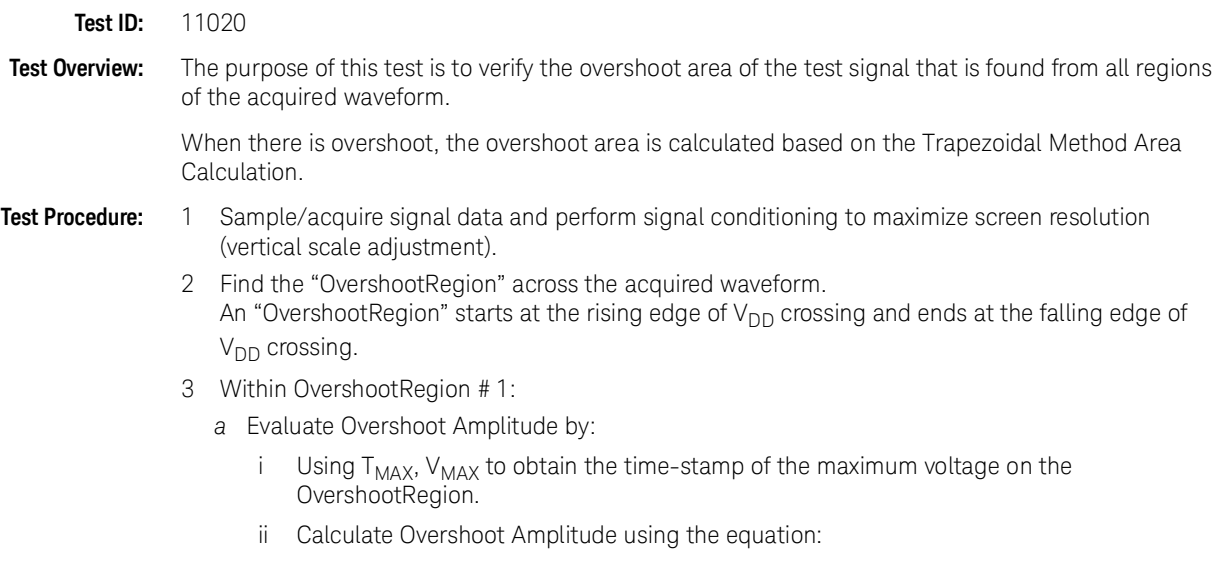

Overshoot Amplitude =  $V_{MAX}$  -  $V_{DD}$ 

 $b$  Evaluate Area\_below\_V<sub>DD</sub> using the equation:

Area\_below\_V<sub>DD</sub> = (OvershootRegion\_End - OvershootRegion\_Start) x V<sub>DD</sub> *c* Evaluate Total\_Area\_Above\_0V by using Trapezoidal Method Area Calculation

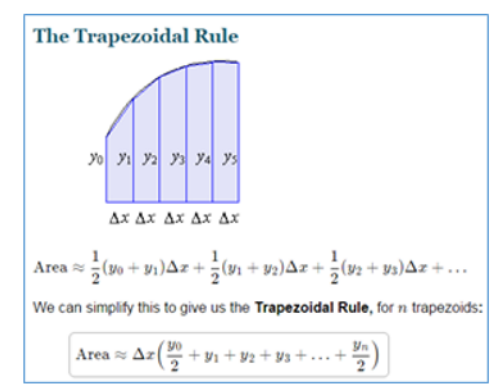

*d* Calculate Area\_Above\_V<sub>DD</sub> using the equation:

 $Area\_Above\_V_{DD} = Total\_Area\_Above\_OV - Area\_below\_V_{DD}$ 

- e Evaluate Area\_Above\_V<sub>DDAbsMax</sub> by using Trapezoidal Method Area Calculation.
- $f$  Calculate Area\_Between\_V<sub>DD</sub>\_and\_V<sub>DDAbsMax</sub> using the equation:

 $Area_B$ etween\_V<sub>DD</sub>\_and\_V<sub>DDAbsMax</sub> = Area\_Above\_V<sub>DD</sub> - Area\_Above\_V<sub>DDAbsMax</sub>

- *g* To find the worst case, save the following calculated results for later use:
	- Overshoot Amplitude
	- Area\_Above\_V<sub>DDAbsMax</sub>
	- Area\_Between\_V<sub>DD</sub>\_and\_V<sub>DDAbsMax</sub>
- 4 Repeat step 3 for the rest of the "OvershootRegion" found in the acquired waveform.
- 5 Find the worst result from the stored results listed above.
- 6 Compare the test result with the validation test limit.

**Expected/ Observable Results:** The Overshoot Amplitude and Area measurement value shall be within the conformance limits as defined in the Keysight D9050DDRC DDR5 Test Application.

Undershoot amplitude (CK\_t)

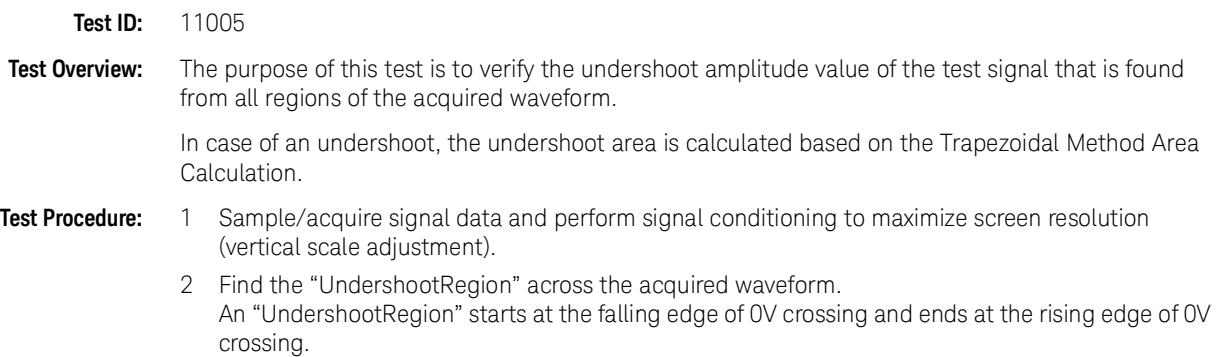

- 3 Within UndershootRegion # 1:
	- *a* Evaluate Undershoot Amplitude by:
		- i Using  $T_{MIN}$ ,  $V_{MIN}$  to obtain the time-stamp of the minimum voltage on the UndershootRegion.
		- ii Calculating Undershoot Amplitude using the equation:

Undershoot Amplitude =  $0 - V_{MIN}$ 

*c* Evaluate Total\_Area\_Below\_0V by using Trapezoidal Method Area Calculation

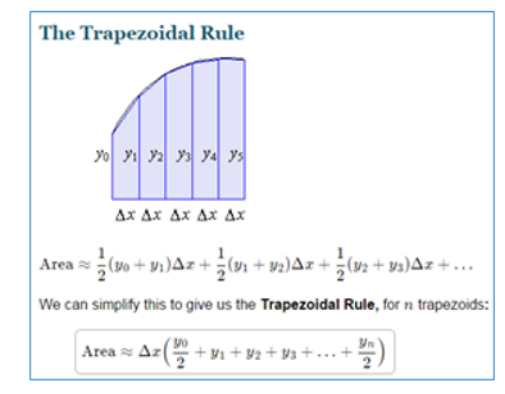

- *d* To find the worst case, save the following calculated results for later use:
	- Undershoot Amplitude
	- Total\_Area\_Below\_0V
- 4 Repeat step 3 for the rest of the "UndershootRegion" found in the acquired waveform.
- 5 Find the worst result from the stored results listed above.
- 6 Compare the test result with the validation test limit.

**Expected/ Observable Results:** The values for Undershoot Amplitude and Area measurement shall be within the conformance limits as defined in the Keysight D9050DDRC DDR5 Test Application.

Undershoot area below VSS(CK\_t)

**Test ID:** 11015

**Test Overview:** The purpose of this test is to verify the undershoot area value of the test signal that is found from all regions of the acquired waveform.

> In case of an undershoot, the undershoot area is calculated based on the Trapezoidal Method Area Calculation.

- **Test Procedure:** 1 Sample/acquire signal data and perform signal conditioning to maximize screen resolution (vertical scale adjustment).
	- 2 Find the "UndershootRegion" across the acquired waveform. An "UndershootRegion" starts at the falling edge of 0V crossing and ends at the rising edge of 0V crossing.
	- 3 Within UndershootRegion # 1:
		- *a* Evaluate Undershoot Amplitude by:
			- Using  $T<sub>MIN</sub>$ , V<sub>MIN</sub> to obtain the time-stamp of the minimum voltage on the UndershootRegion.
			- ii Calculating Undershoot Amplitude using the equation:

Undershoot Amplitude =  $0 - V_{MIN}$ 

*c* Evaluate Total\_Area\_Below\_0V by using Trapezoidal Method Area Calculation

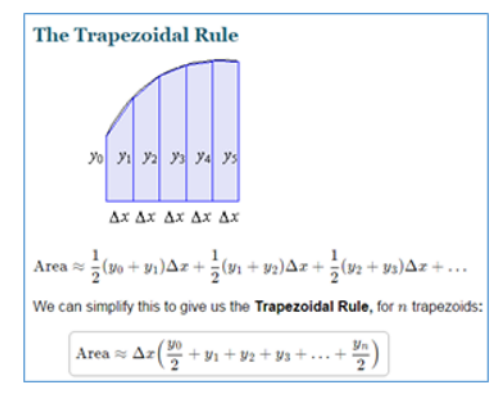

- *d* To find the worst case, save the following calculated results for later use:
	- Undershoot Amplitude
	- Total\_Area\_Below\_0V
- 4 Repeat step 3 for the rest of the "UndershootRegion" found in the acquired waveform.
- 5 Find the worst result from the stored results listed above.
- 6 Compare the test result with the validation test limit.

**Expected/ Observable Results:** The values for Undershoot Amplitude and Area measurement shall be within the conformance limits as defined in the Keysight D9050DDRC DDR5 Test Application.
## Overshoot/Undershoot (CK\_c)

Overshoot amplitude (CK\_c)

- **Test ID:** 11050
- **Test Overview:** The purpose of this test is to verify the overshoot amplitude value of the test signal that is found from all regions of the acquired waveform.

When there is overshoot, the overshoot area is calculated based on the Trapezoidal Method Area Calculation.

- **Test Procedure:** 1 Sample/acquire signal data and perform signal conditioning to maximize screen resolution (vertical scale adjustment).
	- 2 Find the "OvershootRegion" across the acquired waveform. An "OvershootRegion" starts at the rising edge of  $V<sub>DD</sub>$  crossing and ends at the falling edge of  $V_{DD}$  crossing.
	- 3 Within OvershootRegion # 1:
		- *a* Evaluate Overshoot Amplitude by:
			- i Using  $T<sub>MAX</sub>$ ,  $V<sub>MAX</sub>$  to obtain the time-stamp of the maximum voltage on the OvershootRegion.
			- ii Calculating Overshoot Amplitude using the equation:

Overshoot Amplitude = 
$$
V_{MAX} - V_{DD}
$$

*b* Evaluate Area\_below\_V<sub>DD</sub> using the equation:

Area\_below\_V<sub>DD</sub> = (OvershootRegion\_End - OvershootRegion\_Start) x V<sub>DD</sub>

*c* Evaluate Total\_Area\_Above\_0V by using Trapezoidal Method Area Calculation

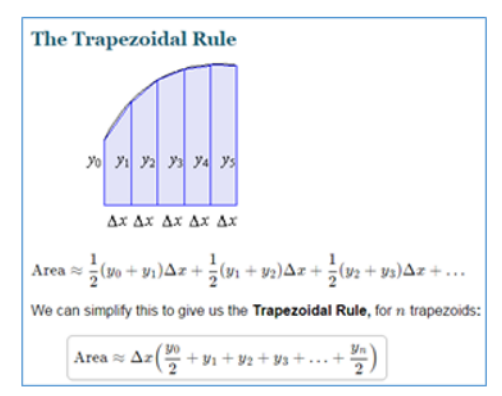

*d* Calculate Area\_Above\_V<sub>DD</sub> using the equation:

 $Area\_Above\_V_{DD} = Total\_Area\_Above\_OV - Area\_below\_V_{DD}$ 

- *e* Evaluate Area\_Above\_V<sub>DDAbsMax</sub> by using Trapezoidal Method Area Calculation.
- $f$  Calculate Area\_Between\_V<sub>DD</sub>\_and\_V<sub>DDAbsMax</sub> using the equation:

 $Area_B$ etween\_V<sub>DD</sub>\_and\_V<sub>DDAbsMax</sub> = Area\_Above\_V<sub>DD</sub> - Area\_Above\_V<sub>DDAbsMax</sub>

- *g* To find the worst case, save the following calculated results for later use:
	- Overshoot Amplitude
	- Area\_Above\_V<sub>DDAbsMax</sub>
	- Area\_Between\_V<sub>DD</sub>\_and\_V<sub>DDAbsMax</sub>
- 4 Repeat step 3 for the rest of the "OvershootRegion" found in the acquired waveform.
- 5 Find the worst result from the stored results listed above.
- 6 Compare the test result with the validation test limit.

**Expected/ Observable Results:** The Overshoot Amplitude and Area measurement value shall be within the conformance limits as defined in the Keysight D9050DDRC DDR5 Test Application.

Overshoot area above VDD Abs Max(CK\_c)

- **Test ID:** 11060
- **Test Overview:** The purpose of this test is to verify the overshoot area value of the test signal that is found from all regions of the acquired waveform.

When there is overshoot, the overshoot area is calculated based on the Trapezoidal Method Area Calculation.

- **Test Procedure:** 1 Sample/acquire signal data and perform signal conditioning to maximize screen resolution (vertical scale adjustment).
	- 2 Find the "OvershootRegion" across the acquired waveform. An "OvershootRegion" starts at the rising edge of  $V<sub>DD</sub>$  crossing and ends at the falling edge of  $V_{DD}$  crossing.
	- 3 Within OvershootRegion # 1:
		- *a* Evaluate Overshoot Amplitude by:
			- Using  $T<sub>MAX</sub>$ , V<sub>MAX</sub> to obtain the time-stamp of the maximum voltage on the OvershootRegion.
			- ii Calculate Overshoot Amplitude using the equation:

Overshoot Amplitude =  $V_{MAX}$  -  $V_{DD}$ 

*b* Evaluate Area\_below\_V<sub>DD</sub> using the equation:

Area\_below\_V<sub>DD</sub> = (OvershootRegion\_End - OvershootRegion\_Start) x V<sub>DD</sub>

*c* Evaluate Total\_Area\_Above\_0V by using Trapezoidal Method Area Calculation

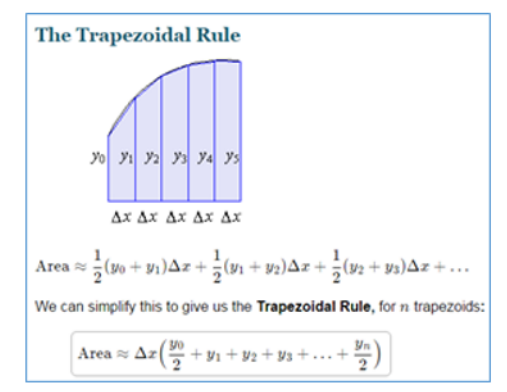

*d* Calculate Area\_Above\_V<sub>DD</sub> using the equation:

 $Area\_Above\_V_{DD} = Total\_Area\_Above\_OV - Area\_below\_V_{DD}$ 

- *e* Evaluate Area\_Above\_V<sub>DDAbsMax</sub> by using Trapezoidal Method Area Calculation.
- f Calculate Area\_Between\_V<sub>DD</sub>\_and\_V<sub>DDAbsMax</sub> using the equation:

 $Area_B$ etween\_ $V_{DD}$ \_and\_ $V_{DDAbsMax}$  = Area\_Above\_ $V_{DD}$  - Area\_Above\_ $V_{DDAbsMax}$ 

- *g* To find the worst case, save the following calculated results for later use:
	- Overshoot Amplitude
	- Area\_Above\_V<sub>DDAbsMax</sub>
	- Area\_Between\_V<sub>DD</sub>\_and\_V<sub>DDAbsMax</sub>
- 4 Repeat step 3 for the rest of the "OvershootRegion" found in the acquired waveform.
- 5 Find the worst result from the stored results listed above.
- 6 Compare the test result with the validation test limit.

**Expected/ Observable Results:** The Overshoot Amplitude and Area measurement value shall be within the conformance limits as defined in the Keysight D9050DDRC DDR5 Test Application.

Overshoot area between VDD and VDD Abs Max(CK\_c)

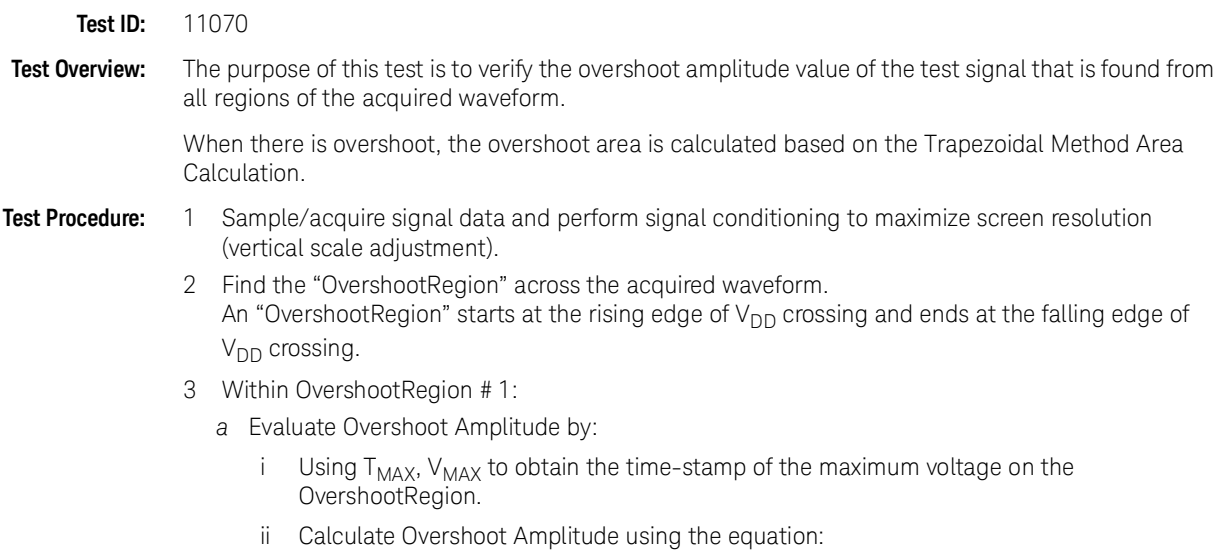

Overshoot Amplitude =  $V_{MAX}$  -  $V_{DD}$ 

 $b$  Evaluate Area\_below\_V<sub>DD</sub> using the equation:

Area\_below\_V<sub>DD</sub> = (OvershootRegion\_End - OvershootRegion\_Start) x V<sub>DD</sub> *c* Evaluate Total\_Area\_Above\_0V by using Trapezoidal Method Area Calculation

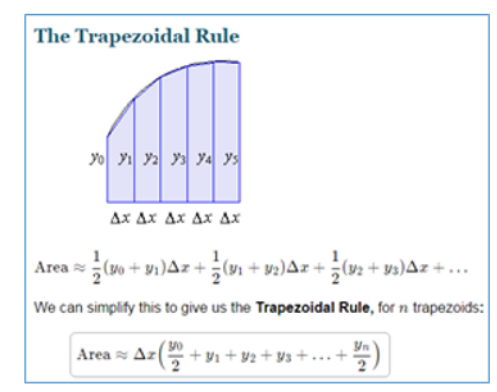

*d* Calculate Area\_Above\_V<sub>DD</sub> using the equation:

 $Area\_Above\_V_{DD} = Total\_Area\_Above\_OV - Area\_below\_V_{DD}$ 

- e Evaluate Area\_Above\_V<sub>DDAbsMax</sub> by using Trapezoidal Method Area Calculation.
- $f$  Calculate Area\_Between\_V<sub>DD</sub>\_and\_V<sub>DDAbsMax</sub> using the equation:

 $Area_B$ etween\_V<sub>DD</sub>\_and\_V<sub>DDAbsMax</sub> = Area\_Above\_V<sub>DD</sub> - Area\_Above\_V<sub>DDAbsMax</sub>

- *g* To find the worst case, save the following calculated results for later use:
	- Overshoot Amplitude
	- Area\_Above\_V<sub>DDAbsMax</sub>
	- Area\_Between\_V<sub>DD</sub>\_and\_V<sub>DDAbsMax</sub>
- 4 Repeat step 3 for the rest of the "OvershootRegion" found in the acquired waveform.
- 5 Find the worst result from the stored results listed above.
- 6 Compare the test result with the validation test limit.

**Expected/ Observable Results:** The Overshoot Amplitude and Area measurement value shall be within the conformance limits as defined in the Keysight D9050DDRC DDR5 Test Application.

Undershoot amplitude (CK\_c)

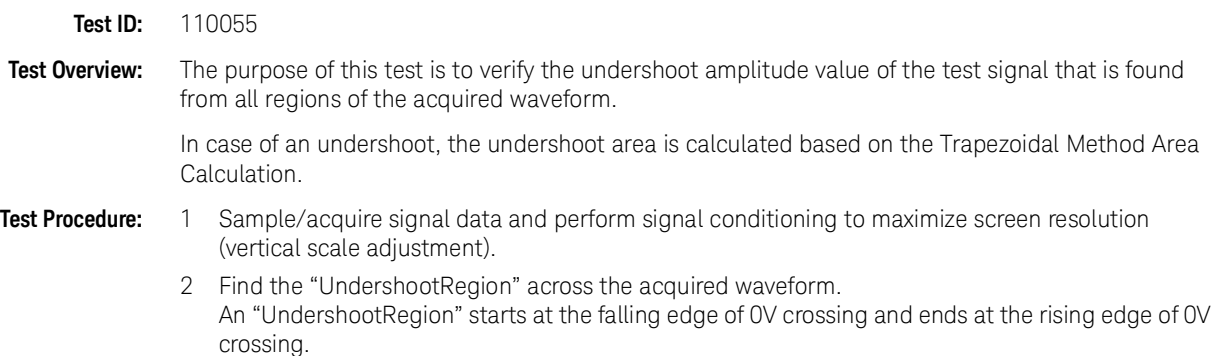

- 3 Within UndershootRegion # 1:
	- *a* Evaluate Undershoot Amplitude by:
		- i Using  $T_{MIN}$ ,  $V_{MIN}$  to obtain the time-stamp of the minimum voltage on the UndershootRegion.
		- ii Calculating Undershoot Amplitude using the equation:

Undershoot Amplitude =  $0 - V_{MIN}$ 

*c* Evaluate Total\_Area\_Below\_0V by using Trapezoidal Method Area Calculation

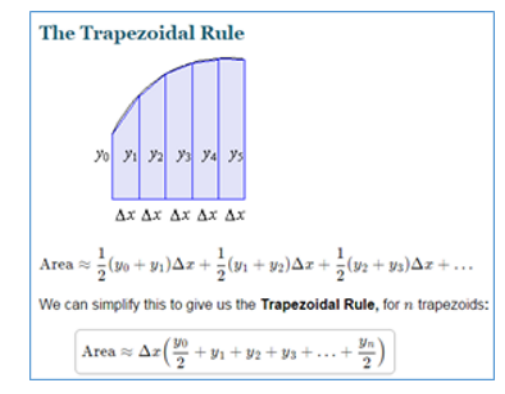

- *d* To find the worst case, save the following calculated results for later use:
	- Undershoot Amplitude
	- Total\_Area\_Below\_0V
- 4 Repeat step 3 for the rest of the "UndershootRegion" found in the acquired waveform.
- 5 Find the worst result from the stored results listed above.
- 6 Compare the test result with the validation test limit.

**Expected/ Observable Results:** The values for Undershoot Amplitude and Area measurement shall be within the conformance limits as defined in the Keysight D9050DDRC DDR5 Test Application.

Undershoot area below VSS(CK\_c)

### **Test ID:** 11065

- **Test Procedure:** 1 Sample/acquire signal data and perform signal conditioning to maximize screen resolution (vertical scale adjustment).
	- 2 Find the "UndershootRegion" across the acquired waveform. An "UndershootRegion" starts at the falling edge of 0V crossing and ends at the rising edge of 0V crossing.
	- 3 Within UndershootRegion # 1:
		- *a* Evaluate Undershoot Amplitude by:
			- i Using  $T_{MIN}$ ,  $V_{MIN}$  to obtain the time-stamp of the minimum voltage on the UndershootRegion.
			- ii Calculating Undershoot Amplitude using the equation:

Undershoot Amplitude =  $0 - V_{MIN}$ 

*c* Evaluate Total\_Area\_Below\_0V by using Trapezoidal Method Area Calculation

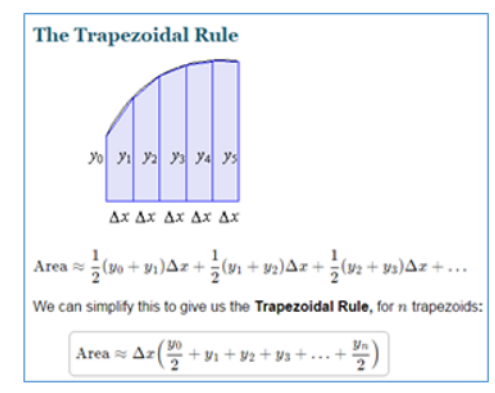

- *d* To find the worst case, save the following calculated results for later use:
	- Undershoot Amplitude
	- Total\_Area\_Below\_0V
- 4 Repeat step 3 for the rest of the "UndershootRegion" found in the acquired waveform.
- 5 Find the worst result from the stored results listed above.
- 6 Compare the test result with the validation test limit.

**Expected/ Observable Results:** The values for Undershoot Amplitude and Area measurement shall be within the conformance limits as defined in the Keysight D9050DDRC DDR5 Test Application.

# Clock Cross Point Voltage Test

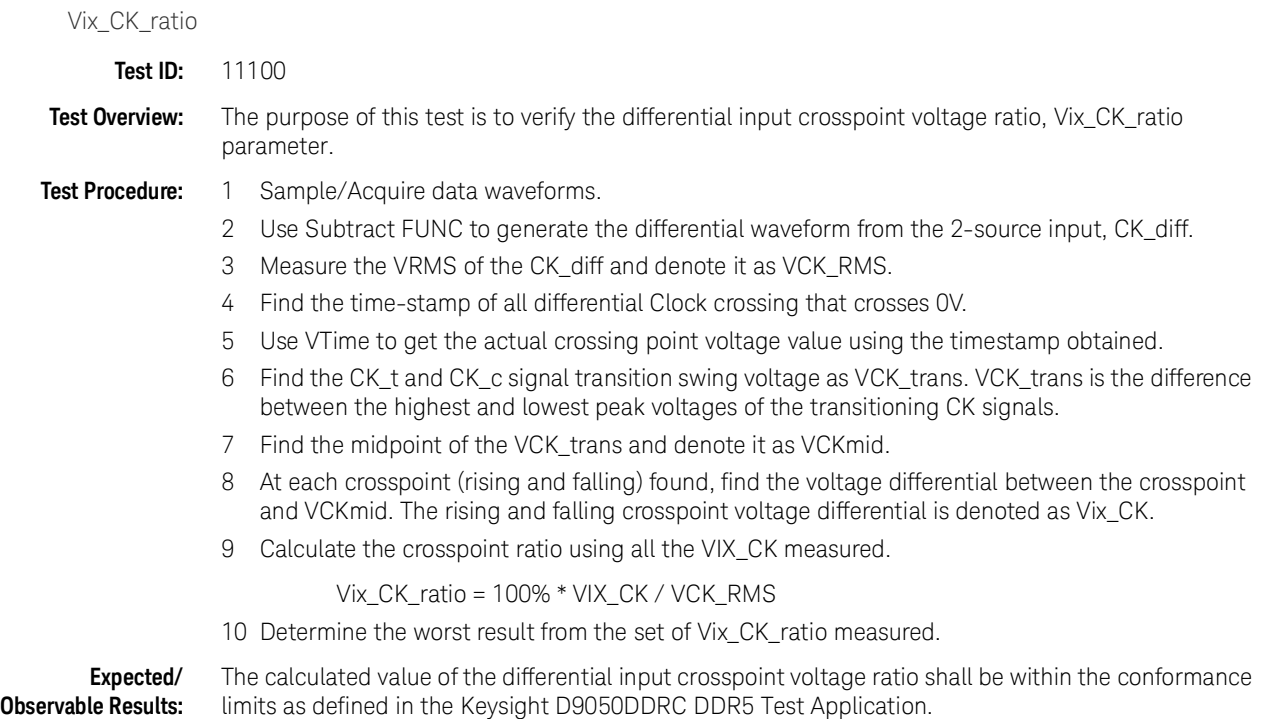

### 6 Clock (Single Ended) Tests

Keysight D9050DDRC DDR5 Test Application Methods of Implementation

# 7 CA (Command Address) tests

[Test Availability Conditions](#page-81-0) 82

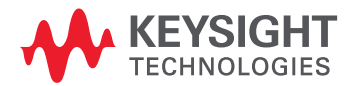

# <span id="page-81-0"></span>Test Availability Conditions

All tests in this test group appear for the following configuration in DDR5 General Setup window:

Signal Source:

• Any set including CK (Diff) and CA

Signal Operation Mode:

- $CK$  (Diff) Any
- DQS (Diff) Any
- $\cdot$  DQ  $-$  Any

### tCIVW Margin

- **Test ID:** 12000
- **Test Overview:** The purpose of this test is to measure the minimum tCIVW Margin of the CA eye diagram. This test does not measure the tCIVW parameter directly. The measurement result is reported as "Failed" if the eye diagram violates the defined mask.
- **Test Procedure:** 1 Pre-condition the oscilloscope.
	- 2 Check for valid Clock and CA input test signals by verifying its frequency and amplitude values.
	- 3 Trigger on the falling edge of the Clock signal under test.
	- 4 Set up Eye folding and Mask Test settings to use the Clock signal as the clock recovery source.
	- 5 Acquire the number of waveforms specified in the configuration option "Total CA Waveform".
	- 6 Determine and store the Vcent value. Vcent can be derived depending on the "Vcent Evaluation Mode" configuration option in the application.
	- 7 Reposition the Test Mask so that it is centered on the Vcent value.
	- 8 Use the Histogram feature in the Infiniium application to measure the tCIVW Margin value on all the four corners of the Test Mask.

The tCIVW Margin for each Test Mask corner is denoted as tCIVW\_m1, tCIVW\_m2, tCIVW\_m3 and tCIVW\_m4.

9 Calculate the margin (in percentage) using the equation:

Margin  $(\%)$  = [(Time - Half of mask width) / (Half of mask width)] x 100% where, "Time - Half of mask width" is the gap between the mask corner and the left or right of the eye (as shown in the below reference image).

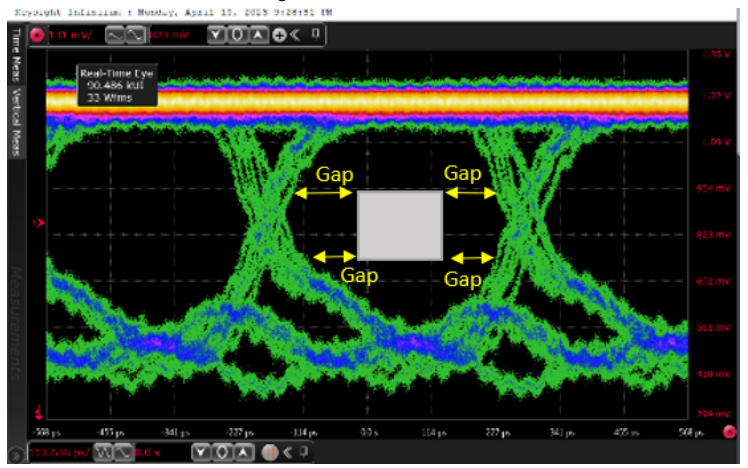

- 10 Find the minimum value between tCIVW\_m1, tCIVW\_m2, tCIVW\_m3 and tCIVW\_m4.
- 11 Report the minimum value as the worst test result.

**Expected/ Observable Results:** The measured value of tCIVW Margin for the test signal shall be within the conformance limits as defined in the Keysight D9050DDRC DDR5 Test Application.

### vCIVW Margin

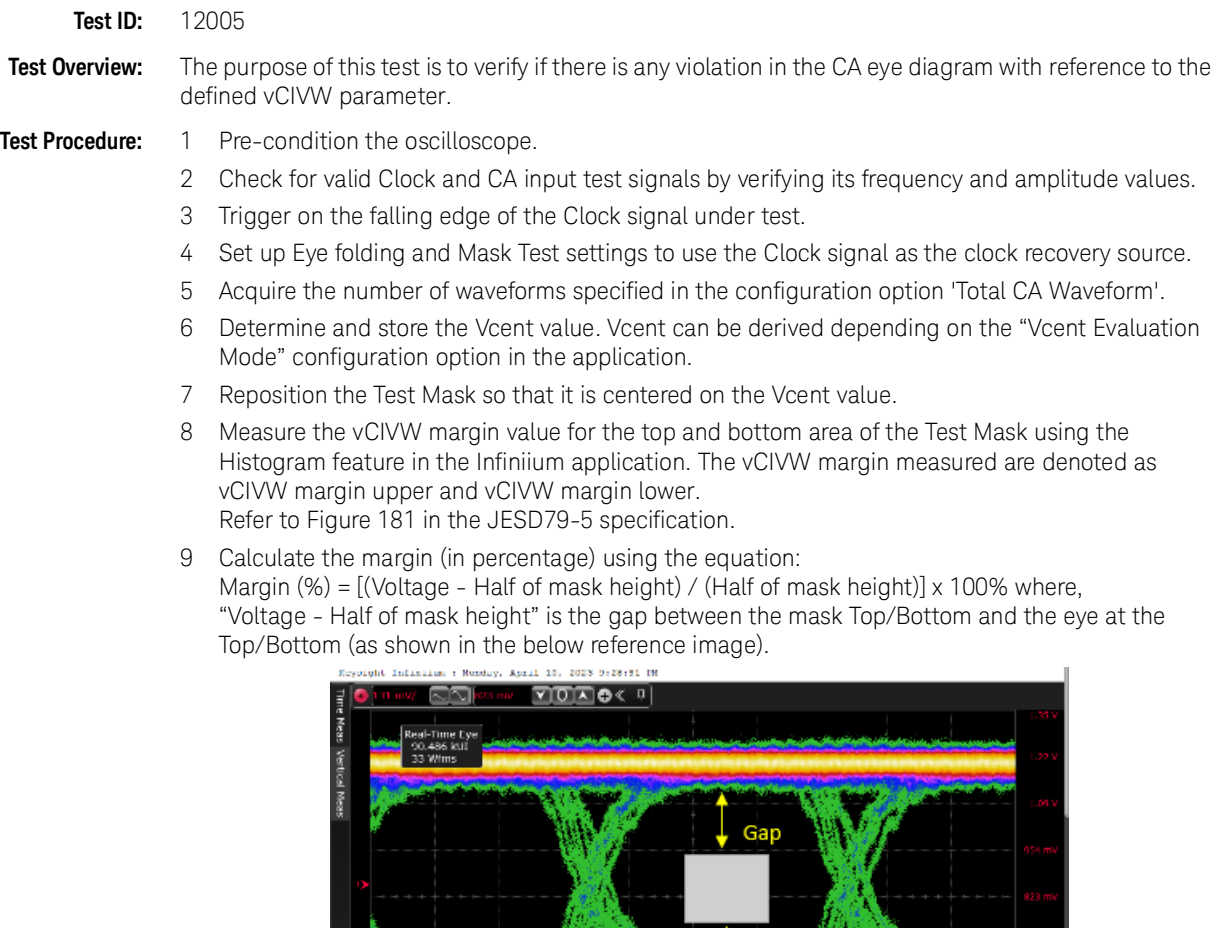

10 Find the minimum value between vCIVW margin upper and vCIVW margin lower

 $\overline{OD}$  and  $\overline{CD}$ 

 $114\,\mu$ 

The measured value of vCIVW Margin for the test signal shall be within the conformance limits as

 $40s$ 

227 ps

 $341\,\mathrm{ps}$ 

.<br>Lä ps

11 Report the minimum value as the worst test result.

defined in the Keysight D9050DDRC DDR5 Test Application*.*

**Expected/ Observable Results:**

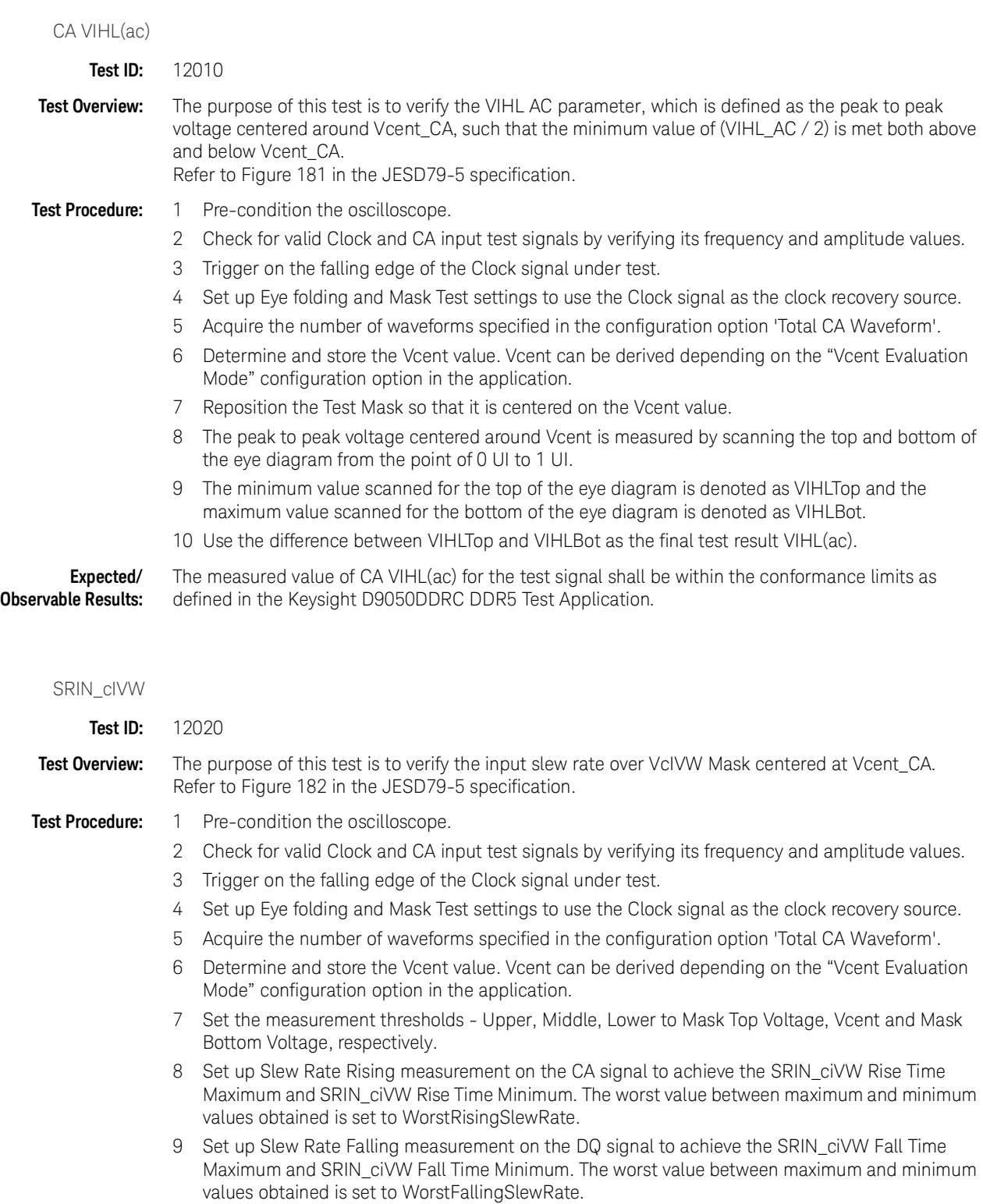

10 The worst value between the WorstRisingSlewRate and WorstFallingSlewRate will be used as the final test result for SRIN\_cIVW.

**Expected/ Observable Results:**

The measured value of SRIN\_cIVW for the test signal shall be within the conformance limits as defined in the Keysight D9050DDRC DDR5 Test Application*.*

tCIPW

**Observable Results:**

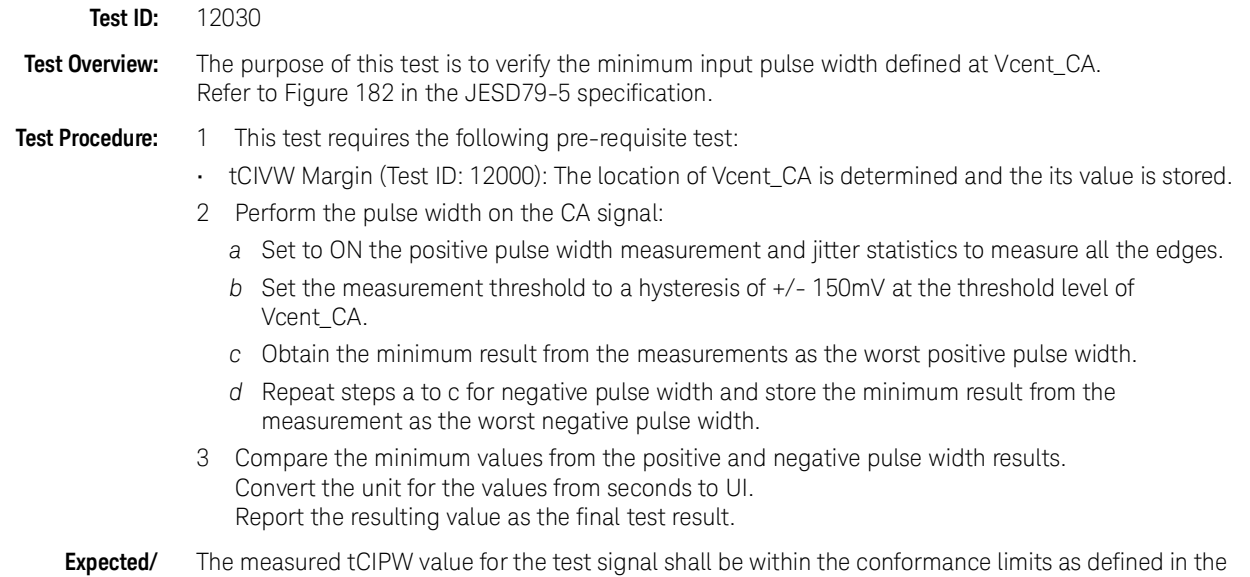

Eye Diagram for Command Address

Keysight D9050DDRC DDR5 Test Application.

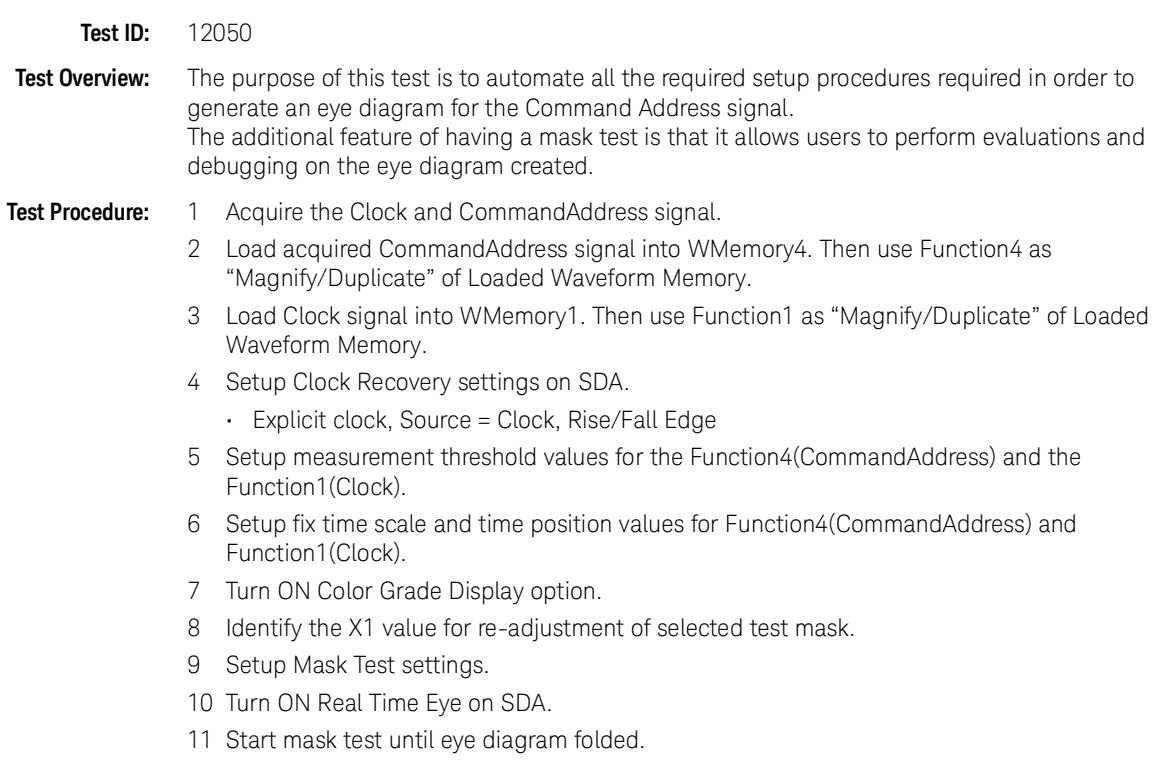

- 12 Perform Eye Width Measurement:
	- *a* Set Histogram orientation into Horizontal
	- *b* Set:
		- X1= left boundary of screen
		- X2= Center of "widest opening voltage"
		- Y1= widest opening voltage
		- Y2= widest opening voltage
	- *c* EyeWidthT1= Histogram Max
	- *d* Set:
		- X1= Center of "widest opening voltage"
		- X2= right boundary of screen
		- Y1= widest opening voltage
		- Y2= widest opening voltage
	- *e* EyeWidthT2= Histogram Min
	- *f* Calculate EyeWidth = EyeWidthT2 EyeWidthT1
- 13 Perform Eye Height Measurement:
	- *a* Set Histogram orientation into Vertical
	- *b* Set:
		- X1= Center of "widest opening voltage"
		- X2= Center of "widest opening voltage"
		- Y1= widest opening voltage
		- Y2= Bottom Level of display
	- *c* EyeHeightV1= Histogram Max
	- *d* Set:
		- X1= Center of "widest opening voltage"
		- X2= Center of "widest opening voltage"
		- Y1= Top Level of display
		- Y2= widest opening voltage
	- *e* EyeHeightV2= Histogram Min
	- *f* Calculate EyeHeight = EyeHeightV2 EyeHeightV1
- 14 Return total failed UnitInterval as a test result.

**Expected/ Observable Results:** The measured Eye Diagram for CA value for the test signal is considered for 'Information-Only' purpose.

Keysight D9050DDRC DDR5 Test Application Methods of Implementation

# 8 Stressed Eye tests

[Test Availability Conditions](#page-87-0) 88

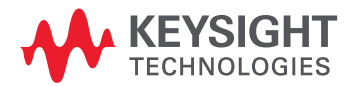

## <span id="page-87-0"></span>Test Availability Conditions

All tests in this test group appear for the following configuration in DDR5 General Setup window:

Signal Source:

• Any set including DQS and DQ

Signal Operation Mode:

- $\cdot$  CK (Diff) Any
- DQS (Diff) Continuous
- $\cdot$  DQ  $-$  Any

### TxEH\_DQ\_SES\_1UI

- **Test ID:** 18010
- **Test Overview:** The purpose of this test is to measure the Eye Height specified at the transmitter with a skew of 1UI between DQ and DQS.

- **Test Procedure:** 1 Perform signal conditioning on the DQ and DQS test signals.
	- 2 Use continuous 101010… pattern for the DQS test signal and a typical data pattern for the DQ test signal.
	- 3 Set up the Recovery Clock method to use "Explicit Clock" method with the DQS test signal as the clock source.
	- 4 Use 0 V as the reference measurement threshold for the DQS\_diff test signal while for the DQ test, use the VrefDQ value (a configuration setting in the compliance application).
	- 5 Configure the EZJIT feature settings in the Infiniium application to perform "TIE(Phase)" measurement with the Clock Reference setup based on the specified number of UI skew between DQS and DQ.
	- 6 Perform the removal of scope random jitter. This feature can be enabled or disabled by configuring the "SESTest\_RemoveScopeRJ\_Mode" parameter under the Configure tab of the application.
	- 7 Sample the required number of data waveforms to meet the total number of UI needed in a test run. The number of UI needed in a test run is configurable using the "SESTest\_NumOfUI\_PerTest" option under the Configure tab of the application.
	- 8 For Eye Height measurement, use the "Eye Height" result from EZJIT.

**Expected/ Observable Results:** The measured value of Eye Height shall be within the conformance limits as defined in the Keysight D9050DDRC DDR5 Test Application.

### TxEW\_DQ\_SES\_1UI

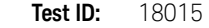

- **Test Overview:** The purpose of this test is to measure the Eye Width specified at the transmitter with a skew of 1UI between DQ and DQS.
- **Test Procedure:** 1 Perform signal conditioning on the DQ and DQS test signals.
	- 2 Use continuous 101010… pattern for the DQS test signal and a typical data pattern for the DQ test signal.
	- 3 Setup the Recovery Clock method to use "Explicit Clock" method with the DQS test signal as the clock source.
- 4 Use 0V as the reference measurement threshold for the DQS\_diff, while for the DQ test, use the VrefDQ value (a configuration setting in the compliance application).
- 5 Configure the EZJIT feature settings in the Infiniium application to perform "TIE(Phase)" measurement with the Clock Reference setup based on the specified number of UI skew between DQS and DQ.
- 6 Perform the removal of scope random jitter. This feature can be enabled or disabled by configuring the "SESTest\_RemoveScopeRJ\_Mode" parameter under the Configure tab of the application.
- 7 Sample the required number of data waveforms to meet the total number of UI needed in a test run. The number of UI needed in a test run is configurable using the "SESTest\_NumOfUI\_PerTest" option under the Configure tab of the application.
- 8 For Eye Width measurement, use the TJ(p-p) measurement results from EZJIT. The Eye width will then be calculated as

EW = UI (ideal value based on data rate used) -TJ (measured result from EZJIT)

**Expected/ Observable Results:** The measured value of Eye Width shall be within the conformance limits as defined in the Keysight D9050DDRC DDR5 Test Application.

### TxEH\_DQ\_SES\_2UI

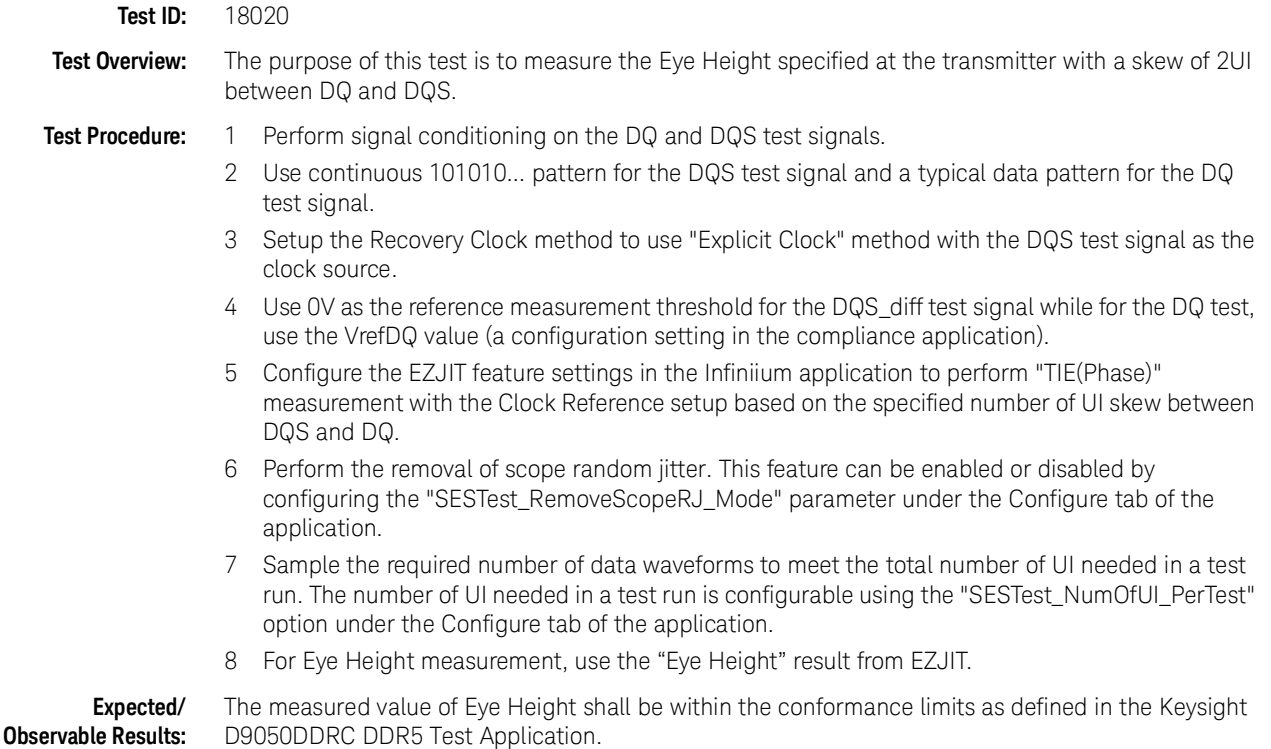

TxEW\_DQ\_SES\_2UI

**Test ID:** 18025

- **Test Overview:** The purpose of this test is to measure the Eye Width specified at the transmitter with a skew of 2UI between DQ and DQS.
- **Test Procedure:** 1 Perform signal conditioning on the DQ and DQS test signals.
	- 2 Use continuous 101010… pattern for the DQS test signal and a typical data pattern for the DQ test signal.
	- 3 Setup the Recovery Clock method to use "Explicit Clock" method with the DQS test signal as the clock source.
	- 4 Use 0V as the reference measurement threshold for the DQS\_diff, while for the DQ test, use the VrefDQ value (a configuration setting in the compliance application).
	- 5 Configure the EZJIT feature settings in the Infiniium application to perform "TIE(Phase)" measurement with the Clock Reference setup based on the specified number of UI skew between DQS and DQ.
	- 6 Perform the removal of scope random jitter. This feature can be enabled or disabled by configuring the "SESTest\_RemoveScopeRJ\_Mode" parameter under the Configure tab of the application.
	- 7 Sample the required number of data waveforms to meet the total number of UI needed in a test run. The number of UI needed in a test run is configurable using the "SESTest\_NumOfUI\_PerTest" option under the Configure tab of the application.
	- 8 For Eye Width measurement, use the TJ(p-p) measurement results from EZJIT. The Eye width will then be calculated as

EW = UI (ideal value based on data rate used) -TJ (measured result from EZJIT)

**Expected/ Observable Results:** The measured value of Eye Width shall be within the conformance limits as defined in the Keysight D9050DDRC DDR5 Test Application.

### TxEH\_DQ\_SES\_3UI

**Test ID:** 18030

**Test Overview:** The purpose of this test is to measure the Eye Height specified at the transmitter with a skew of 3UI between DQ and DQS.

- **Test Procedure:** 1 Perform signal conditioning on the DQ and DQS test signals.
	- 2 Use the continuous 101010… pattern for the DQS test signal and a typical data pattern for the DQ test signal.
	- 3 Setup the Recovery Clock method to use "Explicit Clock" method with the DQS test signal as the clock source.
	- 4 Use OV as the reference measurement threshold for the DQS\_diff test signal, while for the DQ test, use the VrefDQ value (a configuration setting in the compliance application).
	- 5 Configure the EZJIT feature settings in the Infiniium application to perform "TIE(Phase)" measurement with the Clock Reference setup based on the specified number of UI skew between DQS and DQ.
	- 6 Perform the removal of scope random jitter. This feature can be enabled or disabled by configuring the "SESTest\_RemoveScopeRJ\_Mode" parameter under the Configure tab of the application.
	- 7 Sample the required number of data waveforms to meet the total number of UI needed in a test run. The number of UI needed in a test run is configurable using the "SESTest\_NumOfUI\_PerTest" option under the Configure tab of the application.
	- 8 For Eye Height measurement, use the "Eye Height" result from EZJIT.

**Expected/ Observable Results:** The measured value of Eye Height shall be within the conformance limits as defined in the Keysight D9050DDRC DDR5 Test Application.

### TxEW\_DQ\_SES\_3UI

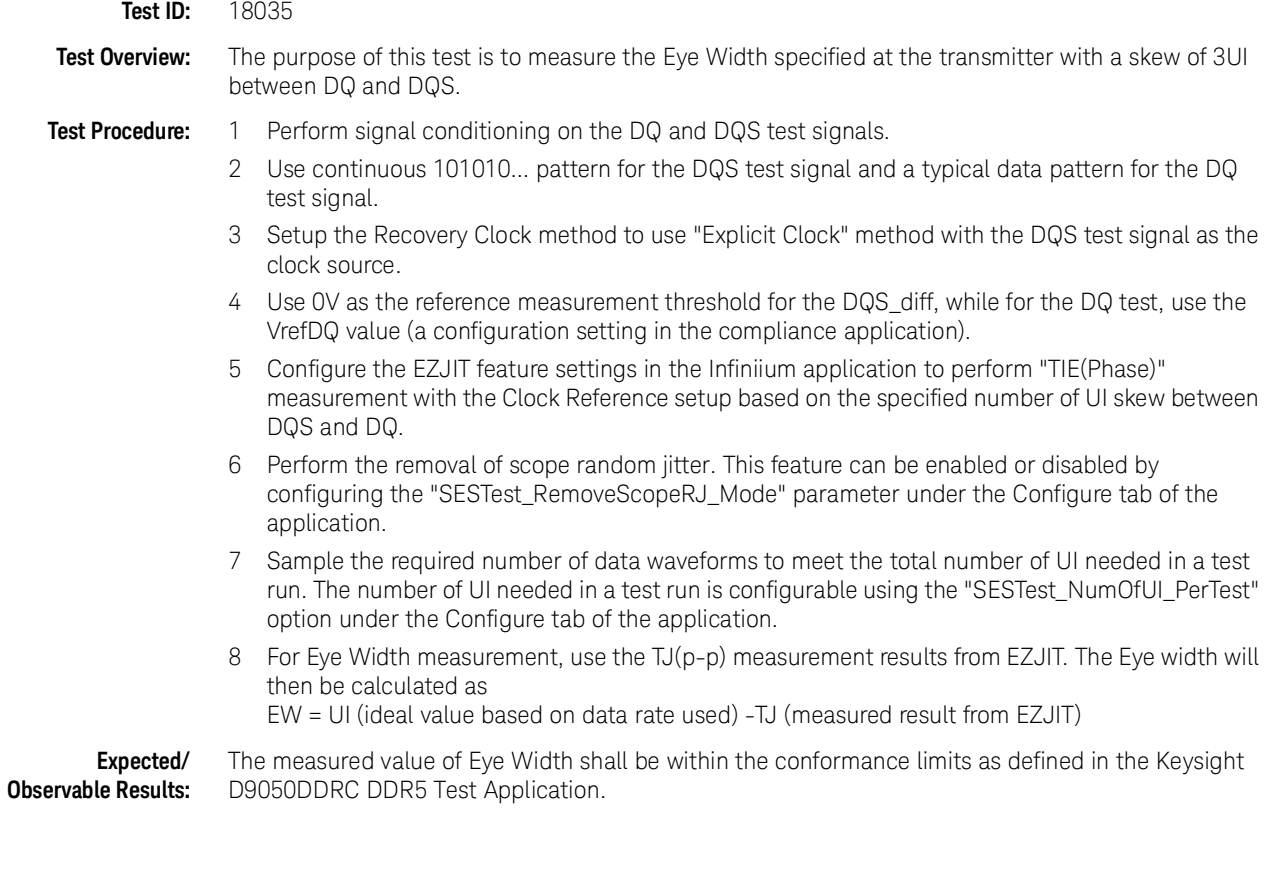

TxEH\_DQ\_SES\_4UI

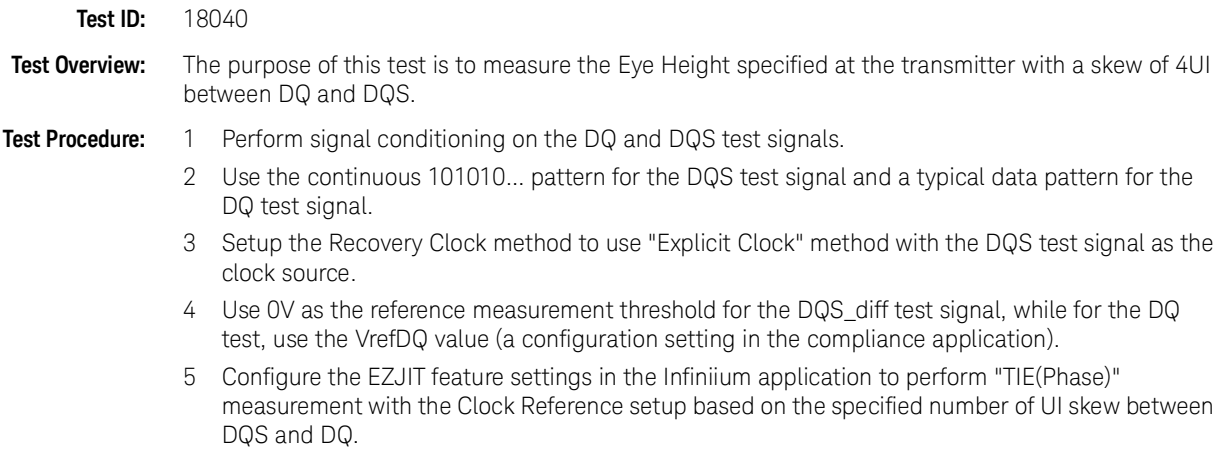

- 6 Perform the removal of scope random jitter. This feature can be enabled or disabled by configuring the "SESTest\_RemoveScopeRJ\_Mode" parameter under the Configure tab of the application.
- 7 Sample the required number of data waveforms to meet the total number of UI needed in a test run. The number of UI needed in a test run is configurable using the "SESTest\_NumOfUI\_PerTest" option under the Configure tab of the application.
- 8 For Eye Height measurement, use the "Eye Height" result from EZJIT.

**Expected/ Observable Results:** The measured value of Eye Height shall be within the conformance limits as defined in the Keysight D9050DDRC DDR5 Test Application.

TxEW\_DQ\_SES\_4UI

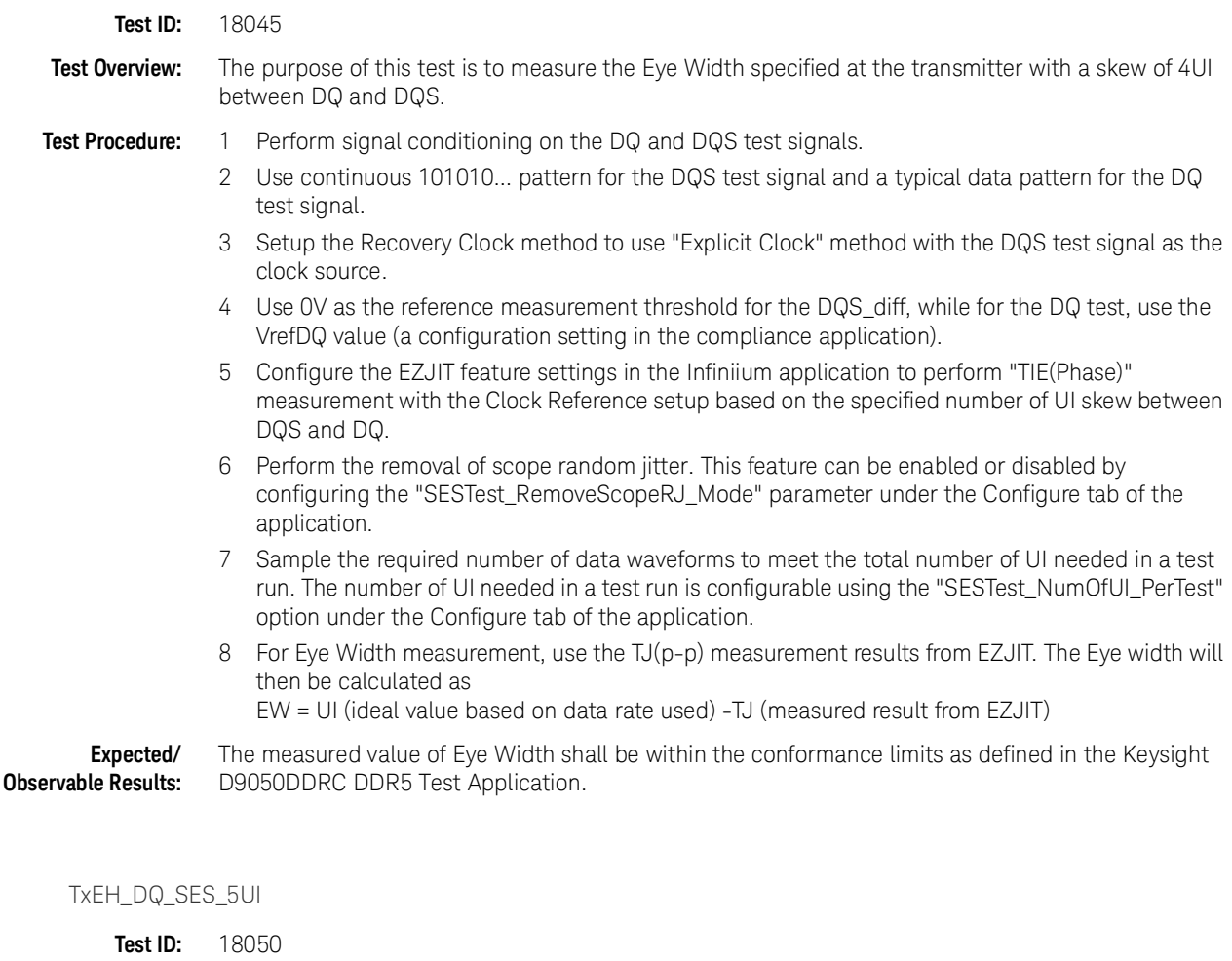

**Test Overview:** The purpose of this test is to measure the Eye Height specified at the transmitter with a skew of 5UI between DQ and DQS.

- **Test Procedure:** 1 Perform signal conditioning on the DQ and DQS test signals.
	- 2 Use continuous 101010… pattern for the DQS test signal and a typical data pattern for the DQ test signal.
	- 3 Setup the Recovery Clock method to use "Explicit Clock" method with the DQS test signal as the clock source.
- 4 Use 0V as the reference measurement threshold for the DQS\_diff test signal, while for the DQ test, use the VrefDQ value (a configuration setting in the compliance application).
- 5 Configure the EZJIT feature settings in the Infiniium application to perform "TIE(Phase)" measurement with the Clock Reference setup based on the specified number of UI skew between DQS and DQ.
- 6 Perform the removal of scope random jitter. This feature can be enabled or disabled by configuring the "SESTest\_RemoveScopeRJ\_Mode" parameter under the Configure tab of the application.
- 7 Sample the required number of data waveforms to meet the total number of UI needed in a test run. The number of UI needed in a test run is configurable using the "SESTest\_NumOfUI\_PerTest" option under the Configure tab of the application.
- 8 For Eye Height measurement, use the "Eye Height" result from EZJIT.

**Expected/ Observable Results:** The measured value of Eye Height shall be within the conformance limits as defined in the Keysight D9050DDRC DDR5 Test Application.

### TxEW\_DQ\_SES\_5UI

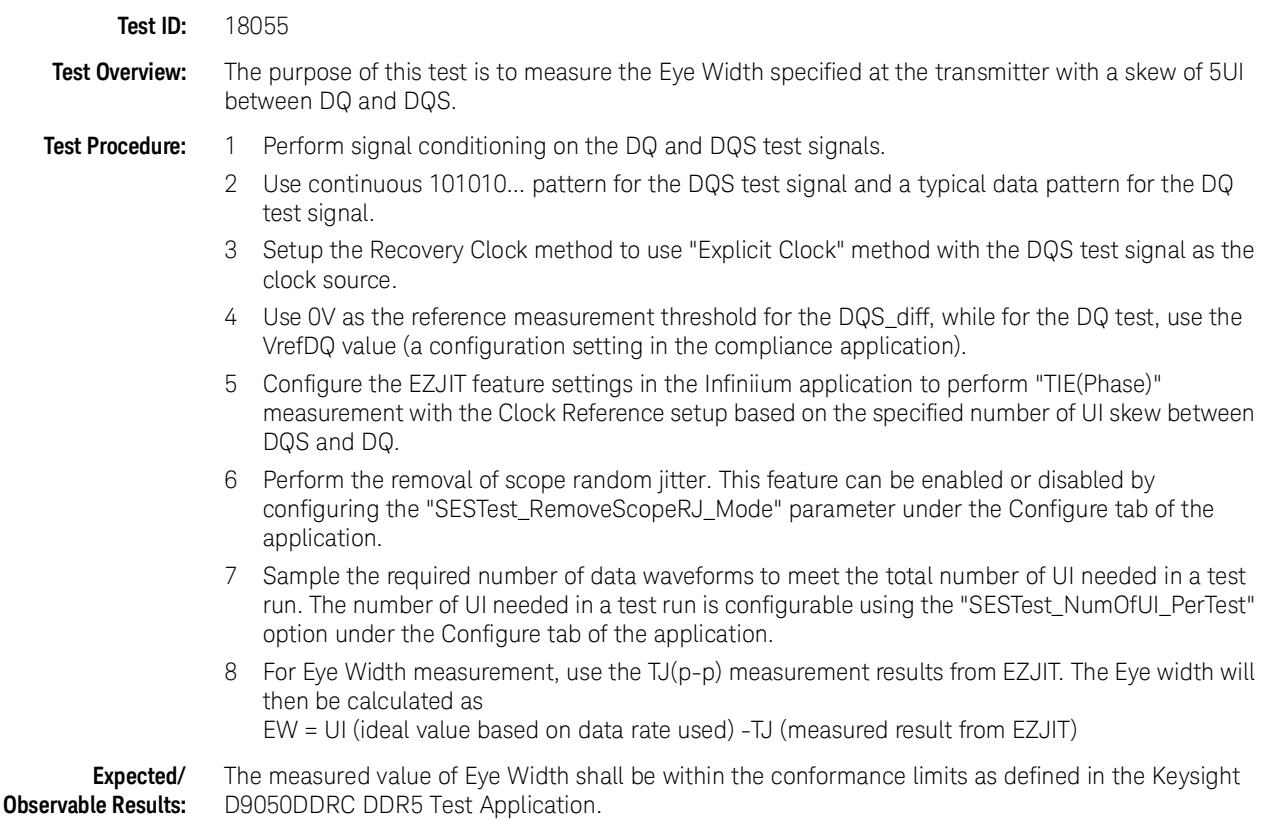

### CA (Command Address) tests

Keysight D9050DDRC DDR5 Test Application Methods of Implementation

# 9 DQS (Single Ended) tests

[Test Availability Conditions](#page-95-0) 96 [DQS Cross Point Voltage Test](#page-96-0) 97

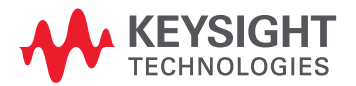

## <span id="page-95-0"></span>Test Availability Conditions

All tests in this test group appear for the following configuration in DDR5 General Setup window: Signal Source:

- DQS\_t (Single Ended), DQS\_c (Single Ended), DQ
- DQS\_t (Single Ended), DQS\_c (Single Ended), DQ, CA

Signal Operation Mode:

- CK (Diff) Not Applicable
- DQS (Diff) Burst
- DQ Not Applicable

# <span id="page-96-0"></span>DQS Cross Point Voltage Test

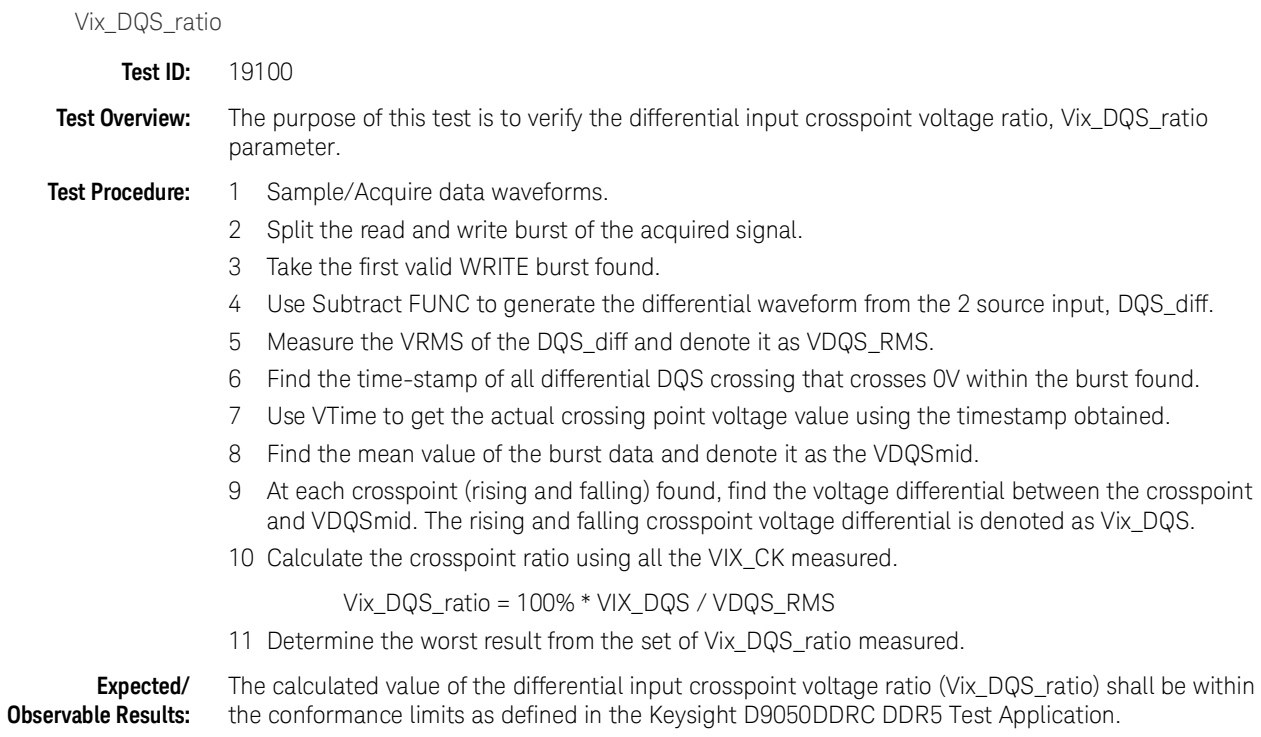

### CA (Command Address) tests

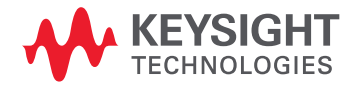

This information is subject to change without notice. © Keysight Technologies 2024 April 2024 [www.keysight.com](http://www.keysight.com)